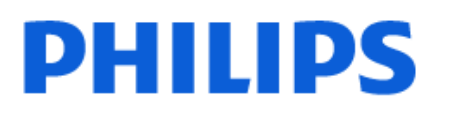

Television

*8519 Series*

# Посібник

50PUS8519 55PUS8519 65PUS8519

Register your product and get support at www.philips.com/TVsupport

## **Зміст**

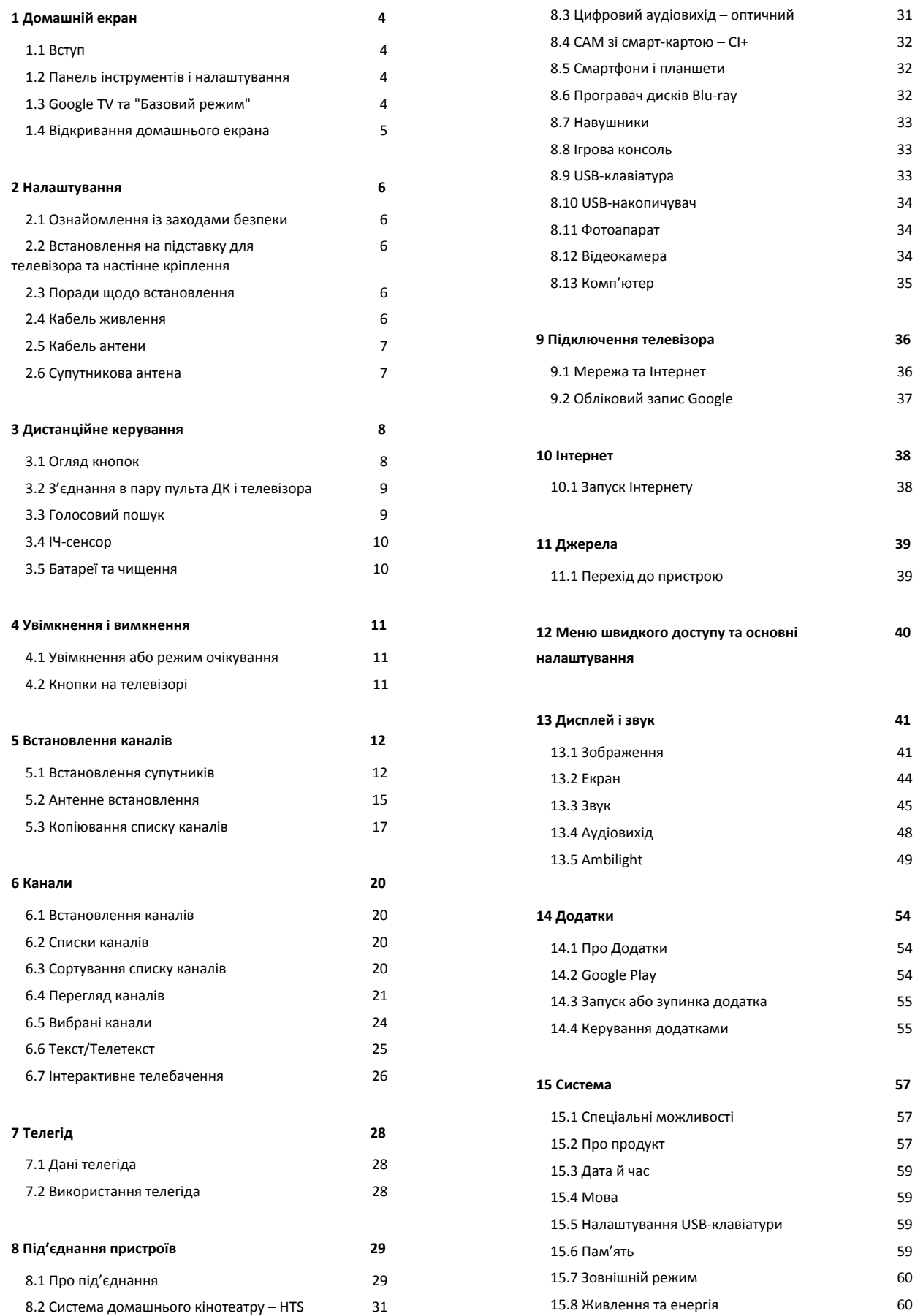

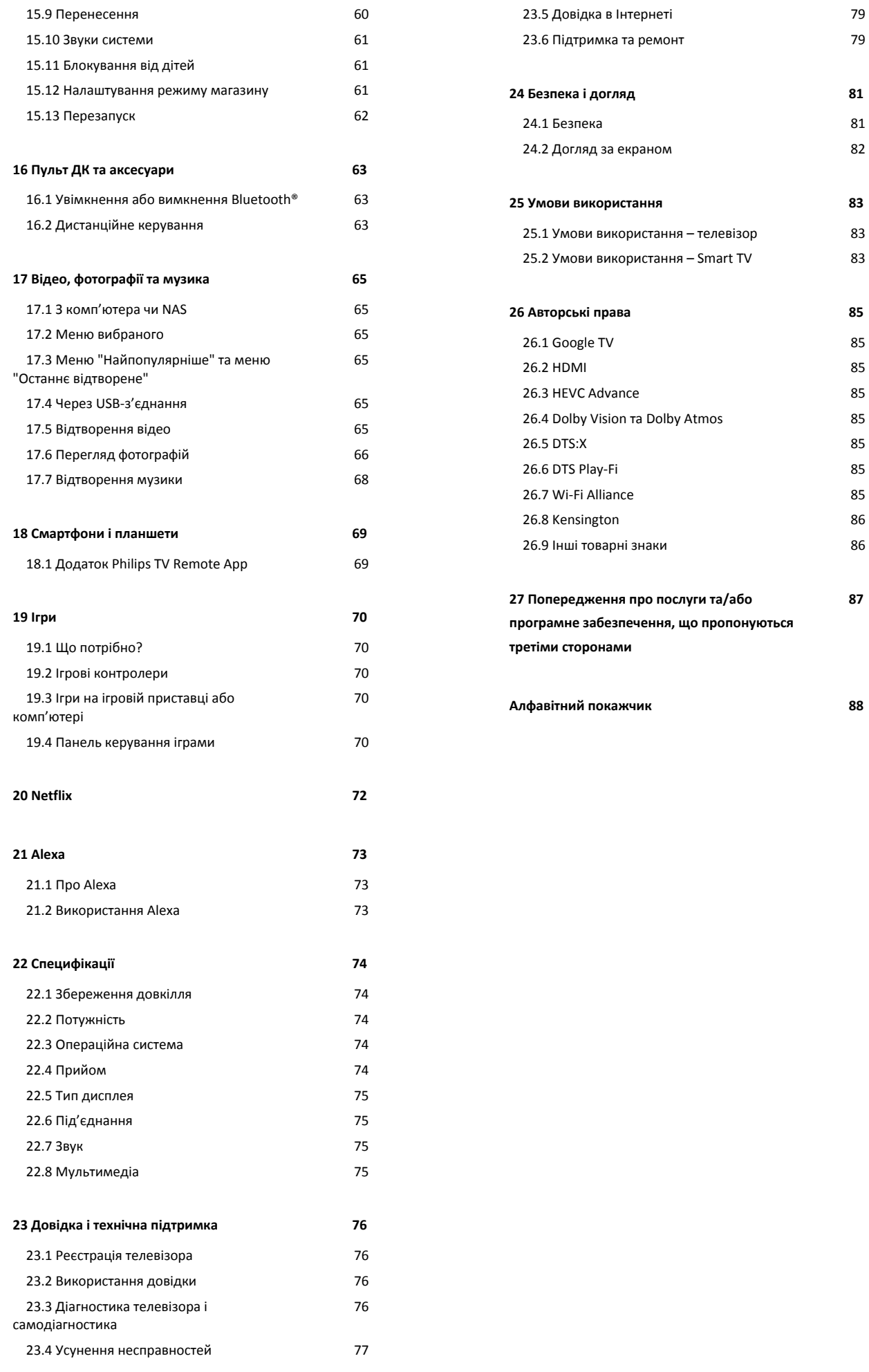

# <span id="page-3-0"></span>**1. Домашній екран**

## <span id="page-3-1"></span>**1.1. Вступ**

Щоб користуватися перевагами Google TV, підключіть телевізор до Інтернету. Натисніть **HOME** на пульті ДК, щоб отримати **домашній екран**. Так само, як на смартфоні Android або планшеті, домашній екран є центром телевізора. На домашньому екрані можна вирішити, що дивитися, шляхом пошуку параметрів розваг із додатка та програм прямого ефіру.

Домашній екран представлено рядками, які дозволять ознайомитися з чудовим контентом улюблених додатків. Також для отримання додаткового контенту можна додати рядки або знайти нові додатки. Додатки можуть пропонувати власні рекомендації (за наявності) на власний вибір у вигляді окремих рядків на домашньому екрані.

#### **Особливості домашнього екрана**

Вкладки, такі як **"Пошук"**, **"Для вас"**, **"Фільми"**, **"Телешоу"**, **"Додатки"** та **"Бібліотека"**, дозволяють дивитися фільми й шоу з послуг та популярних додатків. Увійдіть у свій обліковий запис Google та отримуйте персоналізовані рекомендації від потокових сервісів на основі того, що ви переглядали та чим цікавилися. Можна також запустити пошук Google за допомогою функції голосу або введення тексту у вкладці **"Пошук"**.

#### **Додатки**

У вкладці **"Додатки"** на домашньому екрані містяться усі встановлені додатки, які постачаються з телевізором, та додатки, встановлені з Магазину Google Play™. Також можна встановити та додати більше додатків як вибрані із вкладки **"Додатки"**.

#### **Навігація**

Вирішуйте, який контент дивитися, завдяки зручній навігації. Переглядайте персоналізовані рекомендації, продовжуйте з місця зупинки або швидко знаходьте певний додаток за допомогою нової системи вкладок.

#### <span id="page-3-3"></span>**Отримуйте персоналізовані рекомендації**

Переглядайте шоу та фільми, які вам сподобаються, на усіх своїх улюблених медіасервісах. Щоб розпочати, увійдіть у свій обліковий запис Google.

#### **Отримуйте рекомендації від Google**

Ваші сервіси зберігаються в обліковому записі Google, тому ви можете отримувати кращі рекомендації від Google.

<span id="page-3-2"></span>Дивіться також вебсайт www.support.google.com/googletv

## **1.2. Панель інструментів і налаштування**

#### **Панель інструментів**

"Панель інструментів" – це бічна панель Google TV, яка надає доступ до меню "Налаштування", елементів керування пристроєм, сповіщень тощо.

Перейти до "Панелі інструментів" можна трьома способами, які подано далі.

**1 -** Можна перейти до піктограми профілю у верхньому правому куті домашнього екрана.

**2 -** Натисніть на пульті дистанційного керування кнопку **ПАНЕЛЬ ІНСТРУМЕНТІВ**.

**3 -** Натисніть та утримуйте на пульті дистанційного керування кнопку  **HOME**.

Панель інструментів містить подані далі функції.

• **"Профіль"**: відображення піктограми поточного профілю користувача або додавання нового профілю користувача.

• **"Налаштування"**: доступ до всіх меню налаштувань і визначення налаштувань телевізора.

• **"Годинник та екранна заставка"**: позначення годинника системи та миттєва активація екранної заставки натисненням.

• **"Джерела"**: відображення переліку джерел вхідного сигналу та перемикання на будь-який із підключених пристроїв.

• **"Зображення"**: швидке з'єднання для налаштування параметрів зображення.

• **"Сповіщення"**: надання повідомлень про систему Google TV; щоб відхилити всі сповіщення, натисніть **"Очист. все"**.

#### **Регулювання налаштувань**

Доступ до меню **"Налаштування"** можна отримати за допомогою панелі інструментів у верхньому правому кутку. Меню **"Основні налаштування"** та основні елементи керування можна відшукати в меню Philips TV, яке можна викликати безпосередньо з пульта ДК.

## **1.3. Google TV та "Базовий режим"**

#### **Відмінності**

На телевізорі можна вибрати режим **"Google TV"** або **"Базовий режим"**.

Базовий режим містить лише програми прямого ефіру та зовнішні пристрої (наприклад, HDMI). Google TV вимагає входу з обліковим записом Google та підключення до Інтернету. У "Google TV"доступні всі функції "Базового режиму" та більше персоналізованих послуг Google. Наприклад, фільми й телешоу з улюблених додатків

потокової передачі, персоналізовані рекомендації та Google Помічник для пошуку і керування телевізором голосом.

Докладніші відомості дивіться на сторінці підтримки Google.

#### **Відмінність домашнього екрана**

Домашній екран Базового режиму має лише два рядки і не містить вкладок. Перший рядок **"Дім"** містить піктограми меню **"Перегляд ТВ"**, **"Телегід"**, **"Джерела"** та **"Панель інструментів"** для керування функціями телевізора. Другий рядок **"Додаток"** містить попередньо встановлені додатки. **"Панель інструментів"** у Базовому режимі не містить особистого профілю і дозволяє змінити налаштування та відображати сповіщення системи.

Домашній екран "Google TV" містить кілька вкладок, таких як **"Дім"**, **"Додатки"**, **"Бібліотека"** та **"Пошук"**. Кожна вкладка містить рядки додатків, фільмів і шоу із сервісів та популярних додатків. Ви можете отримувати персоналізовані рекомендації від потокових сервісів на основі того, що ви переглядали та чим цікавилися. Можна також запустити пошук Google за допомогою функції голосу або введення тексту у вкладці **"Пошук"**.

## <span id="page-4-0"></span>**1.4. Відкривання домашнього екрана**

## Щоб відкрити домашній екран і параметр, виконайте

подані нижче кроки.

#### **1 -** Натисніть **HOME**.

**2 -** Виберіть параметр і натисніть **OK**, щоб відкрити або запустити його.

**3** - Натискайте постійно кнопку ← Назад або натисніть **HOME**, щоб повернутися назад на домашній екран.

У разі відкривання домашнього екрана буде припинено роботу додатків у фоновому режимі/відтворення вмісту. Щоб відновити роботу додатка чи вмісту, виберіть його на домашньому екрані.

# <span id="page-5-0"></span>**2. Налаштування**

## <span id="page-5-1"></span>**2.1. Ознайомлення із заходами безпеки**

Перед використанням телевізора прочитайте заходи безпеки.

<span id="page-5-3"></span>Щоб прочитати інструкції, у меню **"Довідка"** > **"Посібник користувача"** натисніть кольорову кнопку  **"Ключові слова"** і знайдіть пункт **"Заходи безпеки"**.

## <span id="page-5-2"></span>**2.2. Встановлення на підставку для телевізора та настінне кріплення**

### **Підставка для телевізора**

Інструкції щодо встановлення телевізора на підставку можна знайти в короткому посібнику, що входить до комплекту телевізора. Якщо ви загубите цей посібник, його можна завантажити з вебсайту **[www.philips.com/TVsupport](http://www.philips.com/TVsupport)**

Щоб знайти і завантажити **короткий посібник**, скористайтеся номером артикулу телевізора.

### **Настінне кріплення**

.

Телевізор також готовий до кріплення на стіні за допомогою кронштейна (продається окремо).

Розмір настінного кронштейна може різнитися залежно від типу задньої панелі; щоб дізнатися, який розмір підійде для вашого телевізора, див. **короткий посібник**.

<span id="page-5-4"></span>Під час придбання настінного кронштейна використовуйте подані далі розміри настінного кронштейна.

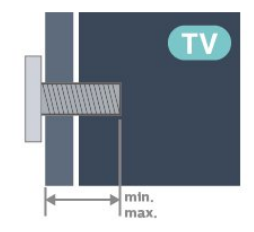

• 50PUS8519 **200x300, M6 (мін.: 10 мм, макс.: 16 мм)** • 55PUS8519 **200x300, M6 (мін.: 10 мм, макс.: 16 мм)** • 65PUS8519

#### **300x300, M6 (мін.: 12 мм, макс.: 20 мм) Увага!**

#### Кріплення телевізора до стіни потребує певних навичок і має виконуватися кваліфікованими особами. Використовуючи настінне кріплення, потрібно дотримуватися стандартів безпеки з урахуванням ваги телевізора. Перед встановленням телевізора прочитайте також заходи безпеки.

TP Vision Europe B.V. не несе відповідальності за неправильне кріплення до стіни або кріплення, яке призвело до нещасного випадку або травмування.

## **2.3. Поради щодо встановлення**

- Телевізор слід розташовувати так, щоб світло не потрапляло на екран.
- Найкраще для створення ефекту Ambilight підходить тьмяне освітлення кімнати.
- Оптимальна відстань для перегляду телевізора становить від 2 до 5 розмірів екрана по діагоналі. Коли ви сидите, очі повинні знаходитися на рівні середини екрана.
- Рекомендована відстань до стіни:

A. Коли кріпите телевізор до стіни, розташовуйте його на відстані 7–10 см від неї.

B. Коли телевізор має підставку, розташовуйте його на відстані 10–20 см від стіни залежно від розміру підставки.

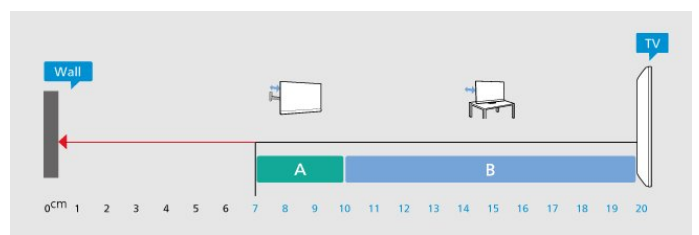

#### **Примітка**.

Тримайте телевізор подалі від джерел поширення пилу, наприклад печей. Радимо регулярно витирати пил для запобігання його накопиченню усередині телевізора.

## **2.4. Кабель живлення**

• Вставте кабель живлення у роз'єм **POWER** на задній панелі телевізора.

- Кабель живлення повинен надійно заходити у роз'єм.
- Слідкуйте, щоб штекер у розетці був постійно доступний.
- Від'єднуючи кабель живлення, завжди тягніть за штекер, а не за кабель.

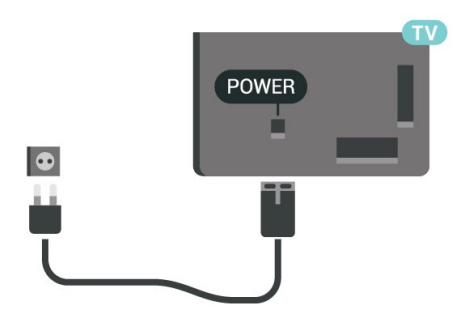

Незважаючи на те, що в режимі очікування цей телевізор споживає дуже мало енергії, для економії енергії витягніть штекер із розетки, якщо ви не користуєтесь телевізором протягом тривалого часу.

Для отримання детальнішої інформації про вмикання чи вимикання телевізора в меню "**Довідка**" натисніть кольорову кнопку **"Ключові слова"** і знайдіть пункт "**Увімкнення**".

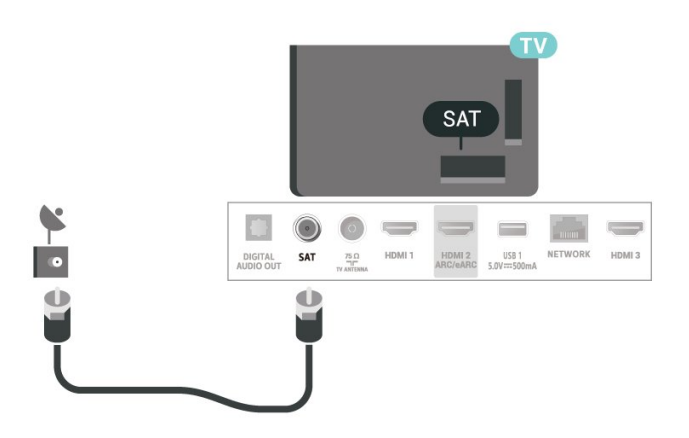

## <span id="page-6-0"></span>**2.5. Кабель антени**

Надійно вставте штекер антени в роз'єм для **антени** на задній панелі телевізора.

До телевізора можна під'єднати власну антену чи підключити його до сигналу антени із системи розподілу сигналу антени. Використовуйте коаксіальний кабель антени з IEC (RF)-роз'ємом 75 Ом.

Використовуйте цей роз'єм для кабелю антени для вхідних сигналів DVB-T і DVB-C.

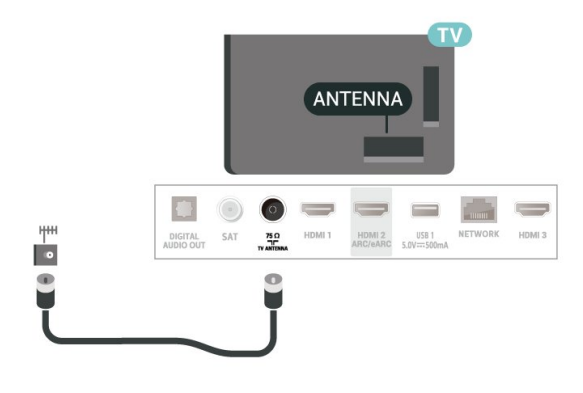

## <span id="page-6-1"></span>**2.6. Супутникова антена**

Вставте конектор кабелю супутникової антени типу F у роз'єм для кабелю супутникової антени **SAT** на задній панелі телевізора.

# <span id="page-7-0"></span>**3. Дистанційне керування**

## <span id="page-7-1"></span>**3.1. Огляд кнопок**

## **Вгорі**

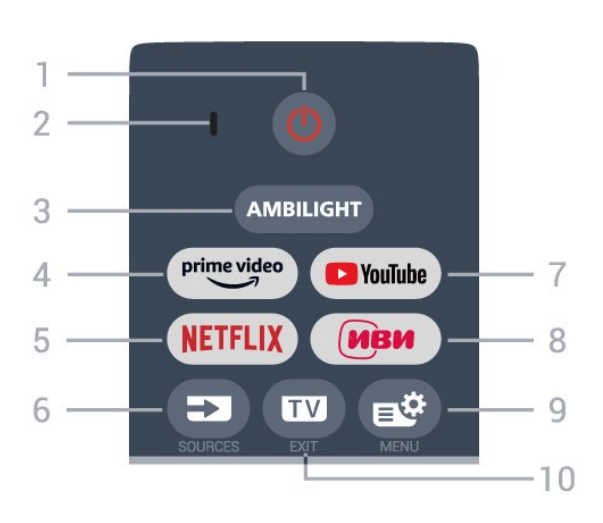

#### **1** – **(Режим очікування** / **Увімкнути)**

Увімкнення телевізора або повернення у режим очікування. Натисніть та утримуйте протягом 3 секунд, щоб перезавантажити телевізор.

#### **2** – Мікрофон для функції **VOICE**

**3** — АМВІLІGНТ

Вибір одного зі стилів Ambilight.

 $4 - \frac{prime \cdot$ 

Запуск додатка Amazon **prime video**.

#### **5** –

• Якщо ви є членом Netflix, можна користуватися Netflix на цьому телевізорі. Телевізор має бути підключено до Інтернету.

• Для запуску Netflix натисніть **NETFLIX**, щоб відкривати Netflix відразу після увімкнення телевізора або з режиму очікування.

www.netflix.com

#### **6** – **(SOURCES)**

Відкривання або закривання меню "Джерела".

#### **7** – **YouTube**

Запуск додатка YouTube.

#### **8** – **IVI**

Запуск додатка **IVI**.

#### **9** – **(Меню швидкого доступу/MENU)**

Відкривання меню швидкого доступу з типовими функціями телевізора. Коли виявлено сигнал гри та увімкнено режим гри, натисніть та утримуйте кнопку **MENU**, щоб з'явилась панель керування іграми.

#### **10** –  **(EXIT)**

Повернення до перегляду телевізора або вихід з інтерактивного додатка телевізора. Проте ця кнопка може не працювати в деяких додатках: поведінка залежить додатків телевізора третьої сторони.

## **Посередині**

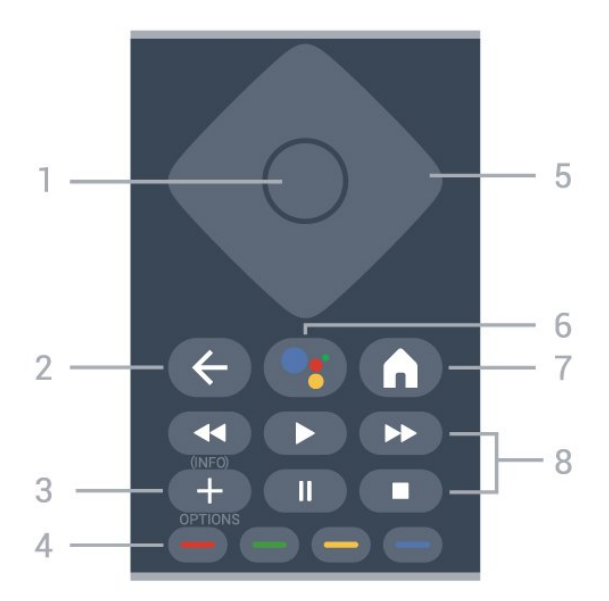

#### **1** – **Кнопка OK**

Підтвердження вибору або налаштування. Відкривання списку каналів під час перегляду телевізора.

#### **2** –  **(Назад)**

Повернення до попереднього вибраного каналу. Повернення до попереднього меню. Повернення до попереднього додатка/інтернет-сторінки.

#### **3** –  **(OPTIONS) / (INFO)**

Відкривання або закривання меню параметрів. Натисніть та утримуйте, щоб відкрити інформацію про програму.

**4** – **Кольорові кнопки**

Безпосередній вибір параметрів. Блакитна кнопка допомагає відкрити **довідку**.

#### **5** – **Кнопки зі стрілками / навігаційні кнопки**

Переміщення вгору, вниз, ліворуч або праворуч.

#### **6** –  **(Google Assistant™)**

Запуск помічника Google Assistant™.

#### **7** –  **(HOME)**

Відкривання головного меню. Натисніть та утримуйте для доступу до панелі інструментів.

#### **8** – **Відтворення**

- Відтворити для відтворення.
- Пауза II для призупинення відтворення.
- Зупинити для зупинки відтворення.
- Перем. <sup>44</sup> для перемотування назад.
- Перемотка вперед  $\blacktriangleright$  для швидкого переходу вперед.

### **Внизу**

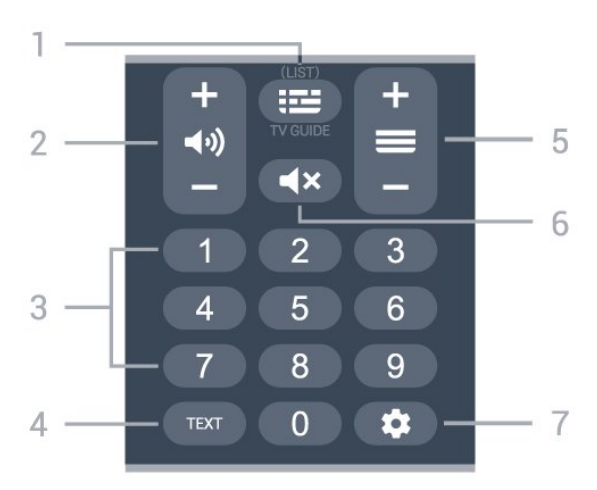

#### 1 – **ЕВ** Телегід

Відкривання або закривання телегіда. Натисніть та утримуйте, щоб відкрити список каналів.

#### **2 – (Гучність)**

За допомогою кнопок **+** або **-** можна налаштувати рівень гучності.

**3** – Кнопки з цифрами

Безпосередній вибір каналу.

#### **4** – **TEXT**

Відкривання або закривання телетексту.

#### **5** – **(Канал)**

За допомогою кнопок **+** або **-** перемикайте між наступним і попереднім каналом у списку. Відкривання наступної або попередньої сторінки в режимі телетексту.

#### **6** – **(Без звуку)**

Вимкнення або увімкнення звуку.

#### **7** – **(ПАНЕЛЬ ІНСТРУМЕНТІВ)**

Запуск "Панелі інструментів" збоку на екрані для доступу до налаштувань, елементів керування пристроєм, сповіщень тощо.

## <span id="page-8-0"></span>**3.2. З'єднання в пару пульта ДК і телевізора**

<span id="page-8-1"></span>Для надсилання команд телевізору цей пульт дистанційного керування використовує Bluetooth® та ІЧ (інфрачервоні) сигнали.

- Більшість операцій виконуються цим пультом саме з використанням ІЧ (інфрачервоних) сигналів.
- Для використання розширених функцій, як-от голосовий пошук, потрібно з'єднати пульт і телевізор у пару.

Під час попереднього налаштування телевізора з'являється запит щодо натиснення кнопки **Дім** + **Назад** для з'єднання пульта ДК в пару. Рекомендується виконати з'єднання у пару під час попереднього налаштування телевізора.

#### Примітка.

**1 -** Коли пульт дистанційного керування успішно перейде в режим з'єднання в пару, світлодіодне індикаторне кільце навколо мікрофона на передній стороні пульта дистанційного керування почне блимати.

**2 -** Щоб забезпечити успішне з'єднання в пару, пульт дистанційного керування слід тримати поблизу телевізора (на відстані щонайбільше 1 м).

**3 -** Якщо телевізор не запускає поле голосового керування внаслідок натиснення кнопки •; це свідчить про помилку з'єднання в пару.

**4 -** Радимо дочекатися, поки пристрій не запуститься повністю та не запустяться всі фонові процеси, перш ніж буде виконано перехід у режим з'єднання в пару, оскільки спливне повідомлення-підказка з подальшими вказівками може з'явитися надто пізно, а це матиме негативний вплив на процес з'єднання в пару.

#### **З'єднання в пару або повторне з'єднання в пару**

У разі втрати зв'язку з пультом дистанційного керування телевізор можна повторно з'єднати з ним у пару.

Для з'єднання у пару можна натиснути кнопку **Дім** + **Назад** або натиснути й утримувати кнопку **PAIR** (**SOURCES**) (прибл. 3 секунди).

#### Або перейдіть до меню

**"Налаштування"** > **"Дистанційне керування та аксесуари"** > **"Налаштування пульта ДК"** > **"Спарення пульта ДК"** і виконайте вказівки на екрані.

У разі успішного з'єднання у пару з'явиться повідомлення.

#### **Програмне забезпечення пульта ДК**

#### **"Налаштування"** > **"Дистанційне керування та аксесуари"** > **"Налаштування пульта ДК"** > **"Інформація про пульт ДК"**

Після з'єднання пульта ДК в пару можна перевірити дані про поточну версію його програмного забезпечення.

#### **"Налаштування"** > **"Пульт ДК та аксесуари"** > **"Налаштування пульта ДК"** > **"Оновлення програмного забезпечення пульта ДК"**

Перевірте наявність оновлень програмного забезпечення пульта ДК.

## **3.3. Голосовий пошук**

Ви можете шукати відео, музику або будь-що в Інтернеті всього лише за допомогою функції голосу. Вимовляти команди можна у мікрофон на пульті дистанційного керування.

Щоб мати змогу користуватися голосовим пошуком,

необхідно з'єднати телевізор і пульт у пару.

Щоб використовувати функцію голосу, виконайте подані нижче кроки.

**1 -** Натисніть та утримуйте кнопку на пульті ДК; на пульті засвітиться блакитний світловий індикатор, на екрані відкриється поле для пошуку, і мікрофон стане активним.

**2 -** Чітко скажіть, що саме потрібно знайти. Після голосового введення відпустіть кнопку •; щоб почати пошук. Результати можуть з'явитися через деякий час. **3 -** У списку з результатами пошуку можна вибрати потрібний елемент.

## <span id="page-9-0"></span>**3.4. ІЧ-сенсор**

Телевізор може отримувати команди від пульта дистанційного керування, який для їх надсилання використовує інфрачервоні сигнали. У разі використання такого пульта спрямовуйте його на інфрачервоний сенсор спереду на телевізорі.

#### **А** Попередження

Не ставте жодних предметів перед ІЧ-сенсором телевізора, оскільки вони можуть блокувати ІЧ-сигнал.

## <span id="page-9-1"></span>**3.5. Батареї та чищення**

#### **Заміна батарей**

Докладні відомості про батареї до пульта дистанційного керування читайте в **короткому посібнику**, що входить у комплект пристрою.

Якщо телевізор не реагує на натиснення кнопок на пульті дистанційного керування, можливо, батареї розрядилися.

Щоб замінити батареї, відкрийте батарейний відсік на задній панелі пульта дистанційного керування.

**1 -** Посуньте кришку батарейного відсіку в напрямку стрілки.

**2 -** Замініть старі батареї на нові. Полюси "+" та "-" на батареях мають збігатися з відповідними позначками всередині відсіку.

**3 -** Встановіть кришку батарейного відсіку та посуньте її до фіксації.

• Якщо ви не плануєте користуватися пультом

дистанційного керування протягом тривалого часу, батареї слід вийняти.

• Безпечно утилізуйте старі батареї відповідно до вказівок щодо завершення терміну експлуатації.

#### **Чищення**

Пульт дистанційного керування має покриття із захистом від подряпин.

Чистіть пульт дистанційного керування м'якою вологою ганчіркою. У жодному разі не чистіть пульт дистанційного керування такими речовинами, як спирт, хімікати або побутові миючі засоби.

# <span id="page-10-0"></span>**4. Увімкнення і**

## **вимкнення**

## <span id="page-10-1"></span>**4.1. Увімкнення або режим очікування**

Телевізор має бути під'єднано до мережі змінного струму. Під'єднайте кабель живлення з комплекту до роз'єму **AC in** на задній панелі телевізора. Індикатор на нижній частині телевізора засвітиться.

#### **Увімкнення**

Натисніть кнопку Ф на пульті дистанційного керування, щоб увімкнути телевізор. Або ж можна натиснути маленьку кнопку джойстика внизу на телевізорі, щоб увімкнути його, якщо ви не можете знайти пульт дистанційного керування або розрядилися батареї.

#### **Перезавантаження**

Щоб перезавантажити телевізор, натисніть та утримуйте на пульті дистанційного керування протягом 3 секунд.

#### **Перемикання у режим очікування**

Для переходу телевізора в режим очікування натисніть на пульті дистанційного керування  $\Phi$ . Можна також натиснути маленьку кнопку джойстика внизу на телевізорі.

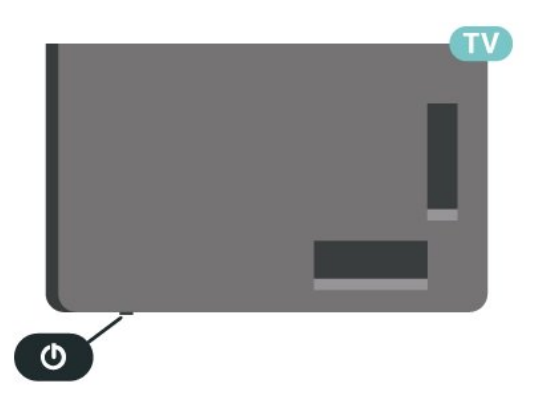

У режимі очікування телевізор залишається під'єднаним до електромережі, однак він споживає дуже мало енергії.

<span id="page-10-2"></span>Щоб повністю вимкнути телевізор, вийміть штекер. Від'єднуючи кабель живлення, завжди тягніть за штекер, а не за кабель. Слід забезпечити повний доступ до штекера, кабелю живлення і розетки.

## **4.2. Кнопки на телевізорі**

Якщо ви загубили пульт дистанційного керування або його батареї розрядилися, все ще можна виконувати деякі основні операції телевізора.

Щоб відкрити основне меню, виконайте подані нижче кроки.

**1 -** Увімкнувши телевізор, натисніть кнопку джойстика внизу на телевізорі для появи основного меню. **2 -** Натискайте вліво або вправо, щоб вибрати пункт **"Гучність"**, **"Канал"** або **"Джерела"**. Щоб увімкнути демонстрацію, виберіть "**Demo**".

**3 -** Натисніть кнопку вгору чи вниз, щоб налаштувати гучність або ввімкнути наступний чи попередній канал. Натисніть кнопку вгору або вниз, щоб переглянути список джерел, включаючи вибір тюнера. Натисніть кнопку джойстика, щоб увімкнути демонстрацію. **4 -** Меню зникне автоматично.

Щоб увімкнути телевізор у режимі очікування, виберіть  $\Phi$ , після чого натисніть кнопку джойстика.

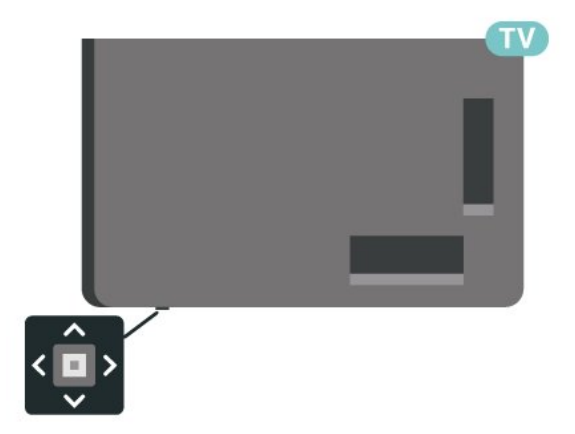

## <span id="page-11-0"></span>**5. Встановлення каналів**

## <span id="page-11-1"></span>**5.1. Встановлення супутників**

### **Про встановлення супутників**

#### **До 4 супутників**

На цей телевізор можна встановити до 4 супутників (4 блоків LNB). Перед встановленням виберіть точну кількість супутників, які потрібно встановити. Це пришвидшить встановлення.

#### **Unicable**

Можна використовувати систему Unicable\* для під'єднання супутникової антени до телевізора. Вибрати систему Unicable для до 4 супутників можна перед встановленням.

\* Примітка: підтримується Unicable 1 (EN50494) та Unicable 2 (EN50607/JESS).

### **Запуск встановлення**

Перед встановленням перевірте, чи супутникову антену під'єднано та розміщено належним чином.

Щоб почати встановлення супутників, виконайте подані нижче кроки.

**1 -** Виберіть  **"Налаштування"** > **"Канали та джерела вхідного сигналу"** > **"Канали"** > **"Встановлення супутників"** і натисніть **OK**. У разі потреби введіть PIN-код. **2 -** Виберіть пункт "**Пошук супутника**" і натисніть **OK**.

**3 -** Виберіть "**Пошук**" і натисніть **OK**. Телевізор шукатиме супутники.

**4 -** Виберіть "**Встановити**" і натисніть **OK**. На екрані телевізора з'явиться поточне налаштування встановлення супутників.

Щоб змінити це налаштування, виберіть "**Налаштування**". Якщо ви не хочете змінювати цього налаштування, виберіть "**Пошук**". Перейдіть до кроку **5**.

**5 -** У меню "**Система встановлення**" виберіть кількість супутників, які потрібно встановити, або виберіть одну із систем Unicable. У разі вибору Unicable можна вибрати номери користувацького діапазону та ввести частоти користувацького діапазону для кожного тюнера. У деяких країнах можна налаштувати окремі експертні параметри для кожного блока LNB в меню "**Інші параметри**".

**6 -** Телевізор шукатиме супутники, доступні відповідно до розміщення супутникової антени. Це може тривати кілька хвилин. Коли супутник буде знайдено, на екрані з'явиться його назва та потужність прийому сигналу.

**7 -** Коли телевізор знайде потрібні супутники, виберіть "**Встановити**".

**8 -** Якщо супутник пропонує "**Пакети каналів**", на екрані телевізора з'являться доступні пакети для цього супутника. Виберіть потрібний пакет. Деякі пакети пропонують "**Швидке**" або "**Повне**" встановлення доступних каналів. Виберіть один із цих способів. Телевізор встановить супутникові канали та радіостанції.

**9 -** Щоб зберегти налаштування супутників та встановлені канали й радіостанції, виберіть "**Готово**".

### **Налаштування супутникової установки**

Налаштування супутникової установки попередньо встановлено відповідно до країни. Ці налаштування визначають спосіб пошуку і встановлення супутників та їхніх каналів телевізором. Ці налаштування можна змінити.

Щоб змінити налаштування супутникової установки, виконайте подані нижче кроки.

**1 -** Почніть встановлення супутників.

**2 -** На екрані, де можна почати пошук супутників, виберіть **"Налаштування"**" і натисніть **OK**.

**3 -** Виберіть кількість супутників, які потрібно встановити, або виберіть одну із систем Unicable. У разі вибору Unicable можна вибрати номери користувацького діапазону та ввести частоти користувацького діапазону для кожного тюнера.

**4 -** Після завершення виберіть "**Далі**" і натисніть **OK**.

**5 -** У меню "Налаштування" натисніть кольорову кнопку  **"Готово"**, щоб повернутися до екрана для пошуку супутників.

#### **Зворотний ретранслятор та блок LNB**

У деяких країнах можна налаштувати експертні параметри для зворотного ретранслятора та кожного блока LNB. Використовуйте або змінюйте ці параметри лише в разі помилки звичайного встановлення. За наявності нестандартного супутникового обладнання ці параметри можна використовувати для скасування стандартних параметрів. Деякі постачальники можуть надавати деякі значення зворотного ретранслятора або блока LNB, які можна ввести тут.

### **CAM для супутникових каналів**

У разі використання CAM (модуля умовного доступу зі смарт-картою) для перегляду супутникових каналів рекомендується виконати встановлення супутників з CAM, вставленим у телевізор.

Більшість CAM використовуються для розкодування каналів.

Модулі CAM найновішого покоління можуть самостійно встановити всі супутникові канали на вашому телевізорі. Модуль CAM подасть запит щодо встановлення супутника(-ів) та каналів. Ці модулі CAM не лише встановлюють і розкодовують канали, але й виконують регулярні оновлення каналів.

### **Пакети каналів**

Оператори супутникового телебачення можуть пропонувати пакети каналів із каналами без обмежень (відкритими) і тип сортування відповідно до країни. Деякі супутники пропонують пакети, на які потрібна підписка (платні канали).

Якщо вибрати пакет, на який потрібна підписка, на екрані телевізора може з'явитися запит щодо вибору швидкого чи повного встановлення.

Виберіть пункт "**Швидке**", щоб встановити лише канали пакету, або виберіть пункт "**Повне**", щоб встановити пакет і всі інші доступні канали. Для пакетів, на які потрібна підписка, рекомендується швидке встановлення. За наявності додаткових супутників, які не є частиною пакету, на який потрібна підписка, рекомендується повне встановлення. Усі встановлені канали зберігаються у списку каналів "Все".

### **Налаштування Unicable**

#### **Система Unicable**

Можна використовувати однокабельну систему або систему Unicable\*, щоб під'єднати супутникову антену до телевізора. Однокабельна система використовує один кабель для під'єднання супутникової антени до всіх тюнерів супутникового телебачення у системі. Зазвичай однокабельна система використовується у багатоквартирних будинках. У разі використання системи Unicable на екрані телевізора з'явиться запит щодо призначення номера користувацького діапазону та відповідної частоти під час встановлення. На цей телевізор можна встановити до 4 супутників із Unicable.

Якщо після встановлення Unicable відсутні деякі канали, можливо, у той самий момент на системі Unicable було виконано інше встановлення. Щоб встановити відсутні канали, виконайте встановлення знову.

\* Примітка: підтримується Unicable 1 (EN50494) та Unicable 2 (EN50607/JESS).

#### **Номер користувацького діапазону**

У системі Unicable кожен під'єднаний тюнер супутникового телебачення має бути пронумеровано (наприклад, 0, 1, 2, 3 тощо).

Знайти доступні користувацькі діапазони та їхній номер можна на розподільній коробці Unicable. Інколи замість слова "користувацький діапазон" використовується скорочення КД. Є розподільні коробки Unicable, які пропонують 4 чи 8 користувацьких діапазонів. Якщо в налаштуваннях вибрати Unicable, на екрані телевізора з'явиться запит щодо призначення унікального номера користувацького діапазону кожному вбудованому тюнеру супутникового телебачення. Тюнер супутникового

телебачення не може мати такий самий номер користувацького діапазону, що й інший тюнер супутникового телебачення у системі Unicable.

#### **Частота користувацького діапазону**

Крім унікального номера користувацького діапазону, вбудованому приймачу супутникового телебачення потрібна частота вибраного номера користувацького діапазону. Здебільшого ці частоти знаходяться біля номера користувацького діапазону на розподільній коробці Unicable.

### **Оновлення каналів вручну**

Можна завжди почати оновлення каналів самостійно.

Щоб почати оновлення каналів вручну, виконайте подані нижче кроки.

**1 -** Виберіть  **"Налаштування"** > **"Канали та джерела вхідного сигналу"** > **"Канали"** > **"Встановлення супутників"** і натисніть **OK**.

**2 -** Виберіть пункт "**Пошук каналів**" і натисніть "**OK**". **3 -** Виберіть "**Оновити канали**" і натисніть **OK**. Телевізор почне оновлення. Оновлення може тривати кілька хвилин. **4 -** Виконайте вказівки на екрані. Оновлення може тривати кілька хвилин.

**5 -** Виберіть "**Готово**" і натисніть **OK.**

### **Встановлення вручну**

Параметр "Встановлення вручну" призначено для досвідчених користувачів.

Параметр "Встановлення вручну" можна використовувати для швидкого додавання нових каналів із супутникового ретранслятора. Потрібно знати частоту та поляризацію ретранслятора. Телевізор встановить усі канали цього ретранслятора. Якщо ретранслятор було встановлено раніше, всі його канали (колишні та нові) переміщаються у кінець списку каналів "Все".

Якщо потрібно змінити кількість супутників, використовувати параметр "Встановлення вручну" неможливо. У такому разі потрібно виконати все встановлення за допомогою параметра "Встановити супутники".

Щоб встановити ретранслятор, виконайте подані нижче кроки.

**1 -** Виберіть  **"Налаштування"** > **"Канали та джерела вхідного сигналу"** > **"Канали"** > **"Встановлення супутників"** і натисніть **OK**.

**2 -** Виберіть "**Встановлення вручну**" і натисніть (вправо), щоб відкрити меню.

**3 -** Якщо встановлено більше, ніж 1 супутник, виберіть **LNB**, для якого потрібно додати канали.

**4 -** Виберіть для параметра "**Поляризація**" потрібне

значення. Якщо для параметра "**Режим швидкості передачі**" вибрати значення "**Вручну**", ввести швидкість передачі в меню "**Швидкість передачі**" можна вручну.

**5 -** За допомогою кнопок **зі стрілками /**

**навігаційних кнопок** налаштуйте частоту і натисніть **"Готово"**.

**6 -** Виберіть "**Пошук**" і натисніть **OK**. На екрані з'явиться потужність сигналу.

**7 -** Щоб зберегти канали нового ретранслятора, виберіть "**Зберегти**" і натисніть **OK**.

**8 -** Натисніть (вліво) (у разі потреби кілька разів), щоб закрити меню.

## **Зворотний ретранслятор та блок LNB**

У деяких країнах можна налаштувати експертні параметри для зворотного ретранслятора та кожного блока LNB. Використовуйте або змінюйте ці параметри лише в разі помилки звичайного встановлення. За наявності нестандартного супутникового обладнання ці параметри можна використовувати для скасування стандартних параметрів. Деякі постачальники можуть надавати деякі значення зворотного ретранслятора або блока LNB, які можна ввести тут.

#### **Живлення LNB**

За замовчуванням для параметра "Живлення LNB" встановлено значення "Автоматично".

#### **Сигнал 22 кГц**

За замовчуванням для сигналу вибрано параметр "Автоматично".

#### **Низькочастотний гетеродин/високочастотний гетеродин**

Частоти гетеродинів є стандартними. Змінюйте значення лише за наявності виняткового обладнання, яке потребує інших значень.

### **Проблеми**

### **Телевізору не вдається знайти потрібні супутники чи він встановлює той самий супутник двічі**

• Перевірте, чи на початку встановлення вибрано правильну кількість супутників у меню "Налаштування". На телевізорі можна налаштувати пошук одного, двох чи 3/4 супутників.

#### **Блоку LNB з двома головками не вдається знайти другий супутник**

• Якщо телевізор знаходить один супутник, але не може знайти другого, поверніть супутникову антену на кілька градусів. Наведіть супутникову антену так, щоб отримати найпотужніший сигнал на першому супутнику. Перевірте індикатор потужності сигналу першого супутника на екрані. Отримавши найпотужніший сигнал першого супутника, виберіть пункт "Шукати далі", щоб знайти другий супутник.

• Перевірте, чи вибрано параметр "Два супутники".

### **Зміна налаштувань встановлення не допомогла вирішити проблему**

• Усі налаштування, супутники та канали зберігаються лише після завершення встановлення.

#### **Зникли всі супутникові канали**

• Якщо використовується система Unicable, перевірте, чи в налаштуваннях Unicable обом вбудованим тюнерам призначено два унікальні номери користувацького діапазону. Можливо, інший приймач супутникового телебачення у системі Unicable використовує такий самий номер користувацького діапазону.

#### **Здається, що зі списку каналів зникли деякі супутникові канали**

• Якщо здається, що деякі канали зникли чи змінили своє місце розташування, можливо, станція телемовлення змінила місце розташування ретранслятора цих каналів. Щоб відновити місця розташування каналів у списку каналів, можна оновити пакет каналів.

#### **Не вдається видалити супутник**

• Пакети, на які потрібна підписка, не дають змоги видалити супутник. Щоб видалити супутник, потрібно знову виконати все встановлення і вибрати інший пакет.

#### **Часом якість сигналу погіршується**

• Перевірте надійність установки супутникової антени. Сильний вітер може зрушити її з місця.

• Сніг і дощ можуть спричиняти погіршення прийому сигналу.

### **Додатки оператора**

#### **HD+ OpApp**

#### **HD+ OpApp**

HD+ OpApp\* – це додаток, який надається HD+ для користувачів Німеччини, які користуються віртуальною телевізійною приставкою. Додаток має функції та необхідні програми, до яких раніше мала мати доступ фізична телевізійна приставка.

Щоб установити додаток HD+ OpApp, вам знадобиться інтернет-з'єднання і доступ до Умов використання, Політики конфіденційності Philips та Умов використання Smart TV. Можна встановити додаток або з екрана "Додатки" або за допомогою параметра "**Пошук супутників**" у меню "**Параметри**".

Якщо не вдається завантажити або встановити HD+ OpApp, ви можете спробувати ще раз пізніше. Якщо проблему не вдасться вирішити, зв'яжіться з HD+.

Щойно додаток HD+ OpApp вдасться успішно встановити, можна почати період безкоштовного використання. Після встановлення виберіть джерело **Перегляд супутникових**

**каналів**. Якщо ви раніше користувалися модулем CAM для HD+, то можете видалити його зараз. Якщо в телевізор вставлено CICAM, він не буде використовуватися для розкодування сигналу під час перегляду супутникового каналу.

Встановлення додатка HD+ OpApp вплине на кілька функцій.

• Записи та нагадування не дозволені для супутникових каналів.

• Список вибраного доступний лише для пункту "Антена/кабельне".

• Меню вибору каналів, **"Телегід"**, інформація про канал замінюється інтерфейсом користувача OpApp

• Перейменування та клонування супутникових каналів буде вимкнено.

\* Примітка. Додаток HD+ OpApp доступний лише для підписників HD+ і для параметра країни "Німеччина".

#### **Додаток M7 TV**

#### **Додаток M7 TV**

Додаток M7 TV\* – це додаток, який надається підписниками M7 і який може виконуватися на віртуальній телевізійній приставці. Додаток має функції та необхідні програми, до яких раніше мала мати доступ фізична телевізійна приставка.

Щоб установити додаток M7 TV, вам знадобиться інтернетз'єднання і згода з Умовами використання, Політикою конфіденційності Philips та Умовами використання Smart TV. Можна встановити додаток або з екрана "Додатки" або за допомогою параметра "**Пошук супутників**" у меню "**Параметри**".

Якщо не вдається завантажити або встановити додаток M7 TV, ви можете спробувати ще раз пізніше. Якщо проблему не вдасться вирішити, зв'яжіться з M7.

Після успішного встановлення додатка M7 TV ви можете почати отримувати додаткові комерційні канали в HD та UHD якості. Після встановлення виберіть джерело **Перегляд супутникових каналів**. Якщо ви використовували раніше CAM модуль для M7, продовжуйте його використовувати для розкодування сигналу під час перегляду супутникового каналу.

Встановлення додатка M7 TV вплине на кілька функцій.

• Записи та нагадування не дозволені для супутникових каналів.

• Список вибраного доступний лише для пункту "Антена/кабельне".

• Меню вибору каналів, **Телегід**, інформація про канал замінюється інтерфейсом користувача додатка.

• Перейменування та клонування супутникових каналів буде вимкнено.

<span id="page-14-0"></span>\* Примітка. Додаток M7 TV доступний лише для підписників M7 конкретних країн.

## **5.2. Антенне встановлення**

### **Оновлення каналів**

#### **Автоматичне оновлення каналів**

Якщо ви отримуєте сигнали цифрових каналів, телевізор можна налаштувати на автоматичне оновлення цих каналів.

Один раз на день, о 7 год. ранку, телевізор оновлює канали і зберігає нові канали. Нові канали зберігаються у списку каналів і позначаються за допомогою  $\ast$ . Канали без сигналу видаляються. Для здійснення автоматичного оновлення каналів телевізор повинен бути в режимі очікування. Можна вимкнути функцію "Автоматичне оновлення каналів".

Щоб вимкнути функцію автоматичного оновлення, виконайте подані нижче кроки.

**1 -** Виберіть  **"Налаштування"** > **"Канали та джерела вхідного сигналу"** > **"Канали"** > **"Антена/кабельне встановлення"** або **"Антенне встановлення"** і натисніть **OK**.

**2 -** У разі потреби введіть PIN-код.

**3 -** Виберіть "**Автоматичне оновлення каналів**" і натисніть **OK**.

**4 -** Виберіть "**Вимк.**" і натисніть **OK**.

**5 -** Натисніть (вліво), щоб повернутися на один крок назад, або натисніть **Назад**, щоб закрити меню.

Якщо знайдено нові канали або оновлено чи видалено канали, після увімкнення телевізора з'являється повідомлення. Щоб це повідомлення не з'являлося після кожного оновлення каналів, його можна вимкнути.

Щоб вимкнути повідомлення, виконайте подані нижче кроки.

**1 -** Виберіть  **"Налаштування"** > **"Канали та джерела вхідного сигналу"** > **"Канали"** > **"Антена/кабельне встановлення"** або **"Антенне встановлення"** і натисніть **OK**.

**2 -** У разі потреби введіть PIN-код.

**3 -** Виберіть "**Повідомлення про оновлення каналу**" і натисніть **OK**.

**4 -** Виберіть "**Вимк.**" і натисніть **OK**.

**5 -** Натисніть (вліво), щоб повернутися на один крок назад, або натисніть **Назад**, щоб закрити меню.

У деяких країнах канали оновлюються автоматично під час телеперегляду чи в режимі очікування телевізора.

#### **Оновлення каналів вручну**

Можна завжди почати оновлення каналів самостійно.

Щоб почати оновлення каналів вручну, виконайте подані нижче кроки.

**1 -** Виберіть  **"Налаштування"** > **"Канали та джерела вхідного сигналу"** > **"Канали"** > **"Антена/кабельне встановлення"** або **"Антенне встановлення"** і натисніть **OK**.

**2 -** У разі потреби введіть PIN-код.

- **3** Виберіть пункт "**Пошук каналів**" і натисніть "**OK**".
- **4** Виберіть "**Пуск**" і натисніть **OK**.

**5 -** Виберіть "**Оновити цифрові канали**", "**Далі**" і натисніть **OK**.

**6 -** Виберіть "**Пуск**" і натисніть **OK**, щоб оновити цифрові канали. Це може тривати кілька хвилин.

**7 -** Натисніть (вліво), щоб повернутися на один крок назад, або натисніть **Назад**, щоб закрити меню.

### **Перевстановлення каналів**

#### **Перевстановлення усіх каналів**

Можна перевстановити всі канали, а інші налаштування телевізора залишити без змін.

Якщо встановлено PIN-код, його потрібно буде ввести перед перевстановленням каналів.

Щоб перевстановити канали, виконайте подані нижче кроки.

**1 -** Виберіть  **"Налаштування"** > **"Канали та джерела вхідного сигналу"** > **"Канали"** > **"Антена/кабельне встановлення" або "Антенне встановлення"** і натисніть **OK**.

**2 -** У разі потреби введіть PIN-код.

- **3** Виберіть пункт "**Пошук каналів**" і натисніть "**OK**".
- **4** Виберіть "**Пуск**" і натисніть **OK**.

**5 -** Виберіть "**Перевстановити канали**", "**Далі**" і натисніть **OK**.

**6 -** Виберіть країну, в якій ви знаходитеся у даний момент, і натисніть **OK**.

**7 -** Виберіть "**Далі**" і натисніть **OK**.

**8 -** Виберіть потрібний тип встановлення, "**Антена (DVB-T)**" або "**Кабель (DVB-C)**" і натисніть **OK**.

**7 -** Виберіть "**Далі**" і натисніть **OK**.

**10 -** Виберіть потрібний тип каналу: "**Цифрові та аналогові канали**" або "**Лише цифрові канали**" і натисніть **OK**. **7 -** Виберіть "**Далі**" і натисніть **OK**.

**12 -** Виберіть "**Пуск**" і натисніть **OK**, щоб оновити цифрові канали. Це може тривати кілька хвилин.

**13 -** Натисніть (вліво), щоб повернутися на один крок назад, або натисніть **Назад**, щоб закрити меню.

#### **Скидання до заводських налаштувань**

Можна перевстановити всі налаштування телевізора. Налаштування телевізора буде повністю перевстановлено.

Щоб перевстановити всі налаштування телевізора, виконайте подані нижче кроки.

**1 -** Виберіть  **"Налаштування"** > **"Система"** > **"Про продукт"** > **"Скинути"** > **"Скидання до заводських**

#### **налаштувань"** і натисніть **OK**.

**2 -** У разі потреби введіть PIN-код.

**3 -** Буде перевстановлено всі налаштування телевізора. Усі налаштування буде скинуто, а встановлені канали замінено. Встановлення може тривати кілька хвилин. **4 -** Натисніть (вліво), щоб повернутися на один крок назад, або натисніть **Назад**, щоб закрити меню.

## **Параметри DVB**

#### **Прийом сигналів DVB-T або DVB-C**

Коли ви встановлювали канали, то перед їх пошуком вибрали параметр "Антена (DVB-T)" або "Кабель (DVB-C)". "Антена DVB-T" виконує пошук аналогових каналів наземного телебачення і цифрових каналів DVB-T/T2. "Кабель DVB-C" виконує пошук аналогових і цифрових каналів, які пропонує оператор кабельної мережі DVB-C.

#### **Встановлення каналу формату DVB-C**

Для спрощення користування всі налаштування DVB-C здійснюються автоматично.

Якщо оператор DVB-C надав вам спеціальні значення DVB-C, зокрема код мережі або частоту мережі, їх слід ввести, коли на телевізорі під час встановлення з'явиться відповідний запит.

#### **Конфлікти номерів каналів**

У деяких країнах різні телеканали можуть мати той самий номер. Під час встановлення на екрані телевізора з'являється список конфліктів номерів каналів. Потрібно вирішити, котрий телеканал встановити під номером, який мають кілька телеканалів.

#### **Режим частоти мережі**

Якщо ви плануєте використовувати "**Швидкий пошук**" у режимі "**Пошук частоти**", щоб знайти канали, виберіть пункт "**Автоматично**". Телевізор використовуватиме 1 із попередньо визначених частот мережі (чи HC – homing channel), яка застосовується більшістю операторів кабельної мережі у вашій країні.

Якщо ви отримали певне значення частоти мережі для пошуку каналів, виберіть пункт "**Вручну**".

#### **Частота мережі**

Якщо для параметра "**Режим частоти мережі**" вибрано значення "**Вручну**", можна ввести значення швидкості передачі, яке ви отримали від оператора кабельної мережі. Для введення значення використовуйте кнопки із цифрами.

#### **Пошук частоти**

Виберіть спосіб пошуку каналів. Можна вибрати "**Швидкий пошук**" як швидший спосіб і використовувати попередньо встановлені параметри, які застосовуються більшістю операторів кабельної мережі у вашій країні.

Якщо це не дає змоги встановити канали чи відсутні деякі канали, можна вибрати "**Повний пошук**" як розширений спосіб. Цей спосіб передбачає довший пошук і встановлення каналів.

#### **Крок частоти**

Телевізор шукає канали з кроком **8 МГц**.

Якщо це не дає змоги встановити канали чи відсутні деякі канали, можна шукати з меншим кроком **1 МГц**. Використання кроку 1 МГц передбачає довший пошук і встановлення каналів.

#### **Цифрові канали**

Якщо вам відомо, що оператор кабельної мережі не надає цифрових каналів, можна пропусти їх пошук.

#### **Аналогові канали**

Якщо вам відомо, що оператор кабельної мережі не надає аналогових каналів, можна пропусти їх пошук.

#### **Без обмежень/закодовані**

Якщо у вас є підписка та CAM (модуль умовного доступу) для платних телевізійних послуг, виберіть пункт "**Без обмежень + закодовані**". Якщо у вас немає підписки на платні телеканали чи послуги, можна вибрати лише пункт "**Лише канали без обмежень**".

Для отримання детальнішої інформації у меню "**Довідка**" натисніть кольорову кнопку  **"Ключові слова"** і знайдіть пункт "**CAM, модуль умовного доступу**".

#### **Якість прийому**

Можна перевірити якість і потужність сигналу цифрового каналу. Якщо у вас є власна антена, можна спробувати покращити прийом сигналу шляхом зміни її положення.

Щоб перевірити якість прийому сигналу цифрового каналу, виконайте подані нижче кроки.

<span id="page-16-0"></span>**1 -** Увімкніть канал.

**2 -** Виберіть  **"Налаштування"** > **"Канали та джерела вхідного сигналу"** > **"Канали"** > **"Антена/кабельне встановлення"** або **"Антенне встановлення"** і натисніть **OK**. У разі потреби введіть PIN-код.

**3 -** Виберіть "**Цифрові: тест. прий. сигналу**" і натисніть **OK**.

**4 -** Виберіть "**Пошук**" і натисніть **OK**. Відображається частота цифрового сигналу для цього каналу.

**5 -** Знову виберіть "**Пошук**" і натисніть **OK**, щоб перевірити якість сигналу цієї частоти. Результат перевірки з'явиться на екрані. Для покращення прийому сигналу можна перемістити антену або перевірити з'єднання.

**6 -** Частоту також можна змінити самостійно. Виберіть номер частоти по черзі і за допомогою кнопок **зі стрілками / навігаційних кнопок** змініть значення.

Виберіть "**Пошук**" і натисніть **OK**, щоб знову перевірити прийом сигналу.

**7 -** Натисніть (вліво) (у разі потреби кілька разів), щоб закрити меню.

#### **Встановлення вручну**

Аналогові телеканали можна почергово встановлювати вручну.

Щоб встановити аналогові канали вручну, виконайте подані нижче кроки.

**1 -** Виберіть  **"Налаштування"** > **"Канали та джерела вхідного сигналу"** > **"Канали"** > **"Антена/кабельне встановлення"** або **"Антенне встановлення"** і натисніть **OK**. У разі потреби введіть PIN-код. **2 -** Виберіть "**Аналогові: встановлення вручну**" і натисніть **OK**.

• "**Система**"

Щоб налаштувати телевізійну систему, виберіть пункт "**Система**".

Виберіть країну чи частину світу, де ви зараз знаходитеся, і натисніть **OK**.

#### • "**Шукати канал**"

Щоб знайти канал, виберіть "**Шукати канал**" і натисніть **OK**. Щоб знайти канал, можна ввести частоту самостійно. Для автоматичного пошуку каналу натисніть (вправо), щоб вибрати "**Пошук**", після чого натисніть **OK**. Знайдений канал з'явиться на екрані; якщо прийом сигналу слабкий, знову натисніть "**Пошук**". Щоб зберегти канал, виберіть "**Готово**" і натисніть **OK**.

#### • "**Зберегти**"

Канал можна зберегти під поточним номером каналу або під новим.

Виберіть "**Зберегти поточний канал**" або "**Зберегти як новий канал**" і натисніть **OK**. На деякий час з'явиться новий номер каналу.

Виконувати ці дії можна, поки не буде знайдено всі аналогові телеканали.

## **5.3. Копіювання списку каналів**

### **Вступ**

Параметр "Копіювати список каналів" призначено для дилерів і досвідчених користувачів.

Завдяки параметру "Копіювати список каналів" можна копіювати канали, встановлені на одному телевізорі, на інший телевізор Philips тієї самої лінійки. З його допомогою не потрібно витрачати час на пошук каналу, завантаживши попередньо складений список каналів. Використовуйте флеш-накопичувач USB місткістю щонайменше 1 Гб.

#### **Умови**

• Обидва телевізори має бути випущено того самого року.

• Обидва телевізори повинні бути того самого типу. Перевірити тип можна в табличці з даними на задній панелі телевізора.

• Обидва телевізори повинні мати сумісні версії програмного забезпечення.

• Для Нідерландів чи будь-якого із цих операторів кабельної мережі (Switzerland:Sunrise, Austria:Magenta, Poland:UPC, Romania:Vodafone, Hungary:Vodafone, Ireland:VirginMedia) копіювання списку каналів обмежено копіюванням списку супутникових каналів. Список каналів наземного та кабельного телебачення не буде скопійовано чи видалено.

#### **Поточна версія каналу**

Щоб перевірити поточну версію списку каналів, виконайте подані нижче дії.

**1 -** Виберіть  **"Налаштування"** > **"Канали та джерела вхідного сигналу"** > **"Канали"**, потім виберіть **"Копіювати список каналів"**, **"Поточна версія"** і натисніть **OK**. **2 -** Натисніть **OK**, щоб закрити.

#### **Поточна версія програмного забезпечення**

Щоб переглянути номер версії поточного програмного забезпечення телевізора, можна перейти до меню  $\bigstar$ **"Налаштування"** > **"Система"** > **"Про продукт"** > **"Версія ПЗ"**.

### **Копіювання списку каналів**

Щоб скопіювати список каналів, виконайте подані нижче кроки.

**1 -** Увімкніть телевізор. На цьому телевізорі має бути встановлено канали.

**2 -** Вставте флеш-накопичувач USB.

**3 -** Виберіть  **"Налаштування"** > **"Канали та джерела вхідного сигналу"** > **"Канали"** > **"Копіювати список каналів"** і натисніть **OK**.

**4 -** Виберіть "**Копіювати на USB**" і натисніть **OK**. Для копіювання списку каналів, можливо, потрібно буде ввести PIN-код блокування від дітей.

**5 -** Після копіювання вийміть флеш-накопичувач USB.

**6 -** Натисніть (вліво) (у разі потреби кілька разів), щоб закрити меню.

Тепер скопійований список каналів можна завантажити на інший телевізор Philips.

### **Версія списку каналів**

Перевірка поточної версії списку каналів

**1 -** Виберіть  **"Налаштування"** > **"Канали та джерела вхідного сигналу"** > **"Канали"** і натисніть (вправо), щоб відкрити меню.

**2 -** Виберіть "**Копіювати список каналів**", "**Поточна версія**" і натисніть **OK**.

**3 -** Натисніть (вліво) (у разі потреби кілька разів), щоб закрити меню.

### **Завантаження списку каналів на ТВ**

#### **На телевізори без встановлених каналів**

Залежно від того, чи на телевізорі вже встановлено канали чи ні, завантажувати список каналів потрібно різними способами.

#### **На телевізор без встановлених каналів**

**1 -** Вставте штекер, щоб розпочати встановлення, і виберіть мову та країну. Пошук каналів можна пропустити. Завершіть встановлення.

**2 -** Вставте флеш-накопичувач USB, на якому збережено список каналів іншого телевізора.

**3 -** Щоб розпочати завантаження списку каналів, натисніть  **"Налаштування"** > "**Канали та джерела вхідного сигналу**" > "**Канали**" > "**Копіювати список каналів**" > "**Копіювати на ТВ**" і натисніть **OK**. У разі потреби введіть PIN-код.

**4 -** Телевізор повідомить про завершення копіювання списку каналів. Вийміть флеш-накопичувач USB.

#### **На телевізори зі встановленими каналами**

Залежно від того, чи на телевізорі вже встановлено канали чи ні, завантажувати список каналів потрібно різними способами.

#### **На телевізор зі встановленими каналами**

**1 -** Перевірте налаштування країни, встановлене для телевізора. (Щоб перевірити це налаштування, див. розділ "Перевстановлення усіх каналів". Виконуйте цю процедуру до досягнення налаштування країни. Щоб скасувати встановлення, натисніть **Назад**).

Якщо вибрано правильну країну, для продовження перейдіть до кроку 2.

Якщо вибрано неправильну країну, потрібно розпочати перевстановлення. Див. розділ "Перевстановлення усіх каналів" і почніть встановлення. Виберіть правильну країну та пропустіть пошук каналів. Завершіть встановлення. Після цього продовжіть із кроку 2.

**2 -** Вставте флеш-накопичувач USB, на якому збережено список каналів іншого телевізора.

**3 -** Щоб розпочати завантаження списку каналів,

натисніть  **"Налаштування"** > "**Канали та джерела вхідного сигналу**" > "**Канали**" > "**Копіювати список каналів**" > "**Копіювати на ТВ**" і натисніть **OK**. У разі потреби введіть PIN-код.

**4 -** Телевізор повідомить про завершення копіювання списку каналів. Вийміть флеш-накопичувач USB.

# <span id="page-19-0"></span>**6. Канали**

## <span id="page-19-1"></span>**6.1. Встановлення каналів**

Для отримання детальнішої інформації у меню "**Довідка**" натисніть кольорову кнопку  **"Ключові слова"** і знайдіть пункт "**Канал, антенне встановлення**" або "**Канал, встановлення**".

## <span id="page-19-2"></span>**6.2. Списки каналів**

### **Про списки каналів**

Після встановлення каналів усі канали з'являються у списку каналів. Канали, які відображаються у списку "Усі канали", погруповані за жанром\*. Наприклад: преміальні, преміальні новини, преміальні місцеві, дитячі, спортивні тощо. Преміальні канали – це найкращі канали мовлення з часткою на ринку понад 3%. Канали відображаються з назвою та логотипом, якщо доступна така інформація.

Вибравши список каналів, натискайте стрілки (вгору) або (вниз), щоб вибрати потрібний канал, і натисніть **OK**. Перемикати канали в цьому списку можна лише за допомогою кнопок  $\equiv$  + або  $\equiv$  -.

\* Примітка. Функція переліку за жанром доступна лише в Німеччині.

#### **Піктограми каналів**

Після автоматичного оновлення каналів у списку нові знайдені канали позначаються за допомогою піктограми (зірочка).

Якщо заблокувати канал, його буде позначено за допомогою піктограми  $\bigoplus$  (замок).

#### **Радіостанції**

За наявності цифрового мовлення цифрові радіостанції встановлюються під час початкового встановлення телевізора. Перемикайте радіоканали так само, як і телеканали.

<span id="page-19-3"></span>Цей телевізор може отримувати сигнали цифрового телебачення DVB. Телевізор може не працювати належним чином із деякими операторами цифрового телебачення, які не відповідають вимогам стандарту повністю.

### **Відкривання списку каналів**

Слідом за списком з усіма каналами можна вибрати відфільтрований список або один зі створених списків вибраного.

Щоб відкрити поточний список каналів, виконайте подані нижче дії.

1 - Натисніть **ил**, щоб перейти до телебачення.

**2 -** Натисніть кнопку **OK**, щоб відкрити поточний список каналів.

**3 -** Також можна натиснути та утримувати кнопку  **Телегід**, щоб відкрити список каналів.

**4 -** Натисніть **Назад**, щоб закрити список каналів.

Щоб вибрати один зі списків каналів, виконайте подані нижче дії.

- **1** Відкривши список каналів, натисніть **OPTIONS**.
- **2** Виберіть "**Вибрати список каналів**" та натисніть **OK**.

**3 -** У меню списків виберіть один зі списків каналів та натисніть **OK**.

Також можна вибрати назву списку вгорі списку каналів та натиснути **OK**, щоб відкрити меню списків.

### **Пошук каналу**

Можна виконати пошук каналу, щоб знайти його в довгому списку каналів.

Телевізор може шукати канал в одному з основних списків каналів – супутникових, антенних або кабельних каналів.

Для пошуку каналу виконайте подані нижче кроки.

1 - Натисніть **W**.

**2 -** Натисніть кнопку **OK**, щоб відкрити поточний список каналів.

- **3** Натисніть **OPTIONS**.
- **4** Виберіть "**Вибрати список каналів**" та натисніть **OK**.
- **5** Виберіть "**Фільтрувати антенні канали**" або
- "**Фільтрувати кабельні канали**" і натисніть **OK**.

**6 -** Виберіть "**Шукати канал**" та натисніть **OK**, щоб відкрити текстове поле. Для введення тексту можна використовувати клавіатуру пульта дистанційного

керування (за наявності) або екранну клавіатуру. **7 -** Введіть назву або частину назви та виберіть

**"Застосувати"**, після чого натисніть **OK**. Телевізор шукатиме відповідні назви каналів у вибраному списку.

Результати пошуку подаються як список каналів (див. назву списку вгорі). Пошук покаже назви відповідних каналів в алфавітному порядку. Результати пошуку зникають після вибору іншого списку каналів або закривання списку з результатами пошуку.

## **6.3. Сортування списку каналів**

Сортувати можна всі канали у списку. У списку каналів можна відображати лише телеканали або лише радіостанції. Для супутникових, антенних, кабельних каналів: у списку можна відображати відкриті або закодовані канали.

Щоб встановити фільтр у списку з усіма каналами, виконайте подані нижче дії.

#### 1 - Натисніть **IV**.

**2 -** Натисніть кнопку **OK**, щоб відкрити поточний список каналів.

**3 -** Натисніть **OPTIONS**.

**4 -** Виберіть "**Вибрати список каналів**" та натисніть **OK**. **5 -** Виберіть "**Фільтрувати антенні канали**" або

"**Фільтрувати кабельні канали**" залежно від списку, який потрібно відфільтрувати, і натисніть **OK**.

**6 -** У меню "**Параметри**" виберіть потрібний фільтр та натисніть **OK** для активації. Назва фільтра відображається як частина назви списку каналів вгорі списку каналів. **7 -** Натисніть (вліво), щоб повернутися на один крок назад, або натисніть  $\leftarrow$ , щоб закрити меню.

## <span id="page-20-0"></span>**6.4. Перегляд каналів**

### **Увімкнення каналу**

Для перегляду телеканалів натисніть **IV**. Увімкнеться останній канал, який ви переглядали.

#### **Перемикання каналів**

Для перемикання каналів натискайте  $\equiv$  + або  $\equiv$  -Якщо вам відомо номер каналу, введіть його за допомогою кнопок із цифрами. Увівши номер, натисніть **OK**, щоб увімкнути негайно.

Якщо інформація доступна з Інтернету, телевізор показує назву поточної програми й детальну інформацію про неї, після якої подається назва наступної програми й детальна інформація про неї.

#### **Попередній канал**

Щоб повернутися до попередньо налаштованого каналу, натисніть кнопку **Назад**.

Крім того, канали можна вмикати за допомогою пункту "**Список каналів**".

### **Блокування каналу**

#### **Блокування та розблокування каналу**

Щоб діти не дивилися певний канал, його можна заблокувати. Для перегляду заблокованого каналу необхідно спочатку ввести 4-значний PIN-код **блокування від дітей**. Блокувати програми під'єднаних пристроїв неможливо.

Щоб заблокувати канал, виконайте подані нижче кроки.

1 - Натисніть **IV**.

**2 -** Натисніть кнопку **OK**, щоб відкрити список каналів. У разі потреби змініть список каналів.

**3 -** Виберіть канал, який потрібно заблокувати.

**4 -** Натисніть **OPTIONS** та виберіть "**Заблокувати канал**", після чого натисніть **OK**.

**5 -** Введіть 4-значний PIN-код, якщо на екрані телевізора з'явиться відповідний запит. Заблокований канал буде позначено піктограмою  $\bigoplus$  (замок).

**6 -** Натисніть (вліво), щоб повернутися на один крок назад, або натисніть **Назад**, щоб закрити меню.

Щоб розблокувати канал, виконайте подані нижче дії.

#### 1 - Натисніть **W**.

**2 -** Натисніть кнопку **OK**, щоб відкрити список каналів. У разі потреби змініть список каналів.

**3 -** Виберіть канал, який потрібно розблокувати.

**4 -** Натисніть **OPTIONS** та виберіть "**Розблокувати канал**", після чого натисніть **OK**.

**5 -** Введіть 4-значний PIN-код, якщо на екрані телевізора з'явиться відповідний запит.

**6 -** Натисніть (вліво), щоб повернутися на один крок назад, або натисніть **Назад**, щоб закрити меню.

У разі блокування або розблокування каналів у списку каналів вводити PIN-код потрібно лише один раз, поки не буде закрито список каналів.

Для отримання детальнішої інформації у меню "**Довідка**" натисніть кольорову кнопку  **"Ключові слова"** і знайдіть пункт "**Блокування від дітей**".

#### **Батьківський контроль**

Щоб діти не переглядали програм, які не відповідають їхньому віку, можна встановити вікові обмеження.

Цифрові канали можуть встановлювати власні вікові обмеження для програм. Якщо вікове обмеження програми таке саме чи більше за вік, встановлений як вікове обмеження для вашої дитини, її буде заблоковано. Для перегляду заблокованої програми спочатку потрібно ввести код **батьківського контролю** (доступно лише в окремих країнах).

Щоб встановити вікове обмеження, виконайте подані нижче кроки.

1 - Виберіть  $\clubsuit$  **\*\*\*** > "Система"

**>** "**Блокування від дітей**" > "**Батьківський контроль**" і

#### натисніть **OK**.

**OK**.

**2 -** Введіть чотиризначний код блокування від дітей. Якщо код ще не встановлено, виберіть пункт "**Встановлення коду**" в меню "**Блокування від дітей**". Введіть чотиризначний код блокування від дітей і підтвердіть. Тепер можна встановити вікове обмеження. **3 -** У меню "**Батьківський контроль**" виберіть вік і натисніть

**4 -** Натисніть (вліво) (у разі потреби кілька разів), щоб закрити меню.

Щоб вимкнути функцію батьківського контролю, виберіть пункт "**Немає**". Однак, у деяких країнах необхідно встановити вікове обмеження.

Деякі станції телемовлення/оператори блокують лише програми з більшим віковим обмеженням. Батьківський контроль встановлюється для всіх каналів.

### **Параметри каналів**

#### **Відкривання параметрів**

Під час перегляду каналу можна налаштувати деякі параметри.

Залежно від типу каналу (аналоговий чи цифровий), який ви дивитеся, і вибраних параметрів телевізора доступні ті чи інші параметри. Наприклад, параметр **Вимкнення екрана** доступний лише для радіоканалів. Рекомендовано вимикати телевізійний екран для економії енергії та захисту екрана.

Щоб відкрити меню параметрів, виконайте подані нижче кроки.

- **1** Під час перегляду каналу натисніть **OPTIONS**.
- **2** Знову натисніть кнопку **OPTIONS** , щоб закрити.

#### **Субтитри**

#### **Увімкнення**

Цифрові телепрограми можуть містити субтитри.

Щоб відображати субтитри, виконайте подані нижче кроки.

Натисніть **OPTIONS** і виберіть "**Субтитри**".

Для субтитрів можна вибрати значення "**Увімк.**" чи "**Вимк.**". Також можна вибрати "**Автоматично**".

#### **Автоматично**

Якщо інформація про мову є частиною програми цифрового каналу і програма транслюється іншою мовою (мовою, яку встановлено на телевізорі), телевізор може відображати субтитри автоматично однією з потрібних мов субтитрів. Одна із цих мов субтитрів також має бути частиною трансляції.

Можна вибрати потрібні мови субтитрів у меню "**Мова**

#### **субтитрів**".

#### **Субтитри з телетексту**

Вмикати субтитри для кожного аналогового каналу потрібно вручну.

**1 -** Увімкніть канал і натисніть кнопку **TEXT**, щоб відкрити телетекст.

**2 -** Введіть номер сторінки для субтитрів.

**3 -** Знову натисніть кнопку **TEXT**, щоб закрити телетекст.

Після того як у меню "Субтитри" буде вибрано значення "**Увімк.**", під час перегляду цього аналогового каналу з'являться субтитри, якщо вони будуть доступні.

Щоб дізнатися тип каналу (аналоговий чи цифровий), увімкніть канал і виберіть пункт "**Інформація**" у меню **OPTIONS**.

#### **Мова субтитрів**

#### **Потрібні мови субтитрів**

Цифрові телеканали можуть пропонувати програму із субтитрами кількома мовами. Можна встановити потрібну основну й додаткову мови субтитрів. Якщо субтитри будуть доступні однією із цих мов, на екрані телевізора з'являться вибрані субтитри.

Для встановлення основної і додаткової мов субтитрів виконайте подані нижче кроки.

**1 -** Перейдіть до **"Налаштування"** > **"Канали та джерела вхідного сигналу"** > **"Канали"**.

- **2** Виберіть "**Основні субтитри**" або "**Додаткові субтитри**".
- **3** Виберіть потрібну мову і натисніть **OK**.

**4 -** Натисніть (вліво), щоб повернутися на один крок назад, або натисніть **Назад**, щоб закрити меню.

#### **Вибір мови субтитрів**

Якщо субтитри встановленими мовами недоступні, можна вибрати іншу мову за її наявності. Якщо мови субтитрів недоступні, вибрати цей параметр неможливо.

Щоб вибрати мову субтитрів за відсутності потрібної мови, виконайте подані нижче кроки.

**1 -** Натисніть **OPTIONS**.

**2 -** Виберіть "**Мова субтитрів**" та одну з мов як субтитри на деякий час.

#### **Мова аудіо**

#### **Потрібна мова аудіосупроводу**

Цифровий телеканал може пропонувати аудіосупровід програми кількома мовами. Можна встановити потрібну основну й додаткову мови аудіосупроводу. Якщо

аудіосупровід буде доступним однією із цих мов, телевізор вибере її.

Для встановлення основної і додаткової мов аудіосупроводу виконайте подані нижче кроки.

#### **1 -** Перейдіть до **"Налаштування"** > **"Канали та джерела вхідного сигналу"** > **"Канали"**.

- **2** Виберіть "**Основне аудіо**" або "**Додаткове аудіо**".
- **3** Виберіть потрібну мову і натисніть **OK**.

**4 -** Натисніть (вліво), щоб повернутися на один крок назад, або натисніть **Назад**, щоб закрити меню.

#### **Вибір мови аудіосупроводу**

Якщо аудіосупровід встановленими мовами недоступний, можна вибрати іншу мову за її наявності. Якщо мови аудіосупроводу недоступні, вибрати цей параметр неможливо.

Щоб вибрати мову аудіосупроводу за відсутності потрібної мови, виконайте подані нижче кроки.

**1 -** Натисніть **OPTIONS**.

**2 -** Виберіть "**Мова аудіосупроводу**" та одну з мов як аудіо на деякий час.

#### **Універсальний доступ**

 **"Налаштування"** > **"Канали та джерела вхідного сигналу"** > **"Канали"** > **"Універсальний доступ"**.

Коли увімкнено параметр "Універсальний доступ", телевізор готовий до використання глухими, сліпими людьми або людьми з вадами слуху чи зору.

#### **Універсальний доступ для людей з вадами слуху**

 **"Налаштування"** > **"Канали та джерела вхідного сигналу"** > **"Канали"** > **"Універсальний доступ"** > **"Для людей із вадами слуху"**.

• Деякі цифрові телеканали пропонують спеціальний аудіосупровід і субтитри, адаптовані для людей із вадами слуху або глухих людей.

• Якщо параметр увімкнено, телевізор автоматично переходить до адаптованого звуку та субтитрів, якщо вони є в наявності.

### **Універсальний доступ для сліпих людей або людей з вадами зору**

 **"Налаштування"** > **"Канали та джерела вхідного сигналу"** > **"Канали"** > **"Універсальний доступ"** > **"Аудіокоментар"**.

До програм цифрових телеканалів може додаватися спеціальний аудіокоментар з описом подій на екрані.

 **"Налаштування"** > **"Канали та джерела вхідного сигналу"** > **"Канали"** > **"Універсальний доступ"**

> **"Аудіокоментар"** > **"Гучність мікшування"**, **"Звукові ефекти"**, **"Мовлення"**.

• Вибравши параметр "**Гучність мікшування**", можна мікшувати гучність звичайного аудіо з аудіокоментарем.

- Для додаткових звукових ефектів аудіокоментаря, таких
- як стерео або стихання звуку, виберіть для параметра **"Звукові ефекти"** значення "Увімк.".
- Щоб встановити параметри мовлення ("**Описовий**" чи "**Субтитри**"), виберіть "**Мовлення**".

#### **Покращення діалогів**

 **"Налаштування"** > **"Канали та джерела вхідного сигналу"** > **"Канали"** > **"Універсальний доступ"** > **"Покращення діалогів"**.

Краща чіткість діалогів та коментарів (за наявності). Доступно лише тоді, коли для налаштування звуку "**Clear dialogue**" встановлено значення "**Увімк.**", а аудіопотік формату AC-4.

#### **Налаштування HbbTV і додатків оператора**

Перегляд або налаштування параметрів для HbbTV і додатків оператора.

#### **Увімкнення або вимкнення HbbTV**

 **"Налаштування"** > **"Канали та джерела вхідного сигналу"** > **"Канали"** > **"Налаштування HbbTV і додатків оператора"** > **"HbbTV"**.

Щоб уникнути доступу на сторінки HbbTV на певному каналі, можна заблокувати сторінки HbbTV лише для цього каналу.

#### **Вимкнення функції відстеження історії**

 **"Налаштування"** > **"Канали та джерела вхідного сигналу"** > **"Канали"** > **"Налаштування HbbTV і додатків оператора"** > **"Стеження"**.

Якщо встановлено значення "Увімк.", у вас немає власних уподобань щодо стеження. Якщо встановлено значення "Вимк.", ви не дозволяєте стеження для сторінок HbbTV і додатків оператора (якщо доступно).

#### **Видалення файлів cookie**

 **"Налаштування"** > **"Канали та джерела вхідного сигналу"** > **"Канали"** > **"Налаштування HbbTV і додатків оператора"** > **"Файли сookie"**.

Увімкнення або вимкнення збереження файлів cookie зі сторінок HbbTV і додатків оператора (за наявності).

#### **Очищення схваленого списку додатків**

 **"Налаштування"** > "**Канали та джерела вхідного сигналу**" > "**Канали**" > "**Налаштування HbbTV і додатків оператора**" > "**Очистити список схвалених додатків**".

Очищення усіх схвалених користувачем додатків.

#### **Скидання ідентифікатора пристрою HbbTV**

 **"Налаштування"** > "**Канали та джерела вхідного сигналу**" > "**Канали**" > "**Налаштування HbbTV і додатків оператора**" > "**Скидання ідентифікатора пристрою HbbTV**".

Можна скинути унікальний ідентифікатор пристрою для телевізора. Буде створено новий ідентифікатор. Таким чином можна замінити ідентифікатор пристрою новим.

#### **Common Interface**

Якщо в гніздо Common Interface вставлено модуль умовного доступу (CAM), можна переглянути інформацію про CAM та оператора або виконати деякі налаштування, пов'язані з CAM.

Щоб переглянути інформацію про CAM, виконайте подані нижче дії.

**1 -** Натисніть **SOURCES**.

**2 -** Виберіть тип каналу, для якого використовується CAM, та пункт "**Перегляд ТВ**".

**3 -** Натисніть **OPTIONS** та виберіть "**Common Interface**". **4 -** Виберіть оператора телебачення CAM та натисніть **OK**. Наступні екрани надає оператор телебачення.

#### **Налаштування CAM**

<span id="page-23-0"></span>**Встановлення назви профілю для вставленого CI+/CAM**

 **"Налаштування"** > "**Канали та джерела вхідного сигналу**" > "**Канали**" > "**Налаштування CAM**" > "**Назва профілю CAM**".

#### **Виберіть тип CI+/CAM**

 **"Налаштування"** > **"Канали та джерела вхідного сигналу"** > **"Канали"** > **"Налаштування CAM"** > **"Інтерфейс CAM"**.

Виберіть "**USB**", щоб увімкнути USB CAM, після чого PCMCIA CAM буде вимкнено. Виберіть "**PCMCIA**", щоб увімкнути PCMCIA CAM, після чого USB CAM буде вимкнено.

#### **Інформація про програму**

#### **Перегляд інформації про програму**

Щоб переглянути інформацію про вибрану програму, виконайте подані нижче кроки.

**1 -** Увімкніть канал.

**2 -** Натисніть **OPTIONS**, виберіть "**Інформація про програму**", після чого натисніть **OK**.

**3 -** Щоб закрити цей екран, натисніть **OK**.

На екрані "**Інформація про програму**" натисніть кольорову кнопку  **OVERVIEW**, щоб отримати інформацію про програму. Кольорова кнопка **• OVERVIEW** доступна лише у повному списку каналів, а не у списку вибраного.

#### **Перегляд інформації про програму зі списку каналів**

Щоб переглянути інформацію про програму зі списку каналів, виконайте подані далі дії.

**1 -** Налаштуйтеся на канал, натисніть кнопку **OK** або **Список каналів**, щоб відкрити список каналів.

**2 -** Натисніть **OPTIONS**, виберіть "**Інформація про програму**" і натисніть **OK**, щоб переглянути загальну інформацію про програму.

**3 - Щоб закрити цей екран, натисніть ← Назад, щоб** повернутися до списку каналів.

#### **Моно/Стерео**

Для звуку аналогового каналу можна вибрати параметр "Моно" або "Стерео".

Щоб вибрати параметр "Моно" або "Стерео", виконайте подані нижче дії.

**1 -** Налаштування аналогового каналу.

**2 -** Натисніть **OPTIONS**, виберіть "**Моно/Стерео**", після чого натисніть (вправо).

**3 -** Виберіть пункт "**Моно**" чи "**Стерео**" і натисніть **OK**. **4 -** Натисніть (вліво), щоб повернутися на один крок назад, або натисніть **Назад**, щоб закрити меню.

## **6.5. Вибрані канали**

### **Про вибрані канали**

У списку вибраних каналів можна розміщувати канали, які вам подобаються.

Можна створити 8 різних списків вибраних каналів для легкого перемикання каналів. Можна назвати кожен список вибраного окремо. Лише у списку вибраного можна змінити послідовність каналів.

Вибравши список вибраного, натискайте стрілки (вгору) або (вниз), щоб вибрати потрібний канал, і натисніть **OK**. Перемикати канали в цьому списку можна лише за допомогою кнопок  $\overline{w}$  + або  $\overline{w}$  -.

## **Створення списку вибраного**

Щоб створити список вибраних каналів, виконайте подані нижче дії.

1 - Натисніть **ил**, щоб перейти до телебачення.

**2 -** Натисніть кнопку **OK**, щоб відкрити поточний список каналів.

**3 -** Натисніть **OPTIONS**.

**4 -** Виберіть "**Створити список вибраного**" та натисніть **OK**.

**5 -** У списку зліва виберіть канал, який потрібно зробити вибраним, та натисніть **OK**. Канали розміщуються у списку справа в такому порядку, в якому ви їх додаєте. Для відміни виберіть канал у списку зліва та знову натисніть **OK**.

**6 -** За потреби можна продовжувати вибирати та додавати канали як вибрані.

**7 -** Щоб завершити додавання каналів, натисніть **Назад**.

На екрані телевізора з'явиться запит щодо перейменування "**Списку вибраного**". Можна скористатися екранною клавіатурою.

**1 -** За допомогою екранної клавіатури видаліть поточну назву і введіть нову.

**2 -** Після завершення виберіть "**Закрити**" і натисніть **OK**.

Телевізор перейде до нового створеного "**Списку вибраного**.

Можна додати ряд каналів за один раз або почати створювати "**Список вибраного**", копіюючи список каналів з усіма каналами та видаляючи непотрібні канали.

Канали у "**Списку вибраного**" перенумеровуються.

## **Редагувати вибране**

Щоб додати послідовний ряд каналів до "**Списку вибраного**" за один раз, можна скористатися функцією "**Редагувати вибране**".

Щоб додати ряд каналів, виконайте подані нижче дії.

**1 -** Відкрийте "**Список вибраного**", куди потрібно додати ряд каналів.

**2 -** Натисніть **OPTIONS**, виберіть "**Редагувати вибране**", після чого натисніть **OK**.

**3 -** У списку зліва виберіть перший канал діапазону, який потрібно додати, та натисніть **OK**.

<span id="page-24-0"></span>**4 -** Натисніть (вниз), щоб вибрати останній канал діапазону, який потрібно додати. Канали позначаються з правого боку.

**5 -** Натисніть **OK**, щоб додати цей діапазон каналів, та підтвердіть.

Можна також почати створювати "**Список вибраного**" із меню "**Редагувати вибране**".

## **Перейменування списку вибраного**

Щоб перейменувати "**Список вибраного**", виконайте подані нижче дії.

**1 -** Відкрийте "**Список вибраного**", який потрібно перейменувати.

**2 -** Натисніть **OPTIONS**, виберіть "**Перейменувати список вибраного**", після чого натисніть **OK**.

**3 -** За допомогою екранної клавіатури видаліть поточну назву і введіть нову.

**4 -** Після завершення виберіть "**Закрити**" і натисніть **OK**.

**5 -** Натисніть **Назад**, щоб закрити список каналів.

### **Видалення списку вибраного**

Щоб видалити "**Список вибраного**", виконайте подані нижче дії.

**1 -** Відкрийте "**Список вибраного**", який потрібно видалити.

**2 -** Натисніть **OPTIONS**, виберіть "**Видалити список**

**вибраного**", після чого натисніть **OK**.

**3 -** Підтвердіть видалення списку.

**4 -** Натисніть **Назад**, щоб закрити список каналів.

## **Зміна послідовності каналів**

Лише у "**Списку вибраного**" можна змінити послідовність каналів.

Щоб змінити послідовність каналів, виконайте подані нижче дії.

**1 -** Відкрийте "**Список вибраного**", для якого потрібно змінити послідовність.

**2 -** Натисніть **OPTIONS**, виберіть пункт "**Зміна послідовності каналів**", після чого натисніть **OK**.

**3 -** У "**Списку вибраного**, " виберіть канал, послідовність якого потрібно змінити, та натисніть **OK**.

**4 - За допомогою кнопки ∧ (вгору) або ∨ (вниз)** перемістіть канал у потрібне місце.

**5 -** Натисніть **OK**, щоб підтвердити нове місце.

**6 -** Можна змінювати послідовність каналів тим самим способом, поки не буде закрито "**Список вибраного**" за допомогою кнопки **Назад**.

## **6.6. Текст/Телетекст**

## **Сторінки телетексту**

Якщо пульт дистанційного керування має кнопку **TEXT**, можна натиснути кнопку **TEXT**, щоб відкрити текст/телетекст під час перегляду телеканалів. Щоб закрити телетекст, натисніть кнопку **TEXT** ще раз.

Якщо на пульті дистанційного керування немає кнопки **TEXT**, натисніть **OPTIONS** під час телеперегляду, виберіть **"Телетекст"**, щоб відкрити текст/телетекст.

#### **Вибір сторінки телетексту**

Щоб вибрати сторінку, виконайте подану далі дію.

**1 -** Введіть номер сторінки за допомогою кнопок з цифрами.

**2 -** Для навігації використовуйте кнопки зі стрілками.

**3 -** Щоб вибрати один із пунктів із кольоровими

позначками внизу екрана, натисніть кольорову кнопку.

#### **Підсторінки телетексту**

Одна сторінка телетексту може містити кілька підсторінок. Номери підсторінок подано на панелі біля номера головної сторінки.

Щоб вибрати підсторінку, натисніть  $\zeta$  або  $\lambda$ .

#### **Сторінки телетексту T.O.P.**

Деякі станції телемовлення пропонують телетекст Т.О.Р. Відкривання сторінок телетексту T.O.P. На сторінці телетексту натисніть **OPTIONS** і виберіть "**Огляд T.O.P.**".

#### **Телетекст під'єднаного пристрою**

Деякі пристрої, які приймають сигнал телеканалів, також пропонують послугу телетексту.

Щоб відкрити телетекст під'єднаного пристрою, виконайте подані нижче дії.

**1 -** Натисніть **SOURCES** виберіть пристрій, після чого натисніть **OK**.

<span id="page-25-0"></span>**2 -** Під час перегляду каналу на пристрої натисніть кнопку **OPTIONS**, виберіть пункт **"Показати кнопки пристрою**", після чого натисніть кнопки та **OK**. **3 -** Щоб приховати кнопки пристрою, натисніть **Назад**. **4 -** Щоб закрити телетекст, натисніть **Назад** ще раз.

#### **Цифровий текст (лише у Великобританії)**

Деякі станції цифрового мовлення пропонують на своїх цифрових телеканалах спеціальну послугу цифрового тексту чи послугу інтерактивного телебачення. Сюди належить звичайний телетекст із кольоровими кнопками, кнопками зі стрілками та цифрами для вибору і перегляду.

Щоб закрити цифровий текст, натисніть **< Назад**.

\* Телетекст доступний лише у разі, якщо канали встановлено безпосередньо на внутрішньому тюнері телевізора, а телевізор у режимі телеперегляду. Якщо використовується телеприставка, телетекст буде недоступним на телевізорі. Тоді натомість буде використовуватися телетекст телеприставки.

### **Параметри телетексту**

У режимі телетексту натисніть кнопку **OPTIONS**, щоб вибрати подане нижче.

• "**Призупинити гортання сторінок / Почати гортання сторінок телетексту"**

Запуск або припинення автоматичного гортання підсторінок.

• "**Розділення екрана / Повноекранний режим**"

Відображення телеканалу та поруч телетексту.

• "**Огляд T.O.P.**"

Відкривання T.O.P. T.O.P.

• "**Збільшити / Звичайний вигляд**"

Збільшення сторінки телетексту для зручного читання.

• "**Відкриття**"

Відображення прихованої інформації на сторінці.

• **"Мова"**

Перехід до групи символів для відображення телетексту належним чином.

### **Налаштування телетексту**

#### **Мова телетексту**

Деякі станції цифрового телевізійного мовлення пропонують телетекст різними мовами.

Щоб встановити основну й додаткову мови телетексту, виконайте подані нижче кроки.

**1 -** Виберіть **"Налаштування"** > **"Канали та джерела вхідного сигналу"** > **"Канали"**.

**2 -** Виберіть "**Основний телетекст**" або "**Додатковий телетекст**" та натисніть **OK**.

**3 -** Виберіть потрібні мови телетексту.

**4 -** Натисніть (вліво) (у разі потреби кілька разів), щоб закрити меню.

## **6.7. Інтерактивне телебачення**

### **Про iTV**

Інтерактивне телебачення дозволяє отримати доступ до звичайних телепрограм, які пропонуються деякими станціями цифрового мовлення разом зі сторінками з інформацією або розважальним вмістом. На деяких сторінках можна дати відгук на програму або проголосувати, робити Інтернет-покупки чи платити за використання служби Video-On-Demand.

#### **HbbTV**

Станції телемовлення використовують різні інтерактивні телевізійні системи наприклад, HbbTV (Hybrid Broadcast Broadband TV – стандарт гібридного телебачення, який поєднує традиційне телебачення із можливостями

Інтернету). Інколи інтерактивне телебачення називають Digital Text або Red button. Однак, системи мають свої особливості.

Для отримання детальнішої інформації відвідайте вебсайт станції телемовлення.

## **Що потрібно?**

Інтерактивне телебачення доступне лише на цифрових телеканалах. Щоб скористатися усіма перевагами інтерактивного телебачення, потрібне високошвидкісне (широкосмугове) Інтернет-підключення до телевізора.

#### **HbbTV**

Якщо телеканал пропонує сторінки HbbTV, для їх перегляду потрібно спочатку увімкнути HbbTV в налаштуваннях ТВ.

 **"Налаштування""** > "**Канали та джерела вхідного сигналу**" > "**Канали**" > "**Налаштування HbbTV і додатків оператора**" > "**HbbTV**" > "**Увімк.**".

### **Користування послугами iTV**

#### **Відкривання сторінок iTV**

Більшість каналів, які пропонують HbbTV або iTV, подають запит шодо натиснення кольорової кнопки • (червона) або кнопки **OK** для переходу до інтерактивної програми.

#### **Навігація сторінками iTV**

Для переміщення сторінками iTV можна користуватися кнопками зі стрілками, кольоровими кнопками, кнопками з цифрами і кнопкою **Назад**. Для перегляду відео на сторінках iTV можна також користуватися кнопками відтворення на пульті дистанційного керування.

#### **Цифровий текст (лише у Великобританії)**

Щоб відкрити послугу цифрового тексту, натисніть кнопку **TEXT**. Щоб закрити, натисніть **Назад**.

#### **Закривання сторінок iTV**

На більшості сторінках iTV подається інформація щодо кнопки, яку слід натиснути для закривання. Щоб закрити сторінку iTV, перемкніть на наступний телеканал і натисніть кнопку **Назад**.

# <span id="page-27-0"></span>**7. Телегід**

## <span id="page-27-1"></span>**7.1. Дані телегіда**

Завдяки телегіду можна переглянути список поточних і запланованих телепрограм каналів. Залежно від того, звідки телегід отримує дані, відображаються аналогові та цифрові канали або лише цифрові канали. Не всі канали пропонують дані для телегіда. Телевізор може збирати дані телегіда для каналів, які встановлено на телевізорі. Телевізор не збирає дані телегіда з каналів, які ви дивитесь із цифрового приймача чи декодера.

## <span id="page-27-2"></span>**7.2. Використання телегіда**

### **Відкривання телегіда**

Щоб відкрити телегід, натисніть  **TV GUIDE**. Телегід покаже канали вибраного тюнера.

Щоб закрити його, знову натисніть  **TV GUIDE**.

Коли ви відкриваєте телегід вперше, телевізор перевіряє усі телеканали на наявність інформації про програму. Це може тривати кілька хвилин. Дані телегіда зберігаються у телевізорі.

### **Увімкнення програми**

Із меню телегіда можна перейти до поточної програми.

Щоб перейти до програми (каналу), виберіть програму та натисніть **OK**.

#### **Перегляд інформації про програму**

Щоб переглянути інформацію про вибрану програму, виконайте подані нижче кроки.

**1 - Натисніть OPTIONS, виберіть "Інформація про програму", після чого натисніть OK. 2 -** Натисніть **Назад**, щоб закрити.

### **Зміна дня**

У телегіді можна знайти програми, заплановані на наступні дні (щонайбільше на 8 днів наперед).

Натисніть кольорову кнопку **"День"** і виберіть потрібний день.

### **Пошук за жанром**

Шукати заплановані програми можна за жанром, наприклад фільми, спортивні програми тощо, якщо така інформація доступна.

Для пошуку програм за жанром виконайте подані нижче кроки.

- **1** Натисніть **TV GUIDE**.
- **2** Натисніть **OPTIONS**.
- **3** Виберіть "**Пошук за жанром**" і натисніть **OK**.
- **4** Виберіть потрібний жанр і натисніть **OK**. З'явиться список знайдених програм.
- **5** Натисніть **Назад**, щоб закрити меню.

\* Примітка. Функція пошуку за жанром доступна лише в окремих країнах.

# <span id="page-28-0"></span>**8. Під'єднання пристроїв**

## <span id="page-28-1"></span>**8.1. Про під'єднання**

## **Посібник із під'єднання**

Під'єднуйте пристрої до телевізора за допомогою найоптимальнішого з'єднання. Також використовуйте якісні кабелі, щоб забезпечити високу якість зображення і звуку.

Коли під'єднати пристрій, телевізор розпізнає його тип і призначає йому відповідну назву типу. За бажанням назву типу можна змінити. Якщо встановлено правильну назву типу для пристрою, телевізор автоматично встановлює оптимальні налаштування у разі переходу до цього пристрою у меню "Джерела".

## **Роз'єм для антени**

Якщо у вас є телеприставка (цифровий приймач) або записуючий пристрій, під'єднайте кабелі антени для проходження сигналу антени через телеприставку та/або записуючий пристрій перед входом у телевізор. Так антена і телеприставка зможуть надсилати можливі додаткові канали записуючому пристрою для запису.

### **Роз'єми HDMI**

#### **Якість HDMI**

З'єднання HDMI забезпечує найкращу якість зображення і звуку. Один кабель HDMI передає відео- та аудіосигнали. Використовуйте кабель HDMI для телевізійних сигналів високої чіткості (HD).

Для передачі сигналу найкращої якості використовуйте сертифікований швидкісний кабель HDMI Ultra High Speed та не використовуйте кабель HDMI, довжина якого перевищує 5 м.

Якщо пристрій, під'єднаний до HDMI, не працює належним чином, перевірте, чи можна усунути цю проблему за допомогою іншого налаштування **HDMI Ultra HD**. У меню "Довідка" натисніть кольорову кнопку  **"Ключові слова"** і знайдіть пункт "**HDMI Ultra HD**".

#### **Захист авторських прав**

Роз'єми HDMI підтримують технологію HDCP (Highbandwidth Digital Content Protection). HDCP – це сигнал із захистом авторських прав, який попереджує копіювання вмісту з диску DVD або Blu-ray. Інша назва – DRM (Digital Rights Management).

#### **HDMI ARC та eARC**

Лише роз'єм **HDMI 2** на телевізорі підтримує **HDMI ARC** (реверсивний звуковий канал) та **HDMI eARC**.

Якщо пристрій, зазвичай система домашнього кінотеатру (HTS), саундбар або аудіовідеоприймач, підтримує також з'єднання HDMI ARC, під'єднуйте його до роз'єму **HDMI 2** на телевізорі. У разі використання з'єднання HDMI ARC додатковий аудіокабель, який надсилає аудіосигнал телевізійного зображення до HTS, не потрібний. З'єднання HDMI ARC поєднує обидва сигнали.

Для під'єднання HTS можна використовувати будь-яке з'єднання HDMI на цьому телевізорі, однак ARC доступний лише для одного пристрою/з'єднання за раз.

**HDMI eARC** (удосконалений реверсивний звуковий канал) – це удосконалення попередньої версії ARC. Він має усі функції ARC, але вищу пропускну здатність і швидкість. eARC підтримує високоякісну аудіопередачу нестисненого 5.1-, 7.1- і 32-канального аудіо до 192 кГц, 24-біт.

Примітка. **HDMI eARC** доступний лише для **HDMI 2**. Для eARC використовуйте **високошвидкісний кабель HDMI**. eARC доступний лише для одного пристрою за раз.

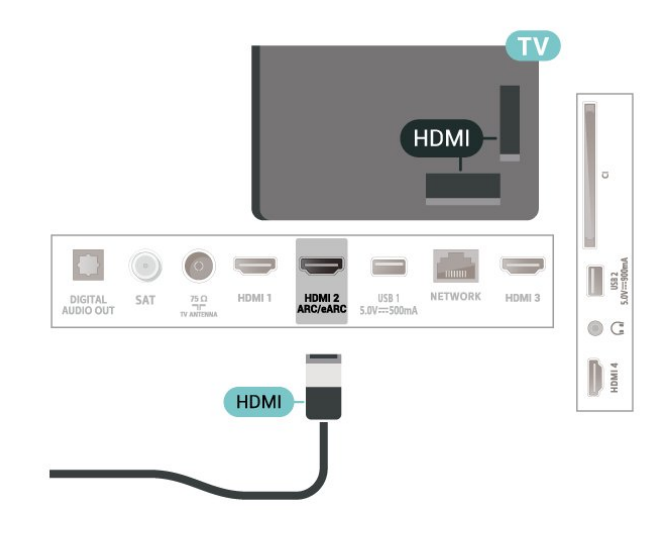

#### **HDMI CEC – EasyLink**

Під'єднайте пристрої, сумісні із HDMI CEC, до телевізора; ними можна керувати за допомогою пульта дистанційного керування телевізора. Функцію EasyLink HDMI CEC має бути ввімкнено на телевізорі та під'єднаному пристрої.

**Увімкнення функції EasyLink**

 **"Налаштування"** > "**Канали та джерела вхідного сигналу**" > "**Джерела вхідного сигналу**" > "**EasyLink**" > "**EasyLink**" > "**Увімк.**".

**Керування пристроями, сумісними з HDMI CEC, за допомогою пульта ДК телевізора**

**"Налаштування"** > "**Канали та джерела вхідного**

#### **сигналу**" > "**Джерела вхідного сигналу**" > "**EasyLink**" > "**Пульт ДК з функцією EasyLink**" > "**Увімк.**".

Увімкнення або вимкнення функції EasyLink пульта дистанційного керування. Зауважте, що ви завжди можете регулювати гучність під'єднаних пристроїв, сумісних з HDMI CEC, незалежно від цього налаштування.

#### **Вимкнення живлення пристроїв HDMI за допомогою телевізора**

#### **"Налаштування"** > "**Канали та джерела вхідного сигналу**" > "**Джерела вхідного сигналу**" > "**EasyLink**" > "**Автоматичне вимкнення пристроїв EasyLink**".

Виберіть **"Увімк."**, щоб дозволити телевізору вмикати на пристроях HDMI режим очікування. Виберіть **"Вимк."**, щоб вимкнути цю функцію.

#### **Увімкнення телевізора за допомогою пристроїв HDMI**

 **"Налаштування"** > "**Канали та джерела вхідного сигналу**" > "**Джерела вхідного сигналу**" > "**EasyLink**" > "**Автоматичне увімкнення телевізора EasyLink**".

Виберіть **"Увімк."**, щоб дозволити пристроям HDMI виводити телевізор із режиму очікування. Виберіть **"Вимк."**, щоб вимкнути цю функцію.

### **Увімкнення звукової системи HDMI за допомогою телевізора**

 **"Налаштування"** > "**Канали та джерела вхідного сигналу**" > "**Джерела вхідного сигналу**" > "**EasyLink**" > "**Автоматичне увімкнення ARC EasyLink**".

Виберіть "**Увімк.**", щоб дозволити телевізору вмикати підключену систему HDMI з режиму очікування. Виберіть **"Вимк."**, щоб вимкнути цю функцію.

#### **Регулювання звуку EasyLink 2.0**

 **"Налаштування"** > "**Канали та джерела вхідного сигналу**" > "**Джерела вхідного сигналу**" > "**EasyLink**" > "**Регулювання звуку EasyLink 2.0**".

Виберіть **"Увімк."**, щоб керувати налаштуваннями звуку звукової системи HDMI. Ці параметри можна налаштувати в меню "**Основні налаштування**"

або **"Налаштування"** > "**Дисплей і звук**" > "**Звук**". Це можна зробити лише в акустичній системі HDMI із підтримкою EasyLink 2.0.

#### **Примітка**.

• Функція EasyLink може не працювати з пристроями інших

#### марок.

• Протокол HDMI CEC на пристроях різних марок має різні назви. Ось деякі з них: Anynet, Aquos Link, Bravia Theatre Sync, Kuro Link, Simplink та Viera Link. Не всі торгові марки є повністю сумісними з EasyLink. Назви протоколу HDMI CEC є власністю їхніх відповідних власників.

#### **HDMI Ultra HD**

Цей телевізор може відображати сигнали Ultra HD. Деякі пристрої, під'єднані за допомогою HDMI, не розпізнають телевізора з Ultra HD і можуть не працювати належним чином або відображати спотворене зображення чи звук.

Щоб запобігти збою у роботі такого пристрою, можна налаштувати параметр "**HDMI Ultra HD**", коли телевізор відтворює джерело HDMI. Рекомендоване налаштування для традиційного пристрою – "**Звичайна**".

#### **Налаштування якості сигналу для кожного роз'єму HDMI**

 **"Налаштування"** > **"Канали та джерела вхідного сигналу"** > **"Джерела вхідного сигналу"** > **"ПРИСТРОЇ ВХІДНОГО СИГНАЛУ"** > **"HDMI (роз'єм)"** > **"HDMI Ultra HD"** > **"Стандартна"**, **"Оптимальна"** або **"Оптимально (Автоматична гра) / Оптимально (Автоматична гра xxx Гц Pro)"**.

Щоб змінити налаштування, спочатку перемкніть на джерело HDMI. Виберіть **"Оптимальна"**, щоб забезпечити найвищу якість сигналу HDMI для перегляду програми чи відео 4K (наприклад, із телеприставки Ultra HD 4K, програвача дисків 4K Blu-ray або пристрою для потокової передачі).

• Налаштування "**Оптимальна**" дозволяє отримувати щонайбільше сигнали Ultra HD (50 Гц або 60 Гц) RGB 4:4:4 або YCbCr 4:4:4/4:2:2/4:2:0.

• Налаштування "**Стандартна**" дозволяє отримувати щонайбільше сигнали Ultra HD (50 Гц або 60 Гц) YCbCr 4:2:0.

Максимальний підтримуваний формат самозахисту для параметрів HDMI Ultra HD:

- Роздільна здатність: 3840 x 2160
- Частота кадрів (Гц): 50 Гц, 59,94 Гц, 60 Гц
- Підвибірка відеоданих (бітова глибина)
- 8 біт: YCbCr 4:2:0, YCbCr 4:2:2\*, YCbCr 4:4:4\*, RGB 4:4:4\*
- 10 біт: YCbCr 4:2:0\*, YCbCr 4:2:2\*, RGB 4:4:4\*
- 12 біт: YCbCr 4:2:0\*, YCbCr 4:2:2\*
- \* Підтримується лише тоді, коли для параметра "**HDMI Ultra HD**" встановлено значення "**Оптимальна**",

"**Оптимально (Автоматична гра)**" або "**Оптимально (Автоматична гра 120 Гц Pro)**".

Виберіть "**Звичайна**", якщо зображення або звук спотворені.

• Встановіть "**Оптимально (Автоматична гра)**", щоб телевізор підтримував змінну частоту оновлення HDMI\* та відео FreeSync Premium\* (лише в деяких моделях), і виберіть для стилю "**Звуку**" значення "**Гра**", коли про це повідомляє пристрій HDMI, під'єднаний до телевізора.

• Виберіть "**Оптимально (Автоматична гра xxx Гц Pro)**" для ігор HDR10+ та ігор із високою частотою кадрів 120 Гц (включаючи змінну частоту оновлення 48–120 Гц) із максимальною роздільною здатністю вхідного сигналу до 3840 x 2160p (лише **HDMI 1** та **HDMI 2**) та 1920 x 1080p. Коли частота кадрів вхідного відеосигналу становить більше 60 Гц (включаючи максимальну частоту кадрів 120 Гц відео зі змінною частотою оновлення), на телевізорі автоматично увімкнеться "**Ultra Motion Clarity**". У цьому режимі телевізор підтримує високу частоту оновлення з ефективною роздільною здатністю дисплея по вертикалі, обмеженою до 1080p. Рекомендується використовувати з новим комп'ютером для ігор або консоллю.

\* Завдяки підтримці змінної частоти оновлення HDMI та FreeSync Premium телевізор змінює частоту оновлення у режимі реального часу відповідно до сигналу частоти кадрів додатково до всіх функцій, які підтримуються у меню "Оптимально **(Автоматична гра)**" для синхронізації з кожним зображенням. Ця функція застосовується для зменшення затримки, тремтіння і переривання кадру та забезпечує кращий ігровий досвід.

#### **Примітка.**

Для перегляду вмісту HDR10+ або Dolby Vision із джерела HDMI, можливо, потрібно буде вимкнути і знову увімкнути програвач, коли програвач, під'єднаний до телевізора, відтворює такий вміст вперше. Контент HDR10+ підтримується лише коли для параметра "**HDMI Ultra HD**" встановлено значення "**Оптимальна**" або "**Оптимально (Автоматична гра 120 Гц Pro)**". Контент Dolby Vision підтримується лише коли для параметра "**HDMI Ultra HD**" встановлено значення "**Оптимальна**" або "**Оптимально (Автоматична гра)**" чи "**Оптимально (Автоматична гра 120 Гц Pro)**".

## <span id="page-30-1"></span><span id="page-30-0"></span>**8.2. Система домашнього кінотеатру – HTS**

## **Під'єднання за допомогою з'єднання HDMI ARC/eARC**

За допомогою кабелю HDMI під'єднайте систему домашнього кінотеатру (HTS) до телевізора. Можна під'єднати систему Philips Soundbar або HTS із вбудованим програвачем дисків.

#### **HDMI ARC**

Лише роз'єм **HDMI 2** на телевізорі може передавати сигнал реверсивного звукового каналу (ARC). Однак, після під'єднання системи домашнього кінотеатру телевізор надсилатиме сигнал ARC лише цьому роз'єму HDMI. У разі використання з'єднання HDMI ARC додатковий аудіокабель не потрібний. HDMI ARC може передавати як аудіо-, так і відеосигнали.

#### **HDMI eARC**

HDMI eARC (удосконалений реверсивний звуковий канал) – це удосконалення попередньої версії ARC. Це з'єднання підтримує найновіші аудіоформати з високою швидкістю передачі бітів до 192 кГц, 24-біт, а також нестиснене 5.1-, 7.1- та 32-канальне аудіо. HDMI eARC доступний лише на роз'ємі HDMI 2.

#### **Синхронізація звуку та відео**

Якщо відтворення звуку не відповідає зображенню, для відповідності звуку і зображення на більшості систем домашнього кінотеатру з програвачем дисків можна налаштувати затримку.

### **Проблеми зі звуком HTS**

#### **Звук із сильним шумом**

Якщо ви переглядаєте відео з під'єднаного флешнакопичувача USB чи комп'ютера, звук із системи домашнього кінотеатру може спотворюватися. Цей шум виникає, коли аудіо- чи відеофайл має звук стандарту DTS, а система домашнього кінотеатру не підтримує обробку звуку стандарту DTS. Цю проблему можна вирішити, вибравши для параметра телевізора "**Формат цифрового вихідного сигналу**" значення "**Стерео**".

Виберіть  **"Налаштування"** > "**Дисплей і звук**" > "**Виведення звуку**" > "**Формат цифрового вихідного сигналу**".

#### **Немає звуку**

Якщо звук із телевізора не чути на системі домашнього кінотеатру, перевірте, чи кабель HDMI під'єднано до роз'єму HDMI ARC/eARC на системі домашнього кінотеатру. HDMI ARC/eARC доступний лише для **HDMI 2**.

## **8.3. Цифровий аудіовихід – оптичний**

Аудіовихід – оптичний – це високоякісне аудіоз'єднання.

Це оптичне з'єднання може передавати 5.1-канальні аудіосигнали. Якщо пристрій, зазвичай система домашнього кінотеатру (HTS), не підтримує з'єднання HDMI ARC, це з'єднання можна використовувати з режимом з'єднання "аудіовхід – оптичний" на HTS. Режим з'єднання "аудіовихід – оптичний" надсилає телевізійні аудіосигнали до HTS.

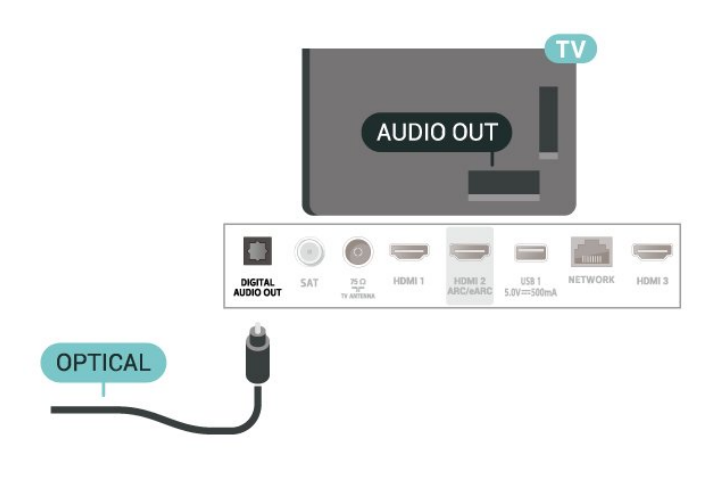

<span id="page-31-0"></span>**8.4. CAM зі смарт-картою – CI+**

### **CI+**

Цей телевізор готовий для прийому платних послуг CI+ (з модулем **умовного** доступу).

Завдяки CI+ можна дивитися високоякісні HD-програми, наприклад фільми та спортивні передачі, які пропонують оператори цифрового телебачення у вашому регіоні. Ці програми закодовано оператором телебачення, і їх можна розкодувати за допомогою оплаченого модуля CI+. Оператори цифрового телебачення пропонують модуль CI+ (модуль умовного доступу – CAM) та супутню смарткарту в разі підписки на послугу преміум програм. Ці програми мають високий рівень захисту авторських прав.

За підтримки CI+ 2.0 цей телевізор може приймати CAM в обох форм-факторах: PCMCIA та USB (для усіх роз'ємів USB).

Для отримання детальнішої інформації про умови зверніться до оператора цифрового телебачення.

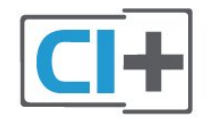

<span id="page-31-1"></span>**Смарт-карта**

Оператори цифрового телебачення пропонують модуль CI+ (модуль умовного доступу – CAM) та супутню смарткарту в разі підписки на послугу високоякісних програм.

Вставте смарт-карту в модуль CAM. Читайте інструкцію, отриману від оператора.

<span id="page-31-2"></span>Щоб вставити модуль CAM у телевізор, виконайте подані нижче кроки.

**1 -** Подивіться на CAM, щоб вставити модуль у

правильному напрямку. Неправильне встановлення може пошкодити CAM і телевізор.

**2 -** Дивлячись на задню панель телевізора та повернувши передню сторону модуля CAM до себе, обережно вставте CAM у гніздо **COMMON INTERFACE**.

**3 -** Вставте модуль CAM до кінця. Залиште його у роз'ємі – виймати не потрібно.

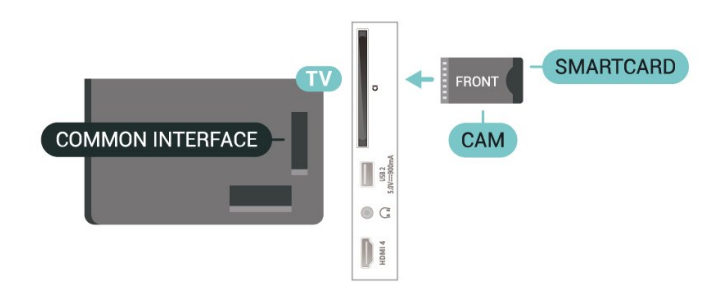

Після увімкнення телевізора активація CAM може тривати кілька хвилин. Якщо вставлено CAM та оплачено підписку (способи підписки можуть різнитися), можна дивитися закодовані канали, що підтримуються смарт-картою CAM.

Модуль CAM та смарт-карту призначено виключно для вашого телевізора. Якщо ви виймете CAM, то більше не зможете дивитися закодовані канали, що підтримуються CAM.

### **Паролі та PIN-коди**

Для деяких модулів CAM необхідно ввести PIN-код, щоб дивитися його канали. Під час встановлення PIN-коду для CAM рекомендується використовувати той самий код, який ви використовуєте для розблокування телевізора.

Щоб встановити PIN-код для модуля CAM, виконайте подані нижче кроки.

- 1 Натисніть **II SOURCES**.
- **2** Виберіть тип каналу, для якого використовується CAM, та пункт "**Перегляд ТВ**".
- **3** Натисніть **OPTIONS** та виберіть "**Common Interface**".

**4 -** Виберіть оператора телебачення CAM. Наступні екрани надає оператор телебачення. Виконайте вказівки на екрані, щоб знайти налаштування PIN-коду.

## **8.5. Смартфони і планшети**

Для під'єднання смартфону або планшета до телевізора можна використовувати бездротове з'єднання. Для бездротового з'єднання: на смартфоні або планшетному ПК завантажте додаток Philips TV Remote App з улюбленого магазину додатків.

## **8.6. Програвач дисків Blu-ray**

Для під'єднання програвача дисків Blu-ray до телевізора скористайтесь **високошвидкісним кабелем HDMI**.

Якщо програвач дисків Blu-ray має функцію EasyLink HDMI CEC, ним можна керувати за допомогою пульта дистанційного керування телевізора.

Для отримання детальнішої інформації у меню "**Довідка**" натисніть кольорову кнопку  **"Ключові слова"** і знайдіть пункт "**EasyLink HDMI CEC**".

## <span id="page-32-2"></span><span id="page-32-0"></span>**8.7. Навушники**

Можна під'єднати навушники до роз'єму  $\bigcap$ на задній панелі телевізора. Це 3,5-мм міні-роз'єм. Можна налаштувати гучність навушників окремо.

Щоб налаштувати гучність, виконайте подані нижче кроки.

**1 -** Натисніть  **Гучність**, виберіть піктограму навушників за допомогою стрілок  $\zeta$  (вліво) або  $\zeta$  (вправо). **2** - За допомогою стрілок ∧ (вгору) або ∨ (вниз), щоб налаштувати гучність.

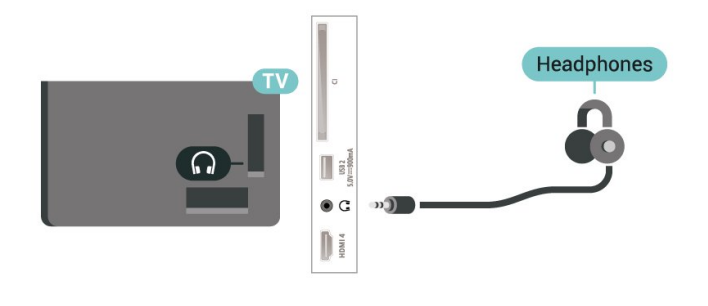

## <span id="page-32-1"></span>**8.8. Ігрова консоль**

### **HDMI**

Щоб забезпечити найкращу якість сигналу, для під'єднання ігрової консолі до телевізора використовуйте високошвидкісний кабель HDMI.

## **HDMI** USB<sub>1</sub> DIGITAL<br>NUDIO OUT  $SAT$ HDMI<sub>2</sub>  $\cap$   $\subset$ D **HDM**

## **8.9. USB-клавіатура**

## **Під'єднання**

Для введення тексту на телевізорі під'єднуйте USBклавіатуру (типу USB-HID).

Для під'єднання використовуйте один із **USB**-роз'ємів.

### **Налаштування**

#### **Під'єднання клавіатури**

Щоб під'єднати USB-клавіатуру, увімкніть телевізор і скористайтеся одним із **USB**-роз'ємів на телевізорі. Після першого виявлення клавіатури телевізором можна вибрати її розкладку та перевірити вибране. Якщо спочатку вибрати кириличну або грецьку розкладку, можна вибрати додаткову латиничну розкладку.

Щоб змінити розкладку клавіатури після її вибору, виконайте подані нижче кроки.

**1 -** Виберіть **"Налаштування"** > "**Система**" > "**Клавіатура**".

**2 -** Виберіть "**Налаштування USB-клавіатури**" та натисніть **OK**, щоб почати налаштування клавіатури.

## **Спеціальні клавіші**

#### **Клавіші для введення тексту:**

- клавіша Enter = ОК:
- клавіша повернення назад = видалення символу перед курсором;
- клавіші зі стрілками = навігація текстовим полем;

• для перемикання між розкладками клавіатури, якщо вибрано додаткову розкладку, одночасно натискайте клавіші **Ctrl + пробіл**.

#### **Клавіші для додатків та Інтернет-сторінок:**

- клавіші Tab і Shift + Tab = наступна та попередня;
- <span id="page-33-1"></span>• клавіша Home = перехід до початку сторінки;
- клавіша End = перехід до кінця сторінки;
- клавіша Page Up = перехід на одну сторінку вгору;

• клавіша Page Down = перехід на одну сторінку вниз;

• клавіша \* = розміщення вебсторінки відповідно до ширини екрана.

## <span id="page-33-0"></span>**8.10. USB-накопичувач**

Можна переглядати фотографії або відтворювати музику та відео, збережені на під'єднаному флеш-накопичувачі USB чи жорсткому диску USB.

Увімкнувши телевізор, вставте USB-накопичувач в один із **USB**-роз'ємів на телевізорі.

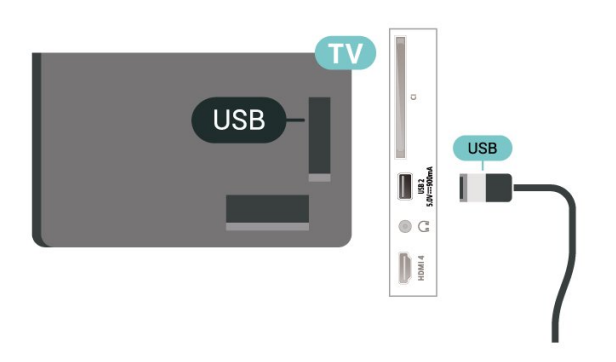

Телевізор виявить пристрій і відкриє список із його вмістом.

Якщо список із вмістом не з'являється автоматично, натисніть  **SOURCES** і виберіть "**USB**".

Щоб припинити перегляд вмісту USB-накопичувача, натисніть  **EXIT** або виберіть іншу дію.

Щоб безпечно вийняти USB-накопичувач, виконайте подані нижче кроки.

### **1 -** Натисніть **HOME**.

**2 -** Виберіть "**USB-накопичувач**" у меню "**Панель інструментів**" > "**Сповіщення**" у верхньому правому куті і натисніть **OK**.

- <span id="page-33-2"></span>**3 -** Виберіть потрібний пристрій і натисніть **OK**.
- **4** Виберіть "**Вийняти**" і натисніть **OK**.

**5 -** Дочекайтеся завершення процедури виймання, після чого витягніть USB-накопичувач.

### **Ultra HD на USB-пристрої**

Можна переглядати фотографії з роздільною здатністю Ultra HD з під'єднаного USB-накопичувача. Якщо роздільна здатність фотографії більша, телевізор зменшить її до Ultra HD.

Для отримання детальнішої інформації про перегляд чи відтворення вмісту USB-накопичувача у меню "**Довідка**" натисніть кольорову кнопку  **"Ключові слова"** і знайдіть пункт "**Фотографії, відео та музика**".

## **8.11. Фотоапарат**

Для перегляду фотографій, збережених на цифровому фотоапараті, його можна під'єднати безпосередньо до телевізора.

Для під'єднання використовуйте один із **USB**-роз'ємів на телевізорі. Після під'єднання увімкніть фотоапарат.

Якщо список із вмістом не з'являється автоматично, натисніть  **SOURCES** і виберіть "**USB**".

Можливо, фотоапарат потрібно налаштувати на передачу вмісту за допомогою протоколу передачі зображення PTP. Читайте посібник користувача цифрового фотоапарата.

#### **Ultra HD на USB-пристрої**

Можна переглядати фотографії з роздільною здатністю Ultra HD з під'єднаного USB-пристрою чи флешнакопичувача USB. Якщо роздільна здатність фотографії більша, телевізор зменшить її до Ultra HD. Неможливо відтворювати відео з вихідною роздільною здатністю, вищою за Ultra HD, на будь-якому з підключених USBпристроїв.

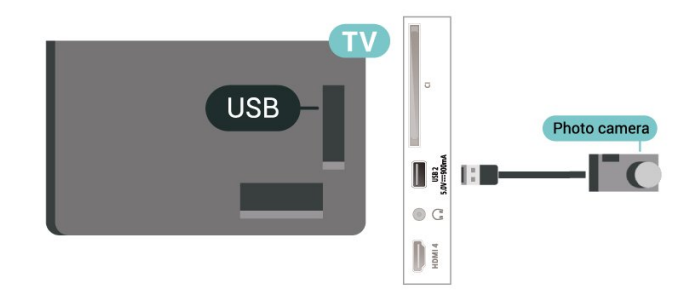

Для отримання детальнішої інформації про перегляд фотографій у меню "**Довідка**" натисніть кольорову кнопку  **Ключові слова"** і знайдіть пункт "**Фотографії, відео та музика**".

## **8.12. Відеокамера**

Щоб забезпечити найкращу якість сигналу, для під'єднання відеокамери до телевізора використовуйте кабель HDMI.

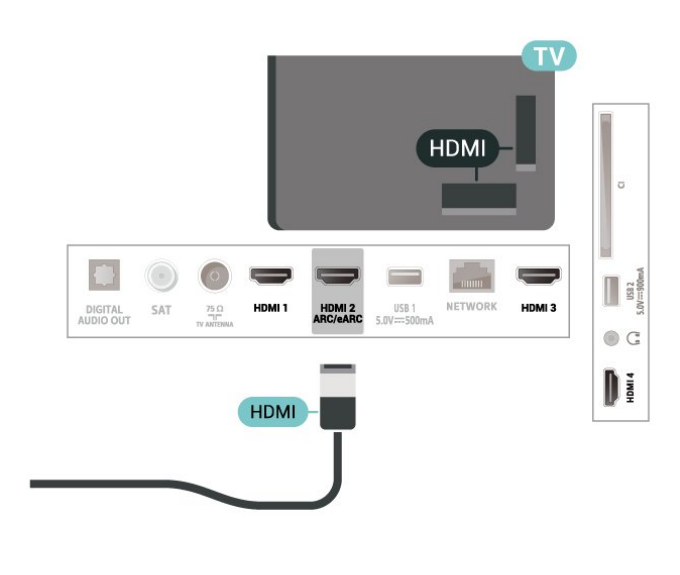

## <span id="page-34-0"></span>**8.13. Комп'ютер**

Можна під'єднати комп'ютер до телевізора за допомогою високоякісного кабелю HDMI і використовувати його як комп'ютерний монітор.

\* Примітка для власників графічних карт Nvidia. Якщо підключити комп'ютер до телевізора через HDMI, картка Nvidia може автоматично виводити на екран телевізора відео зі змінною частотою оновлення (VRR), якщо на телевізорі для параметра "**HDMI Ultra HD**" встановлено значення "**Оптимально (Автоматична гра)**" або "**Оптимально (Автоматична гра 120 Гц Pro)**". Завжди вимикайте функцію VRR графічної карти перш ніж змінити параметр телевізора "**HDMI Ultra HD**" на "**Оптимально**" або "**Стандартно**", адже вибір значення телевізора "**Оптимально**" або "**Стандартно**" вимкне підтримку VRR телевізором.

\* Примітка для власників графічних карт AMD. Якщо підключити комп'ютер до телевізора через HDMI, переконайтеся, що графічна карта використовує подані параметри для належної роботи.

 – Якщо роздільна здатність вихідного відео з графічної карти становить 4096 x 2160p або 3840 x 2160p і використовується формат пікселів RGB, на графічній карті комп'ютера потрібно встановити студійний формат пікселів RGB 4:4:4 (обмежений RGB).

# <span id="page-35-0"></span>**9. Підключення телевізора**

## <span id="page-35-1"></span>**9.1. Мережа та Інтернет**

## **Домашня мережа**

Щоб скористатися усіма перевагами телевізора Philips Google TV, його необхідно підключити до Інтернету.

Підключіть телевізор до домашньої мережі з високошвидкісним підключенням до Інтернету. Телевізор можна під'єднати бездротовим або дротовим способом до маршрутизатора мережі.

## **Під'єднання до мережі**

#### **Бездротове з'єднання**

#### **Що потрібно?**

Для бездротового під'єднання телевізора до Інтернету потрібний маршрутизатор Wi-Fi з підключенням до Інтернету.

Використовуйте високошвидкісне (широкосмугове) підключення до Інтернету.

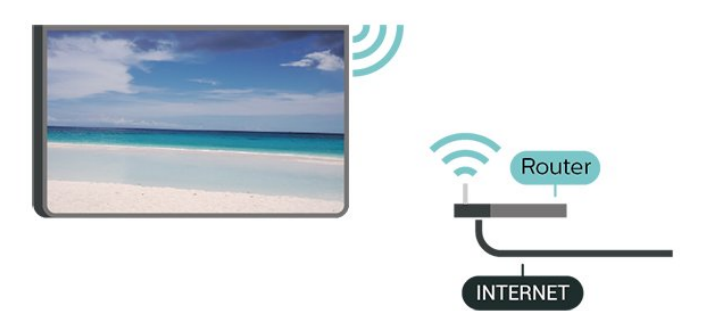

#### **Увімкнення або вимкнення Wi-Fi**

 **"Налаштування"** > "**Мережа та Інтернет**" > "**Wi-Fi**" > "**Увімк./вимк.**".

#### **Під'єднання**

 **"Налаштування"** > "**Мережа та Інтернет**" > "**Wi-Fi**" > "**Увімк./вимк.**"

**1 -** У списку знайдених мереж виберіть свою бездротову мережу. Якщо вашої мережі немає у списку через її приховану назву (вимкнено передачу ідентифікатора набору послуг (SSID) маршрутизатора), виберіть пункт "Додати нову мережу", щоб самостійно ввести назву мережі.

**2 -** Залежно від типу маршрутизатора введіть ключ шифрування – WPA2 або WPA3. Якщо для цієї мережі ви вже вводили ключ шифрування, можна відразу вибрати OK для під'єднання.

**3 -** У разі успішного під'єднання з'явиться повідомлення.

#### **Проблеми**

#### **Бездротову мережу не знайдено або сигнал мережі**

#### **переривається**

• Наявні поблизу мікрохвильові печі, телефони DECT та інші пристрої Wi-Fi 802.11b/g/n/ac можуть перешкоджати передачі сигналу бездротової мережі.

• Перевірте, чи шлюзи безпеки в мережі дають доступ до бездротового під'єднання телевізора.

• Якщо бездротова мережа не працює вдома належним чином, скористайтеся дротовою мережею.

#### **Інтернет не працює**

• Якщо з під'єднанням до маршрутизатора все гаразд, перевірте підключення маршрутизатора до Інтернету. **Низька швидкість Інтернет-зв'язку та з'єднання з**

#### **комп'ютером**

• Інформацію про робочий діапазон у приміщенні, швидкість передачі даних та інші фактори, які впливають на якість сигналу, читайте в посібнику користувача бездротового маршрутизатора.

• Для маршрутизатора потрібне високошвидкісне (широкосмугове) підключення до Інтернету.

#### **DHCP**

• У разі помилки з'єднання можна перевірити налаштування протоколу динамічної конфігурації вузла (DHCP) маршрутизатора. Протокол DHCP потрібно увімкнути.

Для отримання детальнішої інформації у меню "Довідка" натисніть кольорову кнопку "**Ключові слова**" і знайдіть пункт "**Усунення несправностей**".

#### **Дротове з'єднання**

#### **Що потрібно?**

Для під'єднання телевізора до Інтернету потрібний маршрутизатор мережі з підключенням до Інтернету. Використовуйте високошвидкісне (широкосмугове) підключення до Інтернету.
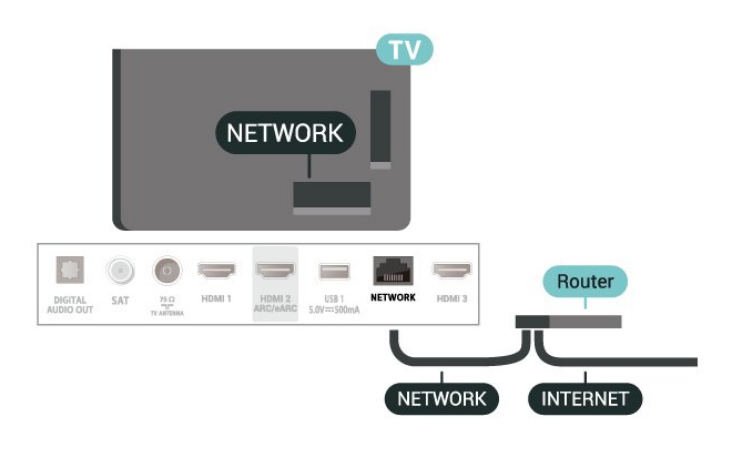

## **Налаштування мережі та Інтернету**

## **Переглянути параметри мережі**

 **"Налаштування"** > "**Мережа та Інтернет**" > "**Переглянути параметри мережі**".

Тут можна переглянути всі поточні параметри мережі: IPта MAC-адресу, потужність сигналу, швидкість, спосіб шифрування, адресу/маску підмережі/шлюз/DNS IPv4 або IPv6 тощо.

## **Увімкнути за допомогою Wi-Fi (WoWLAN)**

## **"Налаштування"** > "**Мережа та Інтернет**" > "**Увімкнути за допомогою Wi-Fi (WoWLAN)**".

Цей телевізор можна вмикати зі смартфону або планшета, якщо він перебуває у режимі очікування. Параметр "Увімкнути за допомогою Wi-Fi (WoWLAN)" необхідно ввімкнути.

## **Увімкнення із Chromecast**

## **"Налаштування"** > "**Мережа та Інтернет**" > "**Увімкнення із Chromecast**".

Виберіть налаштування "**Увімк.**", щоб мати змогу вмикати цей телевізор із додатку Chromecast на мобільному пристрої. Якщо ввімкнути це налаштування, споживання енергії телевізором у режимі очікування буде більшим. Перш ніж змінити налаштування "**Увімкнення із Chromecast**", слід спочатку ввімкнути налаштування "Wi-Fi (WoWLAN)".

## **Цифровий медіарендерер – DMR**

## **"Налаштування"** > "**Мережа та Інтернет**" > "**Digital Media Renderer – DMR**".

Якщо мультимедійні файли не відтворюються на телевізорі, перевірте, чи увімкнено функцію "Цифровий медіарендерер". За замовчуванням функцію DMR увімкнено.

# **9.2. Обліковий запис Google**

## **Вхід**

Щоб скористатися усіма перевагами телевізора Philips Google TV, можна увійти в Google за допомогою облікового запису Google.

Після входу можна буде грати в улюблені ігри на телефоні, планшеті й телевізорі. Також на головний екран телевізора надходитимуть персоналізовані відео та музичні рекомендації, а також можна буде отримати доступ до YouTube, Google Play та інших додатків.

## **Вхід**

За допомогою наявного **облікового запису Google** увійдіть в Google на телевізорі. Обліковий запис Google складається з адреси ел. пошти та пароля. Якщо у вас ще немає облікового запису Google, створіть його на комп'ютері або планшеті (accounts.google.com). Якщо ви не ввійшли в систему під час першого встановлення налаштувань телевізора, можна завжди ввійти пізніше.

Для входу після встановлення телевізора виконайте подані нижче кроки.

**1 -** Виберіть **"Налаштування"** > "**Обліковий запис і вхід**" і натисніть **OK**.

- **2** Виберіть "**Увійти**" і натисніть **OK**.
- **3** Виберіть "**Використовувати пульт ДК**" і натисніть **OK**.
- **4** За допомогою екранної клавіатури введіть адресу електронної пошти і натисніть **OK**.
- **5** Введіть пароль і натисніть **OK**, щоб увійти.

**6 -** Натисніть (вліво) (у разі потреби кілька разів), щоб закрити меню.

# **10.1. Запуск Інтернету**

На телевізорі можна переглядати Інтернетсторінки. Можна переглядати будь-які Інтернет-сайти, але більшість із них не розраховані для перегляду на його екрані.

• На телевізорі немає деяких модулів (наприклад, для перегляду сторінок або відео).

• Надсилати або завантажувати файли неможливо.

• За раз відображається одна Інтернет-сторінка в повноекранному режимі.

Щоб запустити веббраузер, виконайте подані нижче кроки.

## **1 -** Натисніть **HOME**.

**2 -** Виберіть "**Ваші додатки**" > "**ВЕБ-БРАУЗЕР**" (другий рядок піктограм у "Базовому режимі") і натисніть **OK**. **3 -** Введіть Інтернет-адресу і виберіть для підтвердження. **4 -** Щоб закрити Інтернет, натисніть **Назад**, а потім підтвердіть, щоб залишатися на екрані повідомлення.

\* Примітка. Якщо елемента "**ВЕБ-БРАУЗЕР**" немає в рядку "**Ваші додатки**", додаток можна додати вручну.

# **11.1. Перехід до пристрою**

Зі списку джерел можна перейти до будь-якого під'єднаного пристрою. Можна перейти до тюнера, щоб дивитися телевізор, або відкрити під'єднаний USBнакопичувач. Можна перейти до під'єднаних пристроїв для перегляду їхніх програм – цифрового приймача або програвача дисків Blu-ray.

Щоб перейти до під'єднаного пристрою, виконайте подані нижче кроки.

**1 -** Натисніть кнопку **SOURCES**, щоб відкрити меню "Джерела".

**2 -** Виберіть один із пунктів у списку джерел і натисніть **OK**. На екрані телевізора з'явиться програма або вміст пристрою.

\* Примітка. Пристроєм HDMI у списку джерел, який внесено як незареєстрований, неможливо керувати за допомогою пульта дистанційного керування телевізора через обмежений протокол зв'язку.

# **12. Меню швидкого доступу та основні налаштування**

У "**Меню швидкого доступу**" та меню "**Основні налаштування**" ви знайдете швидкий спосіб доступу до функцій телевізора або меню налаштувань.

Щоб відкрити "Меню швидкого доступу" / "Основні налаштування", а також відкрити елемент, виконайте подані далі кроки.

## **1 -** Натисніть **Меню швидкого доступу / MENU**, щоб відкрити "**Меню швидкого доступу**".

**2 -** Натискайте стрілки (вліво) або (вправо), щоб перемикати між "**Меню швидкого доступу**" та меню "**Основні налаштування**".

**3 -** Виберіть параметр і натисніть **OK**, щоб відкрити або запустити його.

**4 -** Натисніть **Назад**, щоб закрити "**Меню швидкого доступу**" або "**Основні налаштування**", не запускаючи нічого.

\* Примітка. "**Меню швидкого доступу**" та "**Основні налаштування**" недоступні в додатках телевізора третьої сторони.

# **13. Дисплей і звук**

# **13.1. Зображення**

## **Параметри зображення**

### **Про меню налаштувань зображення**

Меню налаштувань зображення забезпечує легкий доступ до багаторівневих налаштувань зображення – від загальних до розширених. Для деяких налаштувань зображення значення можна змінити за допомогою окремого меню, щоб ви могли переглянути всі налаштування та ефекти, які будуть застосовуватися.

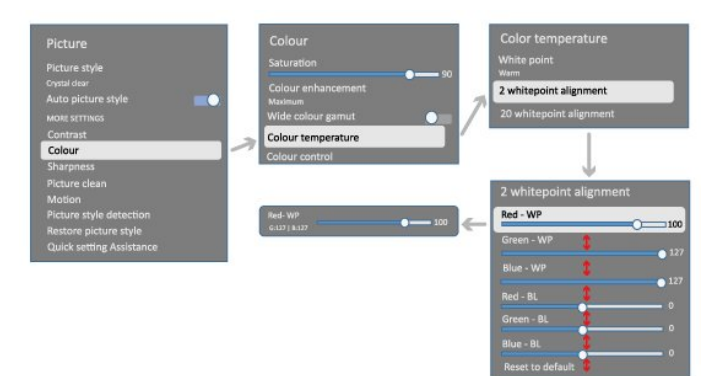

На першому рівні меню налаштувань зображення можна вибрати елемент і натиснути кнопку **OK**, щоб перейти до параметрів наступного рівня. Якщо з'явиться окреме меню, можна посунути або позначити, щоб вибрати налаштування і переглянути ефект, а потім натиснути **OK**, щоб підтвердити зміну. Якщо на тому самому рівні є інші налаштування, можна натиснути кнопку  $\wedge$  (вгору) або  $\vee$  (вниз), щоб перейти до інших налаштувань і продовжити налаштування, не виходячи з окремого меню. Змінивши всі налаштування, ви можете продовжувати натискати кнопку **Назад**, щоб вийти чи закрити меню налаштувань.

#### **Стиль зображення**

#### **Вибір стилю**

 **"Налаштування"** > "**Дисплей і звук**" > "**Зображення**" > "**Стиль зображення**". Також можна вибрати в меню **HOME** > "**Панель інструментів**" > "**Зображення**" > "**Стиль зображення**".

Для легкого налаштування зображення можна вибрати попередньо налаштований стиль зображення.

• "Персональні" – параметри зображення, налаштовані під час першого ввімкнення

• "Crystal Clear" – найкращі параметри для перегляду вдень.

• "Домашній кінотеатр" – найкращі параметри для щоденного домашнього дозвілля.

- "ЕКО" параметр, який найкраще заощаджує енергію.
- "Фільм" найкращі параметри для перегляду фільмів з оригінальним студійним ефектом.
- "Гра"\* найкращі параметри для відтворення ігор.

• "Монітор"\*\* – найкращі параметри для комп'ютерного монітора. Оригінальне відео відображається з мінімальною обробкою.

• "Calman" – для калібрування кольору Calman.

\* "Стиль зображення" – режим "Гра" доступний лише для відео HDMI і додатків потокової передачі відео.

\*\* Стиль зображення "Монітор" доступний лише, коли джерело відео HDMI доступне для використання на комп'ютері.

Коли телевізор отримає сигнал HDR (Hybrid Log Gamma, HDR10 та HDR10+), виберіть стиль зображення нижче:

- HDR персональні
- HDR Crystal Clear
- Домашній кінотеатр HDR
- HDR фільм
- Гра HDR
- Монітор HDR
- HDR Calman для калібрування кольору Calman.

Доступно лише для відповідних моделей.

Коли телевізор отримуватиме сигнал Dolby Vision HDR, виберіть стиль зображення внизу:

- HDR персональні
- HDR Crystal Clear
- Dolby Vision яскравий
- Dolby Vision темний
- Гра Dolby Vision

## **Відновлення стилю зображення**

## **"Налаштування"** > "**Дисплей і звук**" > "**Зображення**" > "**Відновити стиль зображення**".

Вибирайте для відновлення стилю зображення.

## **Автоматичний стиль зображення Фільм**

**Бажаний стиль зображення Фільм**

 "**Налаштування**" > "**Дисплей і звук**" > "**Зображення**" > "**Автоматичний стиль зображення Фільм**" > "**Бажаний стиль зображення Фільм**".

Можна вибрати, який "**Стиль зображення**" буде автоматично встановлюватися у разі виявлення фільму. Параметр "Бажаний стиль зображення Фільм" залежить від доступності пункту  **" Налаштування**" > "**Дисплей і звук**" > "**Зображення**" > "**Стиль зображення**".

\* Примітка. Для автоматичного виявлення фільму та встановлення потрібного стилю зображення потрібно увімкнути налаштування "**Автоматичний стиль зображення Фільм**" у меню

 **"Налаштування"** > "**Дисплей і звук**" > "**Зображення**" > "**Автоматичний стиль зображення Фільм**" > "**Автоматичний стиль зображення Фільм**".

## **Увімкнення/вимкнення автоматичного стилю зображення Фільм**

 **"Налаштування"** > "**Дисплей і звук**" > "**Зображення**" > "**Автоматичний стиль зображення Фільм**" > "**Автоматичний стиль зображення Фільм**".

Вмикайте або вимикайте для автоматичного виявлення фільму і встановлення потрібних налаштувань у меню **"Налаштування"** > "**Дисплей і звук**" > "**Зображення**" > "**Автоматичний стиль зображення Фільм**" > "**Бажаний стиль зображення Фільм**".

## **Інші параметри зображення**

**Контрастність**

**Яскравість**

**Оптимізація рівня зовнішнього освітлення**

 **"Налаштування"** > "**Дисплей і звук**" > "**Зображення**" > "**Контрастність**" > "**Яскравість**" > "**Оптимізація рівня зовнішнього освітлення**".

Увімкніть для автоматичного налаштування параметрів зображення відповідно до умов освітлення в кімнаті.

#### **Контрастність підсвітки**

 **"Налаштування"** > "**Дисплей і звук**" > "**Зображення**" > "**Контрастність**" > "**Яскравість**" > "**Контрастність підсвітки**".

Налаштування значення контрастності зображення. Можна зменшити значення контрастності, щоб зменшити споживання енергії.

#### **Режими контрастності**

 **"Налаштування"** > "**Дисплей і звук**" > "**Зображення**" > "**Контрастність**" > "**Яскравість**" > "**Режим контрастності**".

Виберіть параметр "**Нормальний**", "**Оптимізовано для зображення**" або "**Оптимізовано для економії енергії**", щоб телевізор автоматично зменшував контрастність для оптимального споживання енергії чи найкращої якості зображення, або виберіть параметр "**Вимк.**", щоб вимкнути налаштування.

#### **Рівень для відео**

 **"Налаштування"** > "**Дисплей і звук**" > "**Зображення**" > "**Контрастність**" > "**Яскравість**" > "**Рівень для відео**".

Щоб налаштувати рівень контрастності відео, виконайте подані нижче кроки.

#### **Темні деталі**

#### **Гамма**

 **"Налаштування"** > "**Дисплей і звук**" > "**Зображення**" > "**Контрастність**" > "**Темні деталі**" > "**Гамма**".

Встановлення нелінійного налаштування підсвічування та контрастності зображення.

**Примітка.** Недоступно на кількох моделях, якщо для параметра "**Оптимізація темних деталей зовнішнього середовища**" або "**Оптимізація темних деталей**" вибрано значення "**Увімк.**".

#### **Рівень чорного**

 **"Налаштування"** > "**Дисплей і звук**" > "**Зображення**" > "**Контрастність**" > "**Темні деталі**" > "**Рівень чорного**".

Налаштування рівня чорного зображення.

**Примітка**. Налаштування рівня чорного зі значним відхиленням від номінального значення (50) може спричинити нижчу контрастність (темні деталі зникнуть або чорне зображення стане сірим).

#### **Покращення контрастності**

#### **Рівень динамічного підсилення**

 **"Налаштування"** > "**Дисплей і звук**" > "**Зображення**" > "**Контрастність**" > "**Покращення контрастності**" > "**Рівень динамічного підсилення**".

Параметри "**Вимк.**", "**Максимум**", "**Помірно**" або "**Мінімум**" дають змогу налаштувати рівень, за якого телевізор автоматично вдосконалює чіткість деталей на темних, змішаних і світлих ділянках зображення.

**Примітка.** Недоступно, коли виявлено сигнал HDR. Недоступно в режимі "**Монітор**".

#### **Керування HDR**

**Тональне відображення HDR**

 **"Налаштування"** > "**Дисплей і звук**" > "**Зображення**" > "**Контрастність**" > "**Керування HDR**" > "**Тональне відображення HDR**".

Встановіть спосіб, який відображається для тонального відображення HDR. Параметр "**Вимк.**", "**Вимк./HGiG**"

дозволяє вимкнути внутрішнє тональне відображення телевізора або слідувати концепції HGiG (HDR Gaming Interest Group) стандарту HDR відповідно до ігрового пристрою. Параметр "**Стандартні**" дозволяє слідувати метаданими стандарту HDR.

**Примітка**. Доступно, якщо виявлено сигнал HDR10 або HDR10+.

### **Налаштування ефекту HDR**

 **"Налаштування"** > "**Дисплей і звук**" > "**Зображення**" > "**Контрастність**" > "**Керування HDR**" > "**Ефект HDR10 / Ефект HDR10+ / Ефект HLG**".

Коли виявлено сигнал HDR10 / HDR10+ / HLG, а для параметра "**Тональне відображення HDR**" не вибрано значення "**Вимк.**" або "**Вимк./HGiG**", для рівня ефекту HDR можна вибрати значення "**Мінімум**", "**Помірно**" або "**Максимум**" для кожного типу контенту HDR.

**Колір**

 **"Налаштування"** > "**Дисплей і звук**" > "**Зображення**" > "**Колір**".

#### **Насиченість**

 **"Налаштування"** > "**Дисплей і звук**" > "**Зображення**" > "**Колір**" > "**Насиченість**".

Налаштування значення насиченості для кольорів.

**Примітка.** Недоступно, коли для стилю зображення вибрано значення "**Монітор**" або "**Монітор HDR**".

#### **Налаштування функції покращення кольору**

 **"Налаштування"** > "**Дисплей і звук**" > "**Зображення**" > "**Колір**" > "**Покращення кольору**".

Виберіть "**Максимум", "Помірно",** або "**Мінімум**" чи "**Вимк.**", щоб налаштувати рівень інтенсивності кольору та деталі яскравих кольорів.

**Примітка.** Недоступно, коли виявлено сигнал Dolby Vision, а для стилю зображення вибрано значення "**Монітор**" або "**Монітор HDR**"

#### **Налаштування широкої колірної гами**

 **"Налаштування"** > "**Дисплей і звук**" > "**Зображення**" > "**Колір**" > "**Широка колірна гама**".

Увімкнення/вимкнення широкої колірної гами Доступно лише для окремих моделей телевізора.

 **"Налаштування"** > "**Дисплей і звук**" > "**Зображення**" > "**Колір**" > "**Температура кольору**" > "**Точка білого**".

Щоб налаштувати потрібну температуру кольору, виберіть "**Тепла", "Нормальна",** "**Холодна**" або "**Користувацькі**".

 **"Налаштування"** > "**Дисплей і звук**" > "**Зображення**" > "**Колір**" > "**Температура кольору**" > "**Регулювання 2 точок білого**" або "**Регулювання 20 точок білого**".

Налаштування регулювання білої точки залежно від вибраної колірної температури зображення.

#### **Регулювання кольору**

 **"Налаштування" > "Дисплей і звук" > "Зображення" > "Колір" > "Регулювання кольору".**

Налаштування "**Регулювання кольору**" доступне лише тоді, коли для параметра "**Покращення кольору**" встановлено значення "**Вимк.**". Для налаштування або відновлення стандартних значень параметрів "**Тон**", "**Насиченість**" та "**Інтенсивність**" для кольорів "**Червоний**", "**Жовтий**", "**Зелений**", "**Блакитний**", "**Синій**" та "**Пурпуровий**". Щоб скинути всі значення до стандартних, виберіть "**Скинути всі налаштування до стандартних**".

#### **Чіткість**

#### **Покращення**

 **"Налаштування"** > "**Дисплей і звук**" > "**Зображення**" > "**Чіткість**" > "**Покращення**".

Налаштування чіткості зображення.

#### **Покращення текстури**

 **"Налаштування"** > "**Дисплей і звук**" > "**Зображення**" > "**Чіткість**" > "**Покращення текстури**".

Увімкніть для оптимальної чіткості ліній та деталей. Недоступно, коли для параметра "**Формат зображення**" вибрано значення "**На весь екран**".

#### **Покращення зображення**

#### **Пониження шумів**

 **"Налаштування"** > "**Дисплей і звук**" > "**Зображення**" > "**Покращення зображення**" > "**Пониження шумів**".

Щоб налаштувати рівень для усунення шуму відеоконтенту, виберіть "**Вимк.**", "**Максимум**", "**Помірно**" або "**Мінімум**".

Здебільшого шум відображається у вигляді невеликих рухомих точок на зображенні.

#### **Зменшення дефектів MPEG**

**"Налаштування"** > "**Дисплей і звук**" > "**Зображення**" >

#### **Налаштування температури кольору**

## "**Покращення зображення**" > "**Зменшення дефектів**".

Щоб налаштувати ступінь виправлення дефектів цифрового відеоконтенту, виберіть "**Вимк.**", "**Максимум**", "**Помірно**" або "**Мінімум**".

Здебільшого дефектами є малі блоки чи зубчасті краї на зображеннях.

**Рух**

## **Стилі рухомого зображення**

 **"Налаштування"** > "**Дисплей і звук**" > "**Зображення**" > "**Рух**" > "**Стилі рухомого зображення**".

Параметр "Стилі рухомого зображення" пропонує оптимізовані режими руху для різноманітного відеовмісту.

Виберіть один зі стилів рухомого зображення для перегляду різного вмісту. ("**Вимк.**", "**Pure Cinema**", "**Фільм**", "**Стандартний**", "**Плавний**", "**Персональні**")

Недоступно для поданих далі випадків.

```
• \mathbf{\dot{\alpha}} "Налаштування" > "Дисплей і
```

```
звук" > "Зображення" > "Стиль зображення" > "Монітор"
```
•  **"Налаштування"** > "**Дисплей і**

**звук**" > "**Зображення**" > "**Стиль зображення**" > "**Гра**"

## **Плавність**

 **"Налаштування"** > "**Дисплей і звук**" > "**Зображення**" > "**Рух**" > "**Плавність**".

Забезпечення плавності руху зображення шляхом мінімізації тремтіння.

Щоб налаштувати ступінь зменшення вібрації рухомого зображення, який видно у відео на екрані телевізора, виберіть від **0** до **10**. Якщо під час відтворення рухомого зображення на екрані з'являється шум, виберіть "**0**".

Примітка. Доступно лише тоді, коли для параметра "**Стилі рухомого зображення**" вибрано значення "**Персональні**".

## **Швидке налаштування зображення**

Під час першого встановлення ви встановили деякі параметри зображення, виконавши кілька простих кроків. Ці кроки можна виконати повторно за допомогою параметра "**Швидке налаштування зображення**".

Щоб налаштувати зображення шляхом виконання кількох простих кроків, виконайте подані нижче дії.

## **1 -** Виберіть **"Налаштування"** > "**Дисплей і звук**" > "**Зображення**".

**2 -** Виберіть "**Швидке налаштування зображення**" та натисніть **OK**.

**3 -** За допомогою навігаційних кнопок виберіть бажані налаштування джерела, чіткості, контрастності, кольору та руху.

**4 -** Виберіть "**Завершити**" або натисніть (вліво) кілька

разів за потреби, щоб закрити меню.

# **13.2. Екран**

## **Формат зображення**

Якщо зображення не відображається на весь екран і якщо вгорі, внизу або з обох боків відображаються чорні смуги, можна налаштувати зображення відповідно до розміру екрана.

Щоб вибрати один з основних параметрів для відображення зображення відповідно до розміру екрана, виконайте подані нижче кроки.

**1 -** Натисніть **"Налаштування"** > "**Дисплей і звук**" > "**Екран**" > "**Формат зображення**" > "**На весь екран**", "**До розмірів екрана**", "**Широкий екран**" та "**Оригінал**", а потім натисніть **OK**.

**2 -** Натисніть (вліво) (у разі потреби кілька разів), щоб закрити меню.

• **На весь екран** – автоматично збільшує зображення до розміру екрана. Спотворення зображення мінімальне, видно субтитри. Несумісний із комп'ютером. Деякі граничні формати зображення можуть все ще відображати чорні смуги. Формат кадру зображення може змінюватися.

• **До розмірів екрана** – автоматично збільшує зображення до розміру екрана без спотворення. Можуть

відображатися чорні смуги. Несумісний із комп'ютером. • "**Широкий екран**" – автоматично збільшує зображення

до повного екрана 16:9. Формат кадру зображення може змінюватися.

• "**Оригінал**" – автоматично масштабує зображення відповідно до екрана зі збереженням оригінального формату кадру. Втраченого вмісту не видно.

Щоб відформатувати зображення вручну, виконайте подані нижче кроки.

**1 -** Натисніть **"Налаштування"** > "**Дисплей і звук**" > "**Екран**" > "**Формат зображення**" > "**Розширені**", після чого натисніть **OK**.

**2 -** За допомогою функції "**Змістити**", "**Масштабувати**" та "**Розтягнути**" налаштуйте зображення.

**3 -** Або ж, щоб повернутися до налаштування, яке зображення мало, коли ви відкрили **Формат зображення**", виберіть "**Відмінити**".

• **Змістити** – для зміщення зображення вибирайте стрілки. Можна змістити лише збільшене зображення.

• **Масштабувати** – для збільшення вибирайте стрілки.

• **Розтягнути** – для розтягування зображення по-

горизонталі чи по-вертикалі вибирайте стрілки.

• **Відмінити** – виберіть, щоб повернутися до початкового формату зображення.

Вибір деяких налаштувань формату зображення може бути недоступний за певних умов. Наприклад, під час потокової передачі відео, використання додатка Android, ігрового

## **13.3. Звук**

## **Стиль звуку**

**Вибір стилю**

 **"Налаштування"** > "**Дисплей і звук**" > "**Звук**" > "**Стиль звуку**".

Для легкого налаштування звуку можна вибрати попередньо встановлене налаштування за допомогою параметра "Стиль звуку".

• "Режим AI" – є оптимальні стилі для перегляду відео, прослуховування музики або гри. Вибирайте режим AI для інтелектуального перемикання між стилями звуку залежно від аудіовмісту.

- Оригінал найбільш нейтральний параметр звуку.
- Дозвілля найкращі параметри для перегляду фільмів.

• Музика – найкращі параметри для прослуховування музики.

- Просторова музика найкращі параметри для ігор.
- Діалог найкращі параметри для мовлення.

• Персональні – доступ до більш розширених параметрів звуку.

## **Встановлення персональних налаштувань**

**1 -** Для стилю звуку виберіть "**Персональні**". **2 -** Перейдіть до меню **"Налаштування"** > "**Дисплей і звук**" > "**Звук**" > "**Персональні налаштування**", щоб змінити персональні налаштування звуку.

## **Відновлення персональних налаштувань**

 **"Налаштування"** > "**Дисплей і звук**" > "**Звук**" > "**Персональні налаштування**" > "**Відновити персональний режим**".

Вибирайте для відновлення персональних налаштувань.

## **Персональні налаштування**

## **Віртуалізатор гучномовця**

 **"Налаштування"** > "**Дисплей і звук**" > "**Звук**" > "**Персональні налаштування**" > "**Віртуалізатор гучномовця**".

Виберіть "**Увімк.**" або "**Автоматично** (Dolby Atmos)", щоб увімкнути Dolby Atmos і додати звуку висоти. За допомогою координати висоти звук можна точно розмістити та перемістити у тривимірному просторі. Виберіть "**Вимк.**", щоб вимкнути функцію.

## **Clear dialogue**

**"Налаштування"** > "**Дисплей і**

**звук**" > "**Звук**" > "**Персональні налаштування**" > "**Clear dialogue**".

Виберіть "**Увімк.**", щоб отримати покращений звук для програми мовлення.

### **Еквалайзер зі штучним інтелектом**

 **"Налаштування"** > "**Дисплей і звук**" > "**Звук**" > "**Персональні налаштування**" > "**Еквалайзер зі штучним інтелектом**".

Виберіть "**Увімк.**", щоб увімкнути регулювання розумного еквалайзера залежно від аудіовмісту і користувацьких налаштувань.

**Користувацьке налаштування еквалайзера зі штучним інтелектом**

 **"Налаштування"** > "**Дисплей і звук**" > "**Звук**" > "**Персональні налаштування**" > "**Користувацьке налаштування еквалайзера зі штучним інтелектом**".

За допомогою кнопок **зі стрілками / навігаційних кнопок** налаштуйте рівень еквалайзера зі штучним інтелектом.

## **Відновлення персональних налаштувань**

 **"Налаштування"** > "**Дисплей і звук**" > "**Звук**" > "**Персональні налаштування**" > "**Відновити персональний режим**".

Вибирайте для відновлення персональних налаштувань.

## **Розміщення ТВ**

## **Розміщення ТВ**

 **"Налаштування"** > "**Дисплей і звук**" > "**Звук**" > "**Розміщення ТВ**".

Для найкращого відтворення звуку відповідно до налаштування виберіть параметр "**На підставці для ТВ**" або "**На стіні**".

## **DTS Play-Fi**

## **Бездротовий об'ємний звук DTS Play-Fi**

## **DTS Play-Fi**

## **"Налаштування"** > "**Дисплей і звук**" > "**Звук**" > "**DTS Play-Fi**".

Завдяки функції "DTS Play-Fi" на телевізорі Philips можна підключатися до сумісних гучномовців для передачі аудіо в бездротовий спосіб в інші кімнати будинку.

Примітка. Налаштування для телевізійного звуку Multiroom

недоступні в разі підключення до додатка навушників DTS Play-Fi або відтворення музики з додатка DTS Play-Fi.

Для бездротової передачі аудіо на гучномовці потрібно мати:

- телевізор Philips Smart TV із підтримкою DTS Play-Fi
- сумісний пристрій DTS Play-Fi
- додаток DTS Play-Fi на телевізорі Philips
- мобільний пристрій, такий як телефон або планшет
- додаток Philips Sound, встановлений на телефоні чи планшеті
- мережа Wi-Fi

## **Налаштування для підключення сумісного пристрою DTS Play-Fi**

**1 -** Завантажте додаток Philips Sound і встановіть його на телефоні чи планшеті.

**2 -** Використовуйте додаток Philips Sound, щоб знайти і налаштувати пристрій, сумісний з DTS Play-Fi. Пам'ятайте, що пристрій DTS Play-Fi має бути підключено до тієї самої мережі Wi-Fi, що й телевізор.

**3 -** На телевізорі Philips відкрийте попередньо встановлений додаток DTS Play-Fi і виберіть "**Підключити гучномовці**", щоб знайти сумісні пристрої DTS Play-Fi. **4 -** Після успішного підключення пристроїв DTS Play-Fi до телевізора можна вибирати пристрої зі списку й налаштовувати гучність.

**5 -** Тепер можна почати передавати аудіо з телевізора на різні пристрої DTS Play-Fi.

## **Бездротовий об'ємний звук DTS Play-Fi**

За допомогою додатка Play-Fi на телевізорі можна налаштувати об'ємний звук через телевізійні динаміки, саундбар і сабвуфер.

**1 -** Запуск додатка DTS Play-Fi на телевізорі

**2 -** Перейдіть до вкладки "**Бездротовий об'ємний звук DTS Play-Fi**" і виберіть "**Почати налаштування...**".

**3 -** Дотримуйтесь екранних вказівок для налаштування динаміків телевізора та сумісних пристроїв DTS Play-Fi як системи об'ємного звуку.

## **Система домашнього кінотеатру DTS Play-Fi**

Насолоджуйтеся захоплюючим звуком домашнього кінотеатру за допомогою бездротових сабвуферів Play-Fi, саундбарів, передніх гучномовців, гучномовців об'ємного звуку або приймача Play-Fi, який підсилює гучномовці домашнього кінотеатру.

## **Гучномовці Play-Fi як передні гучномовці телевізора**

• Ви можете виводити звук телевізора на пару гучномовців Play-Fi, як-от TAW6205, TAW6505 або TAFW1.

• Динаміки телевізора вимкнуться під час підключення гучномовців Play-Fi.

• Гучномовці Play-Fi можна налаштувати за допомогою

додатка Play-Fi на телевізорі.

**1 -** Виберіть **"Бездротова система домашнього кінотеатру Play-Fi"**.

**2 -** Виберіть **"Два"** як передні гучномовці.

**3 -** Виконайте вказівки майстра налаштування, щоб завершити налаштування.

## **Налаштування системи домашнього кінотеатру за**

## **допомогою телевізора та гучномовців Play-Fi**

**1 -** Щоб під'єднати усі пристрої Play-Fi, виберіть **"Система домашнього кінотеатру DTS Play-Fi"** > **"Налаштування"** > **"Під'єднати гучномовці"**. Якщо пристрої вже під'єднані, можна вибрати **"Мої гучномовці під'єднані…"**, щоб перейти до наступного кроку.

**2 -** Налаштування для призначення "**Переднього гучномовця**", "**Гучномовців об'ємного звуку**",

"**Сабвуфера**" для під'єднання пристроїв Play-Fi. На малюнку ліворуч буде показано розташування динаміків. **3 -** Буде запропоновано використовувати функцію **"ТВ + Два"**, оскільки вона забезпечує виділений центральний канал для чіткості діалогу.

**4 -** Після призначення пристроїв, виберіть **"Продовжити…"**, щоб продовжити налаштування системи домашнього кінотеатру.

Відкрийте меню **"Налаштування"** системи домашнього кінотеатру. Можна вибрати **"Відстань до гучномовців"**, щоб встановити належну відстань, або вибрати **"Вимкнути домашній кінотеатр"**, **"Налаштування розташування"**, якщо потрібно.

## Примітка.

1. Пару пристроїв бездротового об'ємного звуку/стерео слід підключати в системі домашнього кінотеатру Play-Fi. 2. Доступність функцій залежить від використовуваної моделі телевізора та гучномовців Play-Fi.

## **EasyLink 2.0**

**Керування параметрами звуку акустичної системи HDMI за допомогою EasyLink 2.0**

 **"Налаштування"** > "**Дисплей і звук**" > "**Звук**" > "**EasyLink 2.0**".

Можна налаштувати окремі параметри звуку акустичної системи HDMI у меню "**Основні налаштування**" або "**Дисплей і звук**" > "**Звук**". Це можна зробити лише в акустичній системі HDMI із підтримкою EasyLink 2.0. Щоб увімкнути керування, перевірте, чи для параметра "**Регулювання звуку EasyLink 2.0**" встановлено значення "**Увімк.**" у меню "**Канали та джерела вхідного сигналу**" > "**Джерела вхідного сигналу**".

## **Вибір стилю звуку**

## **"Налаштування"** > "**Дисплей і звук**" > "**Звук**" > "**EasyLink 2.0**" > "**Стиль звуку**".

Перемикання між попередньо встановленими стилями звуку. Є оптимальні стилі для перегляду фільмів,

прослуховування музики, ігор чи іншого музичного вмісту.

- Фільм найкращий стиль звуку для перегляду фільмів.
- Музика найкращі параметри для прослуховування музики.
- Голос покращення діалогу у вокалі.
- Стадіон створює відчуття великого стадіону під відкритим небом.

• Користувацький – персоналізований режим звуку. Налаштування доступне лише тоді, коли підключений пристрій сумісний із телевізором для цієї функції.

### **Налаштування рівня низьких частот**

 **"Налаштування"** > "**Дисплей і звук**" > "**Звук**" > "**EasyLink 2.0**" > "**Низькі частоти**".

За допомогою кнопок **за стрілками / навігаційних кнопок** налаштуйте рівень низьких частот.

#### **Налаштування рівня високих частот**

 **"Налаштування"** > "**Дисплей і звук**" > "**Звук**" > "**EasyLink 2.0**" > "**Високі частоти**".

За допомогою кнопок **зі стрілками / навігаційних кнопок** налаштуйте рівень високих частот.

### **Власний еквалайзер**

 **"Налаштування"** > "**Дисплей і звук**" > "**Звук**" > "**EasyLink 2.0**" > "**Власний еквалайзер**".

Коли для параметра **"Стиль звуку"** встановлено значення **"Користувацький"**, можна налаштувати частотний діапазон. За допомогою кнопок **зі стрілками / навігаційних кнопок** налаштуйте рівень еквалайзера зі штучним інтелектом. Налаштування доступне лише тоді, коли підключений пристрій сумісний із телевізором для цієї функції.

### **Об'ємний звук**

 **"Налаштування"** > "**Дисплей і звук**" > "**Звук**" > "**EasyLink 2.0**" > "**Об'ємний звук**".

З-поміж попередньо встановлених типів виберіть ефект об'ємного звуку.

• Підвищене мікшування – мікшування для користування усіма перевагами всіх гучномовців

• Стандартно – вихідний звук гучномовців відповідає початковим каналам.

• Об'ємний звук зі ШІ – оптимальний ефект об'ємного звуку із залученням аналізу від ШІ.

#### **Керування динамічним діапазоном**

 **"Налаштування**" > "**Дисплей і звук**" > "**Звук**" > "**EasyLink 2.0**" > "**Керування динамічним діапазоном**".

Виберіть бажане керування динамічним діапазоном (DRC).

- Автоматично динамічний діапазон регулюється автоматично.
- Увімк. оптимізування динамічного діапазону.
- Вимк. вимкнення налаштування динамічного діапазону.

#### **Високі гучномовці**

## **"Налаштування"** > "**Дисплей і звук**" > "**Звук**" > "**EasyLink 2.0**" > "**Високі гучномовці**".

Виберіть бажаний рух високих гучномовців. Налаштування доступне лише тоді, коли підключений пристрій сумісний із телевізором для цієї функції.

- Автоматично динамічний рух слідує за вмістом.
- Увімк. завжди підвищений.
- Вимк. горизонтальне положення.

### **Вибір звукової сцени**

## **"Налаштування"** > "**Дисплей і звук**" > "**Звук**" > "**EasyLink 2.0**" > "**Звукова сцена**".

Вибір ефекту прослуховування. Налаштування доступне лише тоді, коли підключений пристрій сумісний із телевізором для цієї функції.

- Автоматично динамічні налаштування слідують за вмістом.
- Увімк. Абсолютна звукова сцена, чудово підходить для перегляду фільмів.
- Вимк. Кришталева звукова сцена, чудово підходить для прослуховування музики та діалогів.

#### **Скидання всіх налаштувань до стандартних**

 **"Налаштування"** > "**Дисплей і звук**" > "**Звук**" > "**EasyLink 2.0**" > "**Скинути всі налаштування до стандартних**".

Скидання усіх налаштувань звуку EasyLink 2.0 до заводських налаштувань.

## **Калібрування кімнати**

**Калібрування кімнати**

 **"Налаштування"** > "**Дисплей і звук**" > "**Звук**" > "**Калібрування кімнати**".

Це калібрування дозволить телевізору визначати акустику в кімнаті і відповідно забезпечувати оптимальну якість звуку динаміків телевізора.

Вам потрібно з'єднати в пару пульт ДК і телевізор, перш ніж почати налаштування, й перевірте, чи для параметра телевізора "**Аудіовихід**" вибрано значення "**Динаміки ТВ**". Для точнішого результату в кімнаті має бути тихо.

Щоб почати калібрування кімнати, виконайте подані

нижче кроки.

**1 -** Тримайте пульт ДК в положенні прослуховування та вказуйте ним у напрямку телевізора під час процесу налаштування.

**2 -** Виберіть "**Калібрувати зараз**" або "**Калібрувати знову**", щоб почати калібрування.

**3 -** Тестовий звук буде відтворюватися і визначатися через пульт дистанційного керування. Візьміть пульт дистанційного керування і спрямуйте його до телевізора. Це може зайняти кілька секунд.

**4 -** Щойно динаміки телевізора буде успішно відкалібровано, виберіть "**Тест**", щоб послухати звук до та після калібрування динаміків. Виберіть "**Застосувати**", щоб прийняти налаштування, або виберіть "**Спробувати ще раз**", щоб виконати калібрування ще раз.

**5 -** Після успішного виконання й застосування калібрування кімнати телевізор повернеться у меню налаштувань. Тепер перейдіть до пункту **"Налаштування"** > "**Дисплей і звук**" > "**Звук**" > "**Калібрування кімнати**" і виберіть "**Застосувати калібрування**", щоб налаштувати виведення

## **Додаткові параметри звуку**

аудіо через динаміки телевізора.

**Регулювання гучності**

**Автоматичне регулювання гучності**

 **"Налаштування"** > "**Дисплей і звук**" > "**Звук**" > "**Розширені**" > "**Автоматичне регулювання гучності**".

Виберіть **"On" (Увімк.) або "Off" (Вимк.)**, щоб увімкнути або вимкнути автоматичне регулювання гучності.

Виберіть "**Нічний режим**" для більш комфортного прослуховування.

## **Поправка гучності**

 **"Налаштування"** > "**Дисплей і звук**" > "**Звук**" > "**Розширені**" > "**Поправка гучності**".

Налаштування "Поправка гучності" можна використовувати для регулювання балансу відмінності рівнів звуку між телевізійним каналом та вхідним джерелом HDMI. За допомогою кнопок **зі стрілками / навігаційних кнопок** налаштуйте значення поправки гучності для гучності гучномовців телевізора.

\* Примітка. Поправка гучності доступна, якщо джерело вхідного сигналу налаштоване на джерело HDMI або аналогове джерело, а виведення звуку на "**Динаміки ТВ**" або "**Звукова система HDMI**".

## **Сповіщення Dolby Atmos**

## **"Налаштування"** > "**Дисплей і звук**" > "**Звук**" > "**Сповіщення Dolby Atmos**".

Для сповіщення Dolby Atmos можна вибрати значення "**Увімк.**" або "**Вимк.**", коли вміст Dolby Atmos починає відтворюватися на телевізорі.

# **13.4. Аудіовихід**

## **Гучномовці та eARC**

**Виведення звуку**

 **"Налаштування"** > "**Дисплей і звук**" > "**Виведення звуку**".

налаштування на телевізорі відтворення звуку на телевізорі або під'єднаній аудіосистемі.

Можна вибрати джерело аудіосигналу телевізора та спосіб керування ним.

• У разі вибору значення "**Гучномовці телевізора**

**вимкнено**" гучномовці телевізора буде вимкнено.

• У разі вибору параметра "**Гучномовці ТВ**" гучномовці телевізора буде ввімкнено.

У разі використання аудіопристрою, під'єднаного за допомогою HDMI CEC, виберіть пункт "**Звукова система HDMI**". У разі відтворення звуку пристроєм телевізор вимкне свої динаміки.

Якщо сумісний пристрій DTS Play-Fi налаштовано належним чином та увімкнено, можна вибрати параметр "**Бездротова система домашнього кінотеатру Play-Fi**" для встановленян його як пристрою виведення звуку.

## **eARC**

 **"Налаштування"** > "**Дисплей і звук**" > "**Виведення звуку**" > "**eARC**".

Виберіть для режиму eARC налаштування "**Автоматично**" або **Вимк.**".

## **Параметри виведення цифрового звуку**

Параметри виведення цифрового звуку доступні для оптичного звукового сигналу та сигналу HDMI ARC.

**Формат цифрового вихідного сигналу**

 **"Налаштування"** > "**Дисплей і звук**" > "**Виведення звуку**" > "**Формат цифрового вихідного сигналу**".

Налаштуйте вихідний аудіосигнал телевізора відповідно до можливостей під'єднаної системи домашнього кінотеатру.

• "**Стерео (нестиснутий)**": Якщо пристрої відтворення аудіо не підтримують обробки багатоканального звуку, виберіть лише виведення стереовмісту на пристрої відтворення аудіо.

• **Багатоканальн.**: Виберіть виведення багатоканального аудіовмісту (стисненого багатоканального звукового сигналу) або стерео аудіовмісту на пристрої відтворення аудіо.

• **Багатоканальний (обхідний) сигнал**: Виберіть виведення вмісту Dolby Digital Plus або DTS на пристрої відтворення аудіо або систему домашнього кінотеатру.

- Переконайтеся, що пристрої виведення аудіо підтримують функцію Dolby Atmos.

- Виведення звуку SPDIF (DIGITAL AUDIO OUT) має бути увімкнено у разі передачі контенту Dolby Digital Plus.

## **Налаштування цифрового вихідного сигналу**

 **"Налаштування"** > "**Дисплей і звук**" > "**Виведення звуку**" > "**Налаштування цифрового вихідного сигналу**".

Налаштуйте рівень гучності звукової системи HDMI.

• Для налаштування вищого рівня гучності виберіть параметр "Більше".

• Для налаштування меншого рівня гучності виберіть параметр "Менше".

### **Затримка цифрового вихідного сигналу**

 **"Налаштування"** > "**Дисплей і звук**" > "**Виведення звуку**" > "**Затримка цифрового вихідного сигналу**".

Для деяких систем домашнього кінотеатру може бути потрібно налаштувати затримку синхронізації звуку, щоб синхронізувати звук і відео. Якщо на системі домашнього кінотеатру встановлено затримку відтворення звуку, виберіть параметр "Вимк.".

**Зміщення цифрового вихідного сигналу (доступно лише коли "Затримка цифрового вихідного сигналу" має значення "Увімк.")**

## **"Налаштування"** > "**Дисплей і звук**" > "**Виведення звуку**" > "**Зміщення цифрового вихідного сигналу**".

Якщо налаштувати затримку на системі домашнього кінотеатру неможливо, можна налаштувати синхронізацію звуку на телевізорі. Можна налаштувати корекцію, яка компенсує час, потрібний системі домашнього кінотеатру для обробки аудіосигналу телевізійного зображення. Можна встановити значення із кроком 5 мс. Максимальне значення – 60 мс.

# **13.5. Ambilight**

## **Увімкнення або вимкнення функції Ambilight**

### **Увімкнення Ambilight**

Натисніть **AMBILIGHT**, щоб увімкнути, або увімкніть, вибравши **"Налаштування"** > "**Дисплей і звук**" >" **Ambilight**" > "**Стиль Ambilight**" > "**Увімкнути**".

Щоб вимкнути Ambilight, виконайте подані нижче дії.

**1 -** Натисніть **AMBILIGHT**.

**2 -** Натисніть **OK** в меню "**Увімкнути**", щоб увімкнути чи вимкнути Ambilight.

**3 -** Натисніть (вліво), щоб повернутися на один крок назад, або натисніть **Назад**, щоб закрити меню.

## **Стиль Ambilight**

### **Слідувати відео**

Можна налаштувати підсвітку Ambilight для наслідування динаміки відео чи аудіо телепрограми. Крім того, підсвітку Ambilight можна налаштувати на відображення попередньо встановленого стилю кольору або можна вимкнути її.

Якщо вибрати параметр "**Слідувати відео**", можна вибрати один зі стилів, які наслідують динаміку зображення на екрані телевізора.

Щоб налаштувати стиль Ambilight, виконайте подані нижче кроки.

- **1** Натисніть **AMBILIGHT**.
- **2** Прокрутіть до "**Слідувати відео**".
- **3** Виберіть потрібний стиль і натисніть **OK**.

**4 -** Натисніть (вліво), щоб повернутися на один крок назад, або натисніть **Назад**, щоб закрити меню.

Доступні подані далі стилі режиму "**Слідувати відео**".

- **Звичайний** ідеально підходить для щоденного перегляду телевізора
- **Справжній** якомога точніше наслідування зображення і звуку

• **Спортивні ігри** – найкращі параметри для спортивних програм

- **Яскравий** найкращі параметри для перегляду вдень
- **Ігри** ідеальний варіант для ігор

## **Слідувати аудіо**

Можна налаштувати підсвітку Ambilight для наслідування динаміки відео чи аудіо телепрограми. Крім того, підсвітку Ambilight можна налаштувати на відображення попередньо встановленого стилю кольору або можна вимкнути її.

Якщо вибрати "**Слідувати аудіо**", можна вибрати один зі стилів, які наслідують динаміку звуку.

Щоб налаштувати стиль Ambilight, виконайте подані нижче кроки.

**1 -** Натисніть **AMBILIGHT**.

**2 -** Прокрутіть до "**Слідувати аудіо**".

**3 -** Виберіть потрібний стиль і натисніть **OK**.

**4 -** Натисніть (вліво), щоб повернутися на один крок назад, або натисніть **Назад**, щоб закрити меню.

Доступні такі стилі режиму "**Слідувати аудіо**":

• "**Lumina**" – ідеально підходить для перегляду відеокліпів

• "**Диско**" – ідеально підходить для прослуховування гучної ретро-музики

• "**Ритм**" – ідеально підходить для прослуховування титмічної музики

## **Слідувати кольору**

Можна налаштувати підсвітку Ambilight для наслідування динаміки відео чи аудіо телепрограми. Крім того, підсвітку Ambilight можна налаштувати на відображення попередньо встановленого стилю кольору або можна вимкнути її.

Якщо вибрати параметр "**Слідувати кольору**", можна вибрати один із попередньо встановлених стилів кольорів.

Щоб налаштувати стиль Ambilight, виконайте подані нижче кроки.

#### **1 -** Натисніть **AMBILIGHT**.

- **2** Прокрутіть до пункту "**Слідувати кольору**".
- **3** Виберіть потрібний стиль і натисніть **OK**.

**4 -** Натисніть (вліво), щоб повернутися на один крок назад, або натисніть **Назад**, щоб закрити меню.

Доступні подані далі стилі режиму "**Слідувати кольору**":

• "**Червона лава**" – статичний червоний колір;

- "**Блакитний океан**" статичний блакитний колір;
- "**Зелена природа**" статичний зелений колір;
- "**Теплий білий**" статичний теплий білий колір;
- "**Холодний білий**" статичний холодний білий колір;

• "**Персональний колір**" – статичний колір на ваш вибір. Щоб налаштувати колір статичного підсвічування Ambilight, перейдіть до пункту **"Налаштування"** > "**Дисплей і звук**" >"**Ambilight**" > "**Персональний колір**" і виберіть потрібний колір.

#### **Підтримати свою команду**

Можна дозволити Ambilight слідувати вибраному прапору команди.

Щоб налаштувати стиль Ambilight, виконайте подані нижче кроки.

**1 -** Натисніть **AMBILIGHT**.

**2 -** Виберіть "**Підтримати свою команду**" і натисніть **OK**.

**3 -** Перейдіть до **"Налаштування"** > "**Дисплей і звук**" > "**Ambilight**" > "**Підтримати свою команду**", виберіть потрібний прапор і натисніть **OK**.

**4 -** Натисніть (вліво), щоб повернутися на один крок назад, або натисніть **Назад**, щоб закрити меню.

### **Слідувати додатку**

Параметр "**Слідувати додатку**" доступний у разі керування Ambilight за допомогою додатка **Philips TV Remote**.

## **Персональний колір**

**Персональний колір**

 **"Налаштування"** > "**Дисплей і звук**" > "**Ambilight**" > "**Персональний колір**".

Налаштування кольору статичного підсвічування Ambilight на вибір. Можна вибрати бажаний колір із палітри. Це налаштування доступне лише тоді, коли для параметра "Стиль Ambilight" встановлено значення "**Слідувати кольору**" і вибрано "**Персональний колір**".

## **Ambisleep**

Ambisleep імітує захід сонця, що допоможе вам розслабитися, перш ніж заснути. У кінці імітації телевізор автоматично переходить у режим очікування.

## **Запуск Ambisleep**

 **"Налаштування"** > "**Дисплей і звук**" > "**Ambilight**" > "**Ambisleep**" > "**Запуск Ambisleep**".

Виберіть для увімкнення Ambisleep.

## **Тривалість**

 **"Налаштування"** > "**Дисплей і звук**" > "**Ambilight**" > "**Ambisleep**" > "**Тривалість**".

Встановіть тривалість (у хвилинах) Ambisleep.

## **Яскравість**

 **"Налаштування"** > "**Дисплей і звук**" > "**Ambilight**" > "**Ambisleep**" > "**Яскравість**".

Встановіть початкову яскравість Ambisleep.

## **Колір**

 **"Налаштування"** > "**Дисплей і звук**" > "**Ambilight**" > "**Ambisleep**" > "**Колір**".

Виберіть бажаний колір підсвічування.

## **Звук**

 **"Налаштування"** > "**Дисплей і звук**" > "**Ambilight**" > "**Ambisleep**" > "**Звук**".

Виберіть звук природи, який ви хотіли б чути в режимі Ambisleep.

Доступні природні звуки:

- **Ватра**
- **Дощ**
- **Тропічний ліс**
- **Тропічний пляж**
- **Водоспад**
- **Тиша**

## **Режим Lounge Light**

Режим Lounge Light на телевізорі дає змогу вмикати Ambilight, коли телевізор перебуває в режимі очікування. Тож ви можете створити у кімнаті освітлення Ambilight.

## **Увімкнення режиму Lounge Light**

 **"Налаштування"** > "**Дисплей і звук**" > "**Ambilight**" > "**Lounge light**" > "**Увімкнути в режимі очікування**".

Вмикайте для активації режиму Lounge Light, коли телевізор перебуває у режимі очікування.

Якщо телевізор перебуває в режимі очікування, проте ви бажаєте ввімкнути режим відпочинку Ambilight, слід виконати такі дії:

**1 -** Натисніть кнопку **AMBILIGHT** на пульті дистанційного керування, щоб увімкнути режим Ambilight Lounge Light. 2 - За допомогою навігаційних кнопок < (вліво) або > (вправо) змінюйте світлові ефекти.

**3** - Натискайте навігаційні кнопки ∧ (вгору) або ∨ (вниз), щоб налаштувати яскравість.

**4 -** Щоб вимкнути Ambilight Lounge Light, знову натисніть кнопку **AMBILIGHT**.

## **Тривалість**

 **"Налаштування"** > "**Дисплей і звук**" > "**Ambilight**" > "**Lounge light**" > "**Тривалість**".

Встановіть тривалість (у хвилинах) режиму Lounge light.

## **Додаткові параметри Ambilight**

## **Яскравість**

 **"Налаштування"** > "**Дисплей і звук**" > "**Ambilight**" > "**Розширені**" > "**Яскравість**".

За допомогою кнопок **зі стрілками / навігаційних кнопок** встановіть рівень яскравості Ambilight.

## **Насиченість**

 **"Налаштування"** > "**Дисплей і звук**" > "**Ambilight**" > "**Розширені** "> "**Насиченість**".

За допомогою кнопок **за стрілками / навігаційних кнопок** встановіть рівень насиченості Ambilight.

**Нейтралізація впливу кольорової стіни на кольори Ambilight**

 **"Налаштування"** > "**Дисплей і звук**" > "**Ambilight**" > "**Розширені**" > "**Колір стіни**".

Виберіть колір стіни позаду телевізора, і телевізор змінить кольори Ambilight, щоб вони були такими, як задумано.

**Налаштування негайного вимкнення чи повільного згасання підсвічування Ambilight після вимкнення телевізора**

 **"Налаштування"** > "**Дисплей і звук**" > "**Ambilight**" > "**Розширені**" > "**Вимкнення ТВ**" > "**Затухання до вимкнення / Негайне вимкнення**".

## **Налаштування теплого білого**

 **"Налаштування"** > "**Дисплей і звук**" > "**Ambilight**" > "**Розширені**" > "**Налаштування теплого білого**".

Параметр "**Налаштування теплого білого**" налаштовує і блокує бажаний колір для підсвічування Ambilight. Коли розблоковано параметр "**Стиль Ambilight**" > "**Слідувати кольору**" > "**Теплий білий**", можна налаштувати і заблокувати варіації білого кольору підсвічування Ambilight.

## **Розширення підсвічування Ambilight**

Скидайте поточне налаштування гучномовців Philips Wireless Home Speakers.

### **Бездротові гучномовці домашнього кінотеатру Philips**

## **Примітка. Перш ніж почати налаштування, перевірте, чи телевізор і гучномовці Philips Wireless Home Speakers підключено до тієї самої мережі Wi-Fi.**

Завдяки функції розширення Ambilight можна налаштувати гучномовці Philips Wireless Home Speakers для відповідності кольорам Ambilight. Перед налаштуванням перевірте, чи гучномовці Philips Wireless Home Speakers увімкнено й підключено до тієї самої мережі Wi-Fi, що й телевізор. Перш ніж починати, дайте гучномовцям трохи часу, щоб вони були готові, якщо ви їх щойно увімкнули.

Натисніть та утримуйте світлодіодну кнопку з'єднання на гучномовці протягом 3 секунд, щоб почати з'єднання. Якщо у вас більше 1 гучномовця, повторіть ту саму дію для кожного гучномовця і натисніть кнопку **BACK**, коли буде готово. Кнопка LED-з'єднання знаходиться на гучномовцях Philips Wireless Home Speakers.

## **Вмикання/вимикання гучномовців Philips Wireless Home**

**Speakers, що працюють з Ambilight**

 **"Налаштування"** > "**Дисплей і звук**" > "**Ambilight**" > "**Гучномовці Philips Wireless Home Speakers**" > "**Увімкнути/вимкнути**".

#### **Налаштування**

 **"Налаштування"** > "**Дисплей і звук**" > "**Ambilight**" > "**Бездротові гучномовці домашнього кінотеатру Philips**" > "**Налаштування**".

Налаштуйте бездротові гучномовці системи домашнього кінотеатру Philips на роботу з Ambilight. Дотримуйтеся вказівок на екрані, щоб під'єднати щонайбільше 10 LEDгучномовців до телевізора. Для кожного підключеного LEDгучномовця можна вибрати колірну зону, якій потрібно слідувати на телевізорі, та налаштувати яскравість підсвічування.

#### **Перегляд налаштування**

 **"Налаштування"** > "**Дисплей і звук**" > "**Ambilight**" > "**Гучномовці Philips Wireless Home Speakers**" > "**Переглянути налаштування**".

Перегляньте поточне налаштування гучномовців Philips Wireless Home Speakers, що працюють з Ambilight, мережу та світлодіоди гучномовців.

### **Скидання налаштування**

 **"Налаштування"** > "**Дисплей і звук**" > "**Ambilight**" > "**Гучномовці Philips Wireless Home Speakers**" > "**Скинути налаштування**".

## **Будильник на світанку**

"Будильник на світанку" використовує Ambilight, музику та інформацію про погоду для створення нових вражень під час пробудження.

- Телевізор прокидається у час і день, який обираєте ви.
- Вмикається Ambilight із плавним виведенням зображення на екран і музикою.
- Відбувається повільний перехід до прогнозу погоди на
- відповідному тлі.

Щоб відкрити меню налаштувань функції "Будильник на світанку", виконайте такі дії.

**1 -** Натисніть **Меню швидкого доступу / MENU**, щоб відкрити "**Меню швидкого доступу**".

**2 -** Виберіть "**Будильник на світанку**" і натисніть **OK**, щоб його відкрити.

- "**Будильник**": налаштування до 5 різних будильників на повтор/у вибрані дні, налаштування вмикання/вимикання; - "**Тло**": відповідно до погоди або шляхом вибору категорій фотографій;

- "**Музика**": музична доріжка, яка відтворюватиметься під час прокидання;

- "**Увімкнути гучність**": налаштування гучності музики під час прокидання;

- "**Погода**": налаштування для місцевого прогнозу погоди;

- "**Попередній перегляд**": можна попередньо переглянути ефект для пробудження.

Якщо надходить час спрацювання будильника, коли телевізор перебуває у режимі очікування, телевізор пробудиться з режиму очікування. Під час пробудження яскравість екрана збільшується, вмикається Ambilight, поступово збільшується гучність музики, після чого з'являється інформація про погоду із заставкою.

Щоб вийти з режиму "Будильник на світанку", натисніть **"Режим очікування"** / **"Увімк."**,  **Назад** або кнопку **• НОМЕ** на пульті дистанційного керування.

– **"Режим очікування" / "Увімк."**: вихід із додатка Sunrise та перехід телевізора в режим очікування. – **← Назад**: вихід із додатка Sunrise та перехід до останнього переглянутого джерела на телевізорі.  $-\bigcirc$  **HOME**: вихід із додатка Sunrise і перехід до програми запуску.

– Якщо з режиму "Будильник на світанку" не перейти до іншої програми протягом 30 хвилин з часу його спрацювання, телевізор автоматично перейде в режим очікування.

## **Примітка.**

Щоб будильник на світанку працював належним чином, потрібне постійне підключення до Інтернету. "Будильник на світанку" не спрацює, якщо для режиму годинника на телевізорі вибрано ручний. Відкрийте меню налаштувань і виберіть автоматичний режим годинника. Будильник не спрацює, якщо для параметра "Розташування" вибрано значення "Магазин".

## **Aurora**

Додаток Aurora – це програма, яка покращує атмосферу житлового простору телевізора за допомогою демонстрації і кольорового підсвічування Ambilight. Aurora використовує зображення, анімацію, аудіо та фірмове підсвічування Ambilight від Philips для оптимізації житлового простору відповідно до вашого нового стилю життя.

Щоб запустити додаток Aurora, виконайте подані нижче дії.

**1 -** Натисніть **Меню швидкого доступу / MENU**, щоб відкрити "**Меню швидкого доступу**", виберіть "**Aurora**" і натисніть **OK**, щоб відкрити.

**2 -** Також можна натиснути **HOME**, щоб перейти на головний екран. Виберіть додаток **Aurora** з рядка "**Ваші додатки**" і натисніть **OK**, щоб відкрити.

## **Категорії**

Існує чотири категорії тем: **"Атмосфера"**, **"Сцени"**, **"Галерея"** та **"Годинники"**. Якщо телевізор під'єднаний до Інтернету, можна завантажити інші теми. Прокручуйте меню горизонтально/вертикально за допомогою навігаційних кнопок. Натисніть **OK** на темі, щоб запустити відтворення. Натисніть **OK** для параметра **"Відтворити все"**, щоб відтвори усі елементи у списку цієї категорії, починаючи від першого елемента. Натисніть **"Назад"**, щоб вийти із програми Aurora.

## **Перехід телевізора в режим очікування**

Можна налаштувати час відтворення теми Aurora, по завершенні якого телевізор перейде в режим очікування.

Щоб телевізор перейшов у режим очікування, виконайте подані нижче дії.

**1 -** Коли запущено додаток Aurora, натисніть **OPTIONS**.

**2 -** Виберіть значення **"1 година"**, **"2 години"** або

**"4 години"** для переходу телевізора в режим очікування. **3 -** За дві хвилини до закінчення часу таймера телевізор відобразить діалогове вікно із варіантами негайного переходу в режим очікування або відкладення переходу на 1 або 2 години. Час таймера, налаштованого на зворотний відлік або відкладення, не може перевищувати максимально дозволених 4 години.

# **14. Додатки**

# **14.1. Про Додатки**

Улюблені додатки можна знайти в рядку "**Ваші додатки**" в головному меню.

Подібно до додатків на смартфоні або планшеті, додатки на телевізорі пропонують спеціальні функції для вдосконаленого використання телевізора. Для пошуку в Інтернеті можна використовувати додаток **ВЕББРАУЗЕРА**.

Додатки можуть бути з магазину Google Play™ Store. Для початку користування на телевізорі попередньо встановлено деякі практичні додатки.

Для встановлення додатків із магазину Google Play™ Store телевізор має бути підключено до Інтернету. Щоб користуватися додатками Google Play та магазином Google Play™ Store, необхідно ввійти за допомогою облікового запису Google. Виберіть додаток, який ви хочете встановити, після чого виберіть "**Встановити**", щоб почати встановлення. Після встановлення додатка можна натиснути кнопку "**Відкрити**", щоб відкрити додаток, або кнопку "**Видалити**", щоб його видалити.

# **14.2. Google Play**

## **Фільми і ТБ**

За допомогою додатка "**Google TV**" можна взяти напрокат або придбати фільми та телепрограми для перегляду на телевізорі.

## **Що потрібно?**

• Телевізор має бути підключено до Інтернету.

- Необхідно увійти за допомогою облікового запису Google на телевізорі.
- Потрібно додати кредитну картку до облікового запису Google для придбання фільмів та телепрограм.

**Щоб узяти на прокат або придбати фільми чи**

## **телепрограми, виконайте подані нижче кроки.**

- **1** Натисніть **HOME** і виберіть вкладку "**Додатки**".
- **2** Виберіть додаток "**Google TV**" і відкрийте його.
- **3** Виберіть фільм або телепрограму і натисніть **OK**.

**4 -** Виберіть потрібну покупку і натисніть **OK**. Потрібно буде виконати процедуру покупки.

## **Для перегляду взятого на прокат або придбаного фільму**

**чи телепрограми виконайте подані нижче кроки.**

- **1** Натисніть **HOME** і виберіть вкладку "**Додатки**".
- **2** Виберіть додаток "**Google TV**" і відкрийте його.

**3 -** Виберіть фільм або телепрограму з бібліотеки у додатку, виберіть назву та натисніть **OK**. **4 -** Можна скористатися

кнопками "**Стоп**", "**Пауза**", "**Перемотка назад**" або "**Швидка перемотка вперед**" на пульті дистанційного керування.

**5 -** Щоб зупинити додаток "Фільми і ТБ", кілька разів натисніть "**Назад**" або натисніть **EXIT**.

\* Примітка. Якщо додатка "**Google TV**" немає у рядку "**Ваші додатки**", його можна знайти в полі пошуку, щоб "**Відкрити**" або "**Встановити**".

Детальнішу інформацію можна знайти на вебсайті www.support.google.com/googletv

## **Музика**

Завдяки розділу "**Музика YouTube**" можна відтворювати улюблену музику на телевізорі.

Можна придбати нову музику на комп'ютері або мобільному пристрої. Або на телевізорі можна підписатися на послугу "Повний доступ" в розділі "Музика" Google Play. Також можна відтворювати музику, яку Ви вже маєте, збережену на комп'ютері.

## **Що потрібно?**

- Телевізор має бути підключено до Інтернету.
- Необхідно увійти за допомогою облікового запису Google на телевізорі.
- Потрібно додати кредитну картку до облікового запису Google, щоб підписатися на музику.

**Щоб запустити YouTube Music, виконайте подані нижче кроки.**

- **1** Натисніть **HOME** і виберіть вкладку "**Додатки**".
- **2** Виберіть додаток "**YouTube Music**" і відкрийте його.
- **3** Виберіть потрібну музику і натисніть **OK**.
- **4** Щоб зупинити додаток "Музика", кілька разів
- натисніть "**Назад**" або натисніть **EXIT**.

\* Примітка. Якщо додатка "**YouTube Music**" немає у рядку "**Ваші додатки**", його можна знайти в полі пошуку, щоб "**Відкрити**" чи "**Встановити**".

Детальнішу інформацію можна знайти на вебсайті www.support.google.com/googletv абоr support.google.com/youtubemusic

## **Ігри**

Завдяки розділу "Ігри" Google Play можна відтворювати ігри на телевізорі. В онлайні чи в офлайні.

Можна побачити, у що зараз грають ваші друзі, або приєднатися до гри і позмагатися. Можна відстежувати досягнення або почати з того місця, де ви зупинилися.

## **Що потрібно?**

• Телевізор має бути підключено до Інтернету.

• Необхідно увійти за допомогою облікового запису Google на телевізорі.

• Потрібно додати кредитну картку до облікового запису Google для придбання нових ігор.

Запустіть додаток "Ігри" Google Play, щоб вибрати та встановити нові ігри на телевізор. Деякі ігри безкоштовні. Якщо для відтворення певної гри потрібний ігровий контролер, з'являється відповідне повідомлення.

## **Щоб запустити або зупинити додаток "Ігри" Google Play,**

## **виконайте подані нижче кроки.**

- **1** Натисніть **HOME** і виберіть вкладку "**Додатки**".
- **2** Виберіть додаток **"Google Play Ігри"** і відкрийте його. **3 -** Виберіть гру для відтворення або нову гру для

встановлення і натисніть **OK**.

**4 -** Після завершення кілька разів натисніть "**Назад**" чи натисніть **EXIT** або зупиніть додаток за допомогою спеціальної кнопки виходу/зупинки.

\* Примітка. Якщо додатка **"Google Play Ігри"** немає у рядку "**Ваші додатки**", його можна знайти в полі пошуку, щоб "**Відкрити**" чи "**Встановити**".

Детальнішу інформацію можна знайти на вебсайті www.support.google.com/googletv

## **Магазин Google Play**

З магазину Google Play можна завантажити і встановити нові додатки. Деякі додатки безкоштовні.

## **Що потрібно?**

• Телевізор має бути підключено до Інтернету.

• Необхідно увійти за допомогою облікового запису Google на телевізорі.

• Потрібно додати кредитну картку до облікового запису Google для придбання додатків.

## **Для встановлення нового додатка виконайте подані нижче кроки.**

**1 -** Натисніть **HOME** і виберіть вкладку "**Додатки**".

**2 -** Виберіть додаток "**Google Play Store**" і відкрийте його.

**3 -** Виберіть додаток, який потрібно встановити, і натисніть **OK**.

**4 -** Щоб закрити "**Google Play Store**", кілька разів натисніть "**Назад**" або натисніть **EXIT**.

## **Батьківський контроль**

У магазині Google Play можна приховати додатки відповідно до віку користувачів або покупців. Щоб вибрати або змінити вік, потрібно ввести PIN-код.

## **Щоб налаштувати батьківський контроль, виконайте**

## **подані нижче кроки.**

- **1** Натисніть **HOME** і виберіть вкладку "**Додатки**".
- **2** Виберіть додаток "**Google Play Store**" і відкрийте його.
- **3** Виберіть "**Налаштування**" > "**Батьківський контроль**".
- **4** Виберіть потрібний вік.
- **5** На вимогу введіть PIN-код.
- **6** Щоб закрити "**Google Play Store**", кілька разів натисніть "**Назад**" або натисніть **EXIT**.

\* Примітка. Якщо додатка "**Google Play Store**" немає у рядку "**Ваші додатки**", його можна знайти в полі пошуку, щоб "**Відкрити**" або "**Встановити**".

Детальнішу інформацію можна знайти на вебсайті www.support.google.com/googletv

## **Оплата**

Для здійснення оплати в Google Play на телевізорі необхідно додати форму оплати – кредитна картка (за межами США) – до облікового запису Google. У разі придбання фільму або телепрограми ви будете розраховуватися цієї кредитною карткою.

## **Для додавання кредитної картки виконайте подані нижче кроки.**

**1 -** На комп'ютері відкрийте вебсайт accounts.google.com та увійдіть за допомогою облікового запису Google, який ви будете використовувати з Google Play на телевізорі.

**2 -** Відкрийте вебсайт wallet.google.com, щоб додати картку до облікового запису Google.

**3 -** Введіть дані кредитної картки і прийміть умови та положення.

# **14.3. Запуск або зупинка**

## **додатка**

Можна запустити додаток із домашнього екрана.

Щоб запустити додаток, виконайте подані нижче кроки.

**1 -** Натисніть **HOME**.

**2 -** Перейдіть до рядка "**Ваші додатки**", виберіть потрібний додаток і натисніть **OK**.

**3 -** Додаток можна також знайти в полі пошуку, щоб "**Відкрити**" або "**Встановити**".

**4 -** Також можна перейти в меню **"Налаштування"** > "**Додатки**" > **Переглянути всі додатки**" або "**Показати додатки системи**", щоб вибрати додаток, який потрібно відкрити.

**5 -** Щоб зупинити додаток, натисніть **Назад** або **EXIT**, або ж зупиніть додаток за допомогою спеціальної кнопки виходу/зупинки.

## **14.4. Керування додатками**

## **"Налаштування"** > "**Додатки**".

У разі зупинки додатка і повернення до головного меню додаток насправді не зупиняється. Додаток продовжує працювати на фоні, щоб бути відразу доступним для повторного запуску. Для належної роботи більшості додатків потрібно зберігати деякі дані в кеш-пам'яті телевізора. Добре зупиняти додаток повністю або видаляти дані в кеші певного додатка, щоб оптимізувати загальну роботу додатків і забезпечити неінтенсивне використання пам'яті на телевізорі. Також найкраще видалити додатки, якими ви більше не користуєтеся. Можна вибрати "**Додатки**" > "**Переглянути всі додатки**" або "**Додатки, які не використовуються**", щоб скласти список встановлених додатків або додатків, які використовуються.

Для кожного встановленого додатка можна також налаштувати дозволи для параметрів "**Керувати оновленнями**", "**Дозволи додатків**", "**Спеціальний доступ до додатків**" та "**Безпека**".

Детальнішу інформацію можна знайти на вебсайті www.support.google.com/googletv

# **15.1. Спеціальні можливості**

 **"Налаштування"** > "**Система**" > "**Спеціальні можливості**".

Коли увімкнено параметр "**Спеціальні можливості**", телевізор готовий до використання глухими, сліпими людьми або людьми з вадами слуху чи зору.

#### **Текст високої контрастності**

 **"Налаштуваня"** > "**Система**" > "**Спеціальні можливості**" > "**Текст високої контрастності**".

Вмикайте для відображення текстів із вищим рівнем контрастності для легшого читання.

#### **Text-To-Speech**

 **"Налаштування"** > "**Система**" > "**Спеціальні можливості**" > "**Text-To-Speech**".

Встановлюйте для конвертування тексту в мовлення для сліпих людей або людей із вадами зору.

#### **Швидкий виклик спеціальних можливостей**

 **"Налаштування"** > "**Система**" > "**Спеціальні можливості**" > "**Швидкий виклик спеціальних можливостей**".

Швидкий доступ до налаштувань спеціальних можливостей.

Доступні інші послуги, які надаються Google, наприклад "**Титри**", "**Двосторонній зв'язок**", "**Перемикання доступу**", що роблять телевізор доступнішим. Щоб дізнатися більше про послуги, відвідайте вебсайт www.support.google.com/googletv/answer/10070337

## **15.2. Про продукт**

# **Оновлення програмного забезпечення**

## **системи**

#### **Оновлення з Інтернету**

Якщо телевізор підключено до Інтернету, ви можете отримати повідомлення щодо оновлення програмного забезпечення телевізора. Для цього потрібне високошвидкісне (широкосмугове) підключення до Інтернету. У разі отримання такого повідомлення радимо виконати оновлення.

Після появи повідомлення на екрані виберіть "**Оновити**" і виконайте вказівки на екрані.

Оновлення також можна відшукати самостійно.

Під час оновлення програмного забезпечення зображення відсутнє, а телевізор вимикається і вмикається знову. Це може статися кілька разів. Оновлення може тривати кілька хвилин. Дочекайтеся появи зображення на телевізорі. Під час оновлення програмного забезпечення не натискайте перемикач живлення Ф на телевізорі або пульті дистанційного керування.

Для самостійного пошуку оновлення програмного забезпечення виконайте подані нижче кроки.

## **1 -** Виберіть **"Налаштування"** > "**Система**" > "**Про продукт**" > "**Оновлення системи**" > "**Інтернет (рекомендовано)**" і натисніть **OK**.

**2 -** Телевізор шукатиме оновлення в Інтернеті.

**3 -** За наявності оновлення програмне забезпечення можна оновити відразу.

**4 -** Оновлення програмного забезпечення може тривати кілька хвилин. Не натискайте кнопку <sup>Ф</sup> на телевізорі або пульті дистанційного керування.

**5 -** Після оновлення телевізор повернеться до каналу, який ви дивилися.

#### **Оновлення з USB-пристрою**

Може виникнути необхідність оновити програмне забезпечення телевізора.

Для цього потрібний комп'ютер із високошвидкісним підключенням до Інтернету і флеш-накопичувач USB для завантаження програмного забезпечення на телевізор. Вільний об'єм на флеш-накопичувачі USB повинен становити щонайменше 2 ГБ. Слід обов'язково вимкнути захист від запису.

Щоб оновити програмне забезпечення телевізора, виконайте подані нижче кроки.

**1 -** Виберіть **"Налаштування"** > "**Система**" > "**Про продукт**" > "**Оновлення системи**".

**2 -** Виберіть "**USB**" і натисніть **OK**.

#### **Ідентифікація телевізора**

**1 -** Вставте флеш-накопичувач USB в один із USB-роз'ємів телевізора.

**2 -** Виберіть "**Записати на USB**" і натисніть **OK**. Файл-

ідентифікатор буде записано на флеш-накопичувачі USB.

#### **Завантаження програмного забезпечення**

**1 -** Вставте флеш-накопичувач USB у комп'ютер.

**2 -** На флеш-накопичувачі USB знайдіть файл **update.htm** і двічі клацніть його.

### **3 -** Клацніть "**Надіслати код**".

**4 -** У разі наявності нового програмного забезпечення завантажте файл .zip.

**5 -** Після завантаження розархівуйте файл і скопіюйте файл **autorun.upg** на флеш-накопичувач USB. Не зберігайте цей файл у папці.

### **Оновлення програмного забезпечення телевізора**

**1 -** Вставте флеш-накопичувач USB у телевізор ще раз. Оновлення розпочнеться автоматично.

**2 -** Оновлення програмного забезпечення може тривати кілька хвилин. Не натискайте кнопку Ф на телевізорі або пульті дистанційного керування. Не виймайте флешнакопичувач USB.

**3 -** Після оновлення телевізор повернеться до каналу, який ви дивилися.

Якщо під час оновлення виникає збій в електропостачанні, не виймайте флеш-накопичувач USB з телевізора. Після відновлення електропостачання телевізор продовжить оновлення.

Щоб попередити випадкове оновлення програмного забезпечення телевізора, видаліть файл autorun.upg із флеш-накопичувача USB.

### **Автоматичне оновлення програмного забезпечення**

Щоб увімкнути автоматичне оновлення програмного забезпечення, залиште телевізор у режимі очікування.

**1 -** Виберіть **"Налаштування"** > "**Система**" > "**Про продукт**" > "**Оновлення системи**" > "**Автоматичне оновлення програмного забезпечення**".

**2 -** Виконайте вказівки на екрані.

**3 -** Натисніть (вліво) (у разі потреби кілька разів), щоб закрити меню.

Якщо налаштування ввімкнено, оновлення буде завантажено, коли телевізор буде ввімкнено, та встановлено через 15 хвилин після того, як телевізор перейде в режим очікування (за умови, що не заплановано сповіщення).

Якщо налаштування вимкнено, на екрані відобразиться повідомлення "Оновити зараз" / "Пізніше".

#### **Перегляд історії оновлення програмного забезпечення**

Можна відображати список версій програмного забезпечення, оновлених на телевізорі.

Щоб переглянути історію оновлення програмного забезпечення, виконайте подані кроки.

**1 -** Виберіть **"Налаштування"** > "**Система**" > "**Про продукт**" > "**Оновлення системи**" > "**Переглянути історію оновлення програмного забезпечення**".

**2 -** Історію оновлення програмного забезпечення на цьому телевізорі буде подано у списку.

### **Перевстановити**

#### **Перевстановлення телевізора**

 **"Налаштування"** > "**Система**" > "**Про продукт**" > "**Скинути**" > "**Скидання до заводських налаштувань**".

Перевстановіть і повторно виконайте всі налаштування телевізора.

**Скидання усіх налаштувань телевізора до початкових**

 **"Налаштування"** > "**Система**" > "**Про продукт**" > "**Скинути**" > "**Заводські налаштування**".

скидання всіх параметрів до заводських.

### **Стан**

**Відображення інформації про стан телевізора**

**"Налаштування"** > "**Система**" > "**Про продукт**" > "**Стан**".

Для відображення інформації про стан телевізора: IPадреса, пристрій, MAC-адреса, Bluetooth®-адреса, серійний номер тощо.

## **Юридична інформація**

#### **Програмне забезпечення з відкритим кодом**

У цьому телевізорі встановлено програмне забезпечення з відкритим кодом. Компанія TP Vision Europe B.V. пропонує на замовлення повну копію відповідного вихідного коду пакету програм із відкритим кодом і захистом авторських прав для цього виробу, що дозволяється відповідними ліцензіями.

Ця пропозиція дійсна впродовж трьох років із дати придбання виробу для будь-якого одержувача цієї інформації.

Для отримання вихідного коду напишіть листа англійською мовою за вказаною адресою:

**open.source@tpv-tech.com**

#### **Ліцензія на програму з відкритим кодом**

### **Про ліцензію на програму з відкритим кодом**

ДОКУМЕНТ ДЛЯ ПЕРШОЧЕРГОВОГО ПРОЧИТАННЯ для вихідного коду частин програмного забезпечення телевізора TP Vision Europe B.V., на які поширюються ліцензії на програму з відкритим кодом.

Це документ, у якому подано інформацію про поширення

вихідного коду, що використовується на телевізорі TP Vision Europe B.V., відповідно до загальної публічної ліцензії GNU або загальної громадської ліцензії обмеженого використання GNU чи будь-якої іншої ліцензії на програму з відкритим кодом. Інструкції для отримання копій цього програмного забезпечення можна знайти в інструкціях з використання.

КОМПАНІЯ TP Vision Europe B.V. НЕ НАДАЄ ЩОДО ЦЬОГО ПРОГРАМНОГО ЗАБЕЗПЕЧЕННЯ ЖОДНИХ ГАРАНТІЙ, ПРЯМИХ ЧИ НЕПРЯМИХ, ЗОКРЕМА БУДЬ-ЯКИХ ГАРАНТІЙ КОМЕРЦІЙНОГО ЗАСТОСУВАННЯ ЧИ ПРИДАТНОСТІ ДЛЯ ПЕВНОЇ МЕТИ. Компанія TP Vision Europe B.V. не надає технічної підтримки для цього програмного забезпечення. Викладене вище не впливає на гарантії та законні права, що стосуються придбаної вами продукції компанії TP Vision Europe B.V. Воно стосується лише цього вихідного коду, який надається вам.

#### **Інформація про систему**

Щоб переглянути поточну версію програмного забезпечення телевізора, виконайте подані нижче кроки.

**1 -** Виберіть **"Налаштування"** > "**Система**" > "**Про продукт**" > "**Модель**", "**Версія ОС Android TV**", "**Рівень безпеки патчу Android**", "**Версія ядра**", "**Модифікація ОС Android TV**", "**Версія ПЗ**", "**Netflix ESN**", "**Ідентифікатор пристрою Nagra**".

**2 -** З'явиться інформація про версію, примітки щодо випуску та дата створення. Також з'явиться номер NetflixESN та інша інформація за наявності.

**3 -** Натисніть (вліво) (у разі потреби кілька разів), щоб закрити меню.

## **15.3. Дата й час**

**"Налаштування"** > "**Система**" > "**Дата й час**".

#### **Автоматичні дата й час**

 **"Налаштування"** > "**Система**" > "**Дата й час**" > "**Автоматичні дата й час**".

Встановлюйте для використання часу, який надає мережа, або виберіть "**Вимк.**", щоб використовувати час системи.

#### **Встановлення дати**

 **"Налаштування"** > "**Система**" > "**Дата й час**" > "**Встановити дату**".

Встановіть поточну дату.

#### **Встановлення часу**

 **"Налаштування"** > "**Система**" > "**Дата й час**" > "**Встановити час**".

Встановіть поточний час.

#### **Встановлення часового поясу**

 **"Налаштування"** > "**Система**" > "**Дата й час**" > "**Встановити часовий пояс**".

Встановіть поточний часовий пояс.

#### **Використання 24-годинного формату**

 **"Налаштування"** > "**Система**" > "**Дата й час**" > "**Використовувати 24-годинний формат**".

Встановіть, щоб використовувати 24-годинний формат для відображення часу.

## **15.4. Мова**

**Зміна мови меню і повідомлень телевізора**

**"Налаштування"** > "**Система**" > "**Мова**".

Виберіть мову для відображення меню телевізора та повідомлень.

## **15.5. Налаштування USBклавіатури**

**Налаштування розкладки клавіатури для встановленої USB-клавіатури**

 **"Налаштування"** > "**Система**" > "**Клавіатура**" > "**Налаштування USB-клавіатури**".

Під'єднайте USB-клавіатуру до одного із USB-роз'ємів на телевізорі. Після першого виявлення клавіатури телевізором можна вибрати її розкладку та перевірити вибране.

## **15.6. Пам'ять**

#### **Внутрішня спільна пам'ять**

Можна подивитися, який об'єм пам'яті – внутрішня пам'ять телевізора – використовується для додатків, відео, музики тощо. Можна дізнатися, скільки вільного місця ще є для встановлення нових додатків. Якщо додатки починають працювати повільно або з ними виникають проблеми,

перевірте об'єм пам'яті.

Щоб переглянути, який об'єм пам'яті використовується, виберіть **"Налаштування"** > "**Система**" > "**Зберігання** ".

# **15.7. Зовнішній режим**

**Налаштування для зовнішнього режиму**

**"Налаштування"** > "**Система**" > "**Зовнішній режим**".

Зовнішній режим – це екранна заставка для запобігання відображенню нерухомих зображень довший час. Можна налаштувати джерело фотографій, відображати погоду або час, налаштувати швидкість показу слайдів.

## **15.8. Живлення та енергія**

**Налаштування живлення залежно від поведінки**

 **"Налаштування"** > "**Система**" > "**Живлення та енергія**" > "**Живлення залежно від поведінки**".

Налаштуйте телевізор на відображення **головного екрана** або **останнього джерела вхідного сигналу** після його увімкнення.

## **Налаштування функції економії енергії**

 **"Налаштування"** > "**Система**" > "**Живлення та енергія**" > "**Економія енергії**".

Встановіть час автоматичного вимкнення дисплея телевізора для економії енергії. Для часу можна вибрати значення "**15 хвилин**", "**30 хвилин**", "**1 година**", "**4 години**", " **8 годин**", "**12 годин**", "**24 години**" або "**Ніколи**".

**Налаштування функції вимкнення екрана для економії енергії**

 **Меню швидкого доступу / MENU** > "**Основні налаштування**" > "**Вимкнення екрана**". Також можна перейти до меню **"Налаштування"** > "**Система**" > "**Живлення та енергія**" > "**Вимкнення екрана**". Можна також натиснути кнопку  **OPTIONS**, щоб перейти до пункту "**Вимкнення екрана**" телевізора та HDMI.

Виберіть "**Вимкнення екрана**". Екран телевізора вимкнеться. Щоб знову увімкнути екран телевізора, натисніть будь-яку кнопку (за винятком **AMBILIGHT**\*, кнопок  **Гучність +** або **-** та **навігаційних** кнопок) на пульті дистанційного керування.

#### **Налаштування автоматичного переходу телевізора в**

**режим очікування після попередньо встановленого часу**

 **Меню швидкого доступу / MENU** > "**Основні налаштування**" > "**Таймер сну**". Також можна перейти до меню **"Налаштування"** > "**Система**" > "**Живлення та енергія**" > "**Таймер сну**".

Телевізор автоматично переходить у режим очікування після встановленого часу. Можна також зупинити таймер, коли з'являється сповіщення протягом двох хвилин.

### **Налаштування таймера вимкнення телевізора**

 **"Налаштування"** > "**Система**" > "**Живлення та енергія**" > "**Таймер вимкнення**".

За допомогою кнопок **зі стрілками / навігаційних кнопок** налаштуйте значення. У разі встановлення значення "0 (Вимк.)" функція автоматичного вимкнення скасовується.

Виберіть "Таймер вимкнення", телевізор вимкнеться автоматично для економії енергії.

• Телевізор вимикається, якщо він отримує телевізійний сигнал, однак ви не натискаєте жодної кнопки на пульті дистанційного керування протягом 4 годин.

• Телевізор вимикається, якщо він протягом 10 хвилин не отримує жодного телевізійного сигналу та команди пульта. • Якщо ви використовуєте телевізор як монітор або для телеперегляду використовуєте цифровий приймач (телеприставку – STB) і не користуєтесь пультом дистанційного керування телевізора, вимикайте цю функцію автоматичного вимкнення, встановивши значення "**0**".

## **15.9. Перенесення**

## **Що потрібно?**

Якщо додаток на мобільному пристрої підтримує Google Cast, його можна перенести на цей телевізор. У додатку мобільного пристрою знайдіть піктограму Google Cast. Мобільний пристрій можна використовувати для керування тим, що є на телевізорі. Google Cast працює на Android та iOS.

Мобільний пристрій має бути підключено до тієї самої домашньої мережі Wi-Fi, що й телевізор.

## **Додатки з Google Cast**

Щодня стають доступними нові додатки Google Cast. Тепер цю послугу можна використовувати з YouTube, Chrome, Netflix, Photowall або Big Web Quiz для Chromecast. Дивіться також вебсайт google.com/cast

Деякі продукти та функції Google Play доступні лише в

деяких країнах.

Детальнішу інформацію можна знайти на вебсайті www.support.google.com/googletv

## **Перенесення на телевізор**

Щоб перенести додаток на екран телевізора, виконайте подані нижче кроки.

**1 -** На смартфоні або планшеті відкрийте додаток, який підтримує Google Cast.

**2 -** Торкніться піктограми Google Cast.

**3 -** Виберіть телевізор, на який потрібно перенести елемент.

**4 -** Натисніть кнопку відтворення на смартфоні або планшеті. Те, що ви вибрали, має почати відтворюватися на телевізорі.

## **15.10. Звуки системи**

**Налаштування для звуку системи**

**"Налаштування"** > "**Система**" > "**Звуки системи**".

Вмикайте чи вимикайте звуки системи.

# **15.11. Блокування від дітей**

## **Встановлення та зміна коду**

**Встановлення нового коду або зміна коду**

 **"Налаштування"** > "**Система**" > "**Блокування від дітей**" > "**Встановлення коду**" / "**Зміна коду**".

Код блокування від дітей використовується для блокування або розблокування каналів чи програм.

## **Примітка**.

Якщо ви забули PIN-код, його можна перезаписати, ввівши код "**8888**" і потім новий.

## **Блокування програми**

**Встановлення мінімального віку для перегляду програм із віковими обмеженнями (доступно лише для деяких країн)**

 **"Налаштування"** > "**Система**" > "**Блокування від дітей**" > "**Батьківський контроль**".

# **15.12. Налаштування режиму магазину**

## **Дім або магазин**

**Вибір розташування телевізора**

 **"Налаштування"** > "**Система**" > "**Налаштування режиму магазину**" > "**Розташування**".

Виберіть режим "**Магазин**", щоб зберегти налаштування стилю зображення за замовчуванням, і налаштуйте параметри.

Режим "Магазин" призначено для місць продажу.

## **Налаштування для магазину**

**Налаштування параметрів режиму "Магазин"**

 **"Налаштування"** > "**Система**" > "**Налаштування режиму магазину**" > "**Налаштування для магазину**".

Якщо на телевізорі вибрано режим "**Магазин**", можна налаштувати доступність певного деморолика для використання у магазині.

## **Налаштування зображення та аудіо**

 **"Налаштування"** > "**Система**" > "**Налаштування режиму магазину**" > "**Налаштування для магазину**" > "**Параметри зображення і звуку**".

Виберіть "**Оптимізовано для магазину**" або "**Користувацькі налаштування**" для налаштування зображення та аудіо.

## **Налаштування логотипів та банера**

 **"Налаштування"** > "**Система**" > "**Налаштування режиму магазину**" > "**Налаштування для магазину**" > "**Логотипи та банер**".

Налаштуйте, щоб відображати "**Логотипи функцій**" чи "**Рекламно-інформаційний банер**", або ж "**Вимк.**", щоб вимкнути.

**Автозапуск меню демонстрації та демонстрації Ambilight**

 **"Налаштування"** > "**Система**" > "**Налаштування режиму магазину**" > "**Налаштування для магазину**" > "**Автозапуск "Demo Me"**" / "**Автозапуск демонстрації Ambilight**".

**Вмикайте**/**вимикайте** функцію автозапуску "Demo Me" або автозапуску демонстрації Ambilight.

## **POS Sound**

## **"Налаштування"** > "**Система**" > "**Налаштування режиму магазину**" > "**Налаштування для магазину**" > "**POS Sound**".

Вибирайте для POS Sound значення "**Увімк.**/**Вимк.**". Цю функцію призначено для дилерів.

# **15.13. Перезапуск**

## **"Налаштування"** > "**Система**" > "**Перезапуск**"

### **Примітка.**

• Від'єднайте зовнішній жорсткий диск USB перед перезавантаженням.

• Зачекайте кілька секунд. Телевізор перезапуститься автоматично.

Буде видалено непотрібні дані та інформацію з пам'яті.

Якщо телевізор працюватиме з низькою ефективністю під час використання додатків (наприклад, відео та аудіо будуть несинхронізовані або додаток працюватиме повільно), перезавантажте телевізор.

# **16. Пульт ДК та аксесуари**

# **16.1. Увімкнення або вимкнення Bluetooth®**

## **З'єднання в пару аксесуара**

Розміщуйте пристрій Bluetooth® у межах 5 м від телевізора. Про з'єднання у пару та діапазон бездротового зв'язку читайте в посібнику користувача пристрою. Налаштування Bluetooth® на телевізорі має бути ввімкнено.

Коли пристрій Bluetooth® з'єднано в пару, його можна вибрати для відтворення звуку телевізора. Коли пристрій з'єднано в пару, його не потрібно з'єднувати в пару повторно до видалення.

Щоб з'єднати пристрій Bluetooth® у пару з телевізором, виконайте подані нижче кроки.

**1 -** Увімкніть пристрій Bluetooth® і поставте його в межах діапазону телевізора.

**2 -** Виберіть **"Налаштування"** > "**Дистанційне керування та аксесуари**" > "**З'єднати аксесуар**".

**3 -** Виберіть "**Пошук**" і натисніть **OK**. Виконайте вказівки на екрані. Пристрій буде з'єднано в пару з телевізором, і телевізор збереже з'єднання. У разі встановлення максимальної кількості пар пристроїв, можливо, знадобиться скасувати з'єднання пристрою.

**4 -** Натисніть (вліво) (у разі потреби кілька разів), щоб закрити меню.

## **Керування пристроєм**

Щоб під'єднати або від'єднати пристрій Bluetooth®, виконайте подані нижче кроки.

**1 -** Виберіть **"Налаштування"** > "**Дистанційне керування та аксесуари**".

**2 -** Виберіть зі списку пристрій Bluetooth®.

**3 -** Щоб під'єднати або від'єднати пристрій Bluetooth®, виберіть "**Підключити**" або "**Від'єднати**".

**4 -** Натисніть (вліво) (у разі потреби кілька разів), щоб закрити меню.

Щоб перейменувати пристрій Bluetooth®, виконайте подані далі кроки.

## **1 -** Виберіть **"Налаштування"** > "**Дистанційне керування та аксесуари**".

**2 -** Виберіть зі списку пристрій Bluetooth®.

**3 -** Щоб перейменувати пристрій Bluetooth®, виберіть "**Перейменувати**".

**4 -** Натисніть (вліво) (у разі потреби кілька разів), щоб

закрити меню.

Можна під'єднати або від'єднати бездротовий пристрій Bluetooth®. Можна також видалити пристрій Bluetooth®. Якщо видалити пристрій Bluetooth®, буде скасовано його з'єднання у пару.

Щоб видалити пристрій Bluetooth®, виконайте подані нижче кроки.

## **1 -** Виберіть **"Налаштування"** > "**Дистанційне керування та аксесуари**".

**2 -** Виберіть зі списку пристрій Bluetooth®.

**3 -** Щоб видалити пристрій Bluetooth®, виберіть "**Забути**". **4 -** Натисніть (вліво) (у разі потреби кілька разів), щоб закрити меню.

Щоб переглянути інформацію про пристрій Bluetooth®, виконайте подані нижче кроки.

## **1 -** Виберіть **"Налаштування"** > "**Дистанційне керування та аксесуари**".

**2 -** Виберіть зі списку пристрій Bluetooth®.

**3 -** Інформацію про пристрій Bluetooth® можна знайти внизу.

**4 -** Натисніть (вліво) (у разі потреби кілька разів), щоб закрити меню.

# **16.2. Дистанційне керування**

## **З'єднання в пару пульта ДК**

## **З'єднання в пару або повторне з'єднання в пару**

Під час попереднього налаштування телевізора з'являється запит щодо натиснення кнопки **Дім** + **Назад** для з'єднання пульта ДК в пару. У разі втрати зв'язку з пультом дистанційного керування телевізор можна повторно з'єднати з ним у пару, натиснувши кнопку **Дім** + **Назад**.

## Або перейдіть до меню

**"Налаштування"** > **"Дистанційне керування та аксесуари"** > **"Налаштування пульта ДК"** > **"Спарення пульта ДК"** і виконайте вказівки на екрані.

У разі успішного з'єднання у пару з'явиться повідомлення.

## **Інформація про пульт ДК**

**Перегляд інформації про пульт ДК**

## **"Налаштування"** > "**Дистанційне керування та аксесуари**" > "**Налаштування пульта ДК**" > "**Інформація про пульт ДК**".

Можна вибрати "**Версія**", щоб перевірити версію вбудованого програмного забезпечення пульта ДК, або

## **Оновлення програмного забезпечення пульта ДК**

## **Оновлення програмного забезпечення пульта ДК**

## **"Налаштування"** > "**Пульт ДК та аксесуари**" > "**Налаштування пульта ДК**" > "**Оновлення програмного забезпечення пульта ДК**".

Перевірте наявність оновлень програмного забезпечення пульта ДК. Якщо доступне нове оновлення програмного забезпечення для пульта дистанційного керування, можна почати оновлення програмного забезпечення. Встановіть нові батареї або повністю зарядіть батарею, після чого поставте пульт дистанційного керування у межах одного метра від телевізора для оновлення програмного забезпечення.

# **17. Відео, фотографії та музика**

# **17.1. З комп'ютера чи NAS**

Можна переглядати фотографії або відтворювати музику та відео з комп'ютера чи NAS (мережевий пристрій збереження даних) у домашній мережі.

Телевізор та комп'ютер або NAS мають бути в тій самій домашній мережі. На комп'ютері або NAS потрібно встановити програмне забезпечення медіасервера. На медіасервері необхідно налаштувати надання телевізору доступу до файлів. На екрані телевізора файли та папки відображаються так, як їх впорядковано медіасервером або як на комп'ютері чи NAS.

Телевізор не підтримує субтитри у відеопотоках з комп'ютера або NAS.

Якщо медіасервер підтримує функцію пошуку файлів, доступне поле пошуку.

Для перегляду та відтворення файлів на комп'ютері виконайте подані нижче кроки.

**1 -** Натисніть **SOURCES**, виберіть "**Мережа**" і натисніть **OK**.

**2 -** Виберіть "**Мережеві пристрої**" і натисніть (вправо), щоб вибрати потрібний пристрій.

**3 -** Якщо підключено мережевий пристрій, замість елемента **"Мережеві пристрої"** з'явиться назва підключеного пристрою.

**4 -** Можна переглядати та відтворювати файли.

**5 -** Щоб припинити відтворення відео, фотографій та музики, натисніть **EXIT**.

# **17.2. Меню вибраного**

## **Додавання папки або файлу до меню вибраного**

**1 -** Натисніть **SOURCES**, виберіть "**USB**" і натисніть **OK**. **2 -** Виберіть "**Пристрої USB**", а потім виберіть папку чи файл.

**3 -** Натисніть "**Позначити як вибране**" (зелений колір), щоб додати папку або файл до меню вибраного.

## **Перегляд вибраних файлів**

**1 -** Натисніть **SOURCES**, виберіть "**USB**", після чого натисніть **OK**.

**2 -** Виберіть "**Вибране**".

**3 -** Можна переглянути всі вибрані файли у списку.

# **17.3. Меню "Найпопулярніше" та меню "Останнє відтворене"**

**Перегляд найпопулярніших файлів або очищення списку 1 -** Натисніть **SOURCES**, виберіть "**USB**", після чого натисніть **OK**.

**2 -** Виберіть "**Пристрої USB**" та **"Найпопулярніше"**.

**3 -** Виберіть один файл і натисніть **OK** для перегляду файлів або натисніть "**Очистити все**", щоб очистити список.

## **Перегляд останніх відтворених файлів**

**1 -** Натисніть **SOURCES**, виберіть  **"USB"**, після чого натисніть **OK**.

**2 -** Виберіть "**Пристрої USB**" та **"Останнє відтворене"**.

**3 -** Виберіть один файл і натисніть **OK** для перегляду файлів або натисніть "**Очистити все**", щоб очистити список.

## **17.4. Через USB-з'єднання**

Можна переглядати фотографії або відтворювати музику та відео, збережені на під'єднаному флеш-накопичувачі USB чи жорсткому диску USB.

Увімкнувши телевізор, вставте флеш-накопичувач USB чи жорсткий диск USB в один із USB-роз'ємів. Телевізор виявить пристрій і відобразить список мультимедійних файлів.

Якщо список файлів не з'являється автоматично, виконайте подані нижче кроки.

**1 -** Натисніть **SOURCES**, виберіть "**USB**", після чого натисніть **OK**.

**2 -** Виберіть "**Пристрої USB**" і натисніть (вправо), щоб вибрати потрібний USB-пристрій.

**3 -** Шукати файли можна у структурі папки на накопичувачі.

**4 -** Натисніть "**Відтворити все**", щоб відтворити всі файли з папки на USB-пристрої або натисніть

"**Позначити як вибране**", щоб додати папку до меню вибраного – "**Вибране**".

**5 -** Щоб припинити відтворення відео, фотографій та музики, натисніть **EXIT**.

# **17.5. Відтворення відео**

## **Відтворення відео**

## **Відкривання папки з відео**

**1 -** Натисніть **SOURCES**, виберіть "**USB**", після чого натисніть **OK**.

**2 -** Виберіть "**Пристрої USB**" і натисніть (вправо), щоб вибрати потрібний USB-пристрій.

**3 -** Виберіть "**Відео**", після чого натисніть "**Позначити як вибране**", щоб додати папку з відео до меню вибраного

– "**Вибране**".

## **Відтворення відео**

**1 -** Натисніть **SOURCES**, виберіть "**USB**", після чого натисніть **OK**.

**2 -** Виберіть "**Пристрої USB**" і натисніть (вправо), щоб вибрати потрібний USB-пристрій.

**3 -** Виберіть пункт "**Відео**", а тоді одне відео у списку: натисніть "**Відтворити все**", щоб відтворити всі файли з папки, або натисніть "**Позначити як вибране**", щоб додати відео до меню вибраного – "**Вибране**".

## **Панель керування**

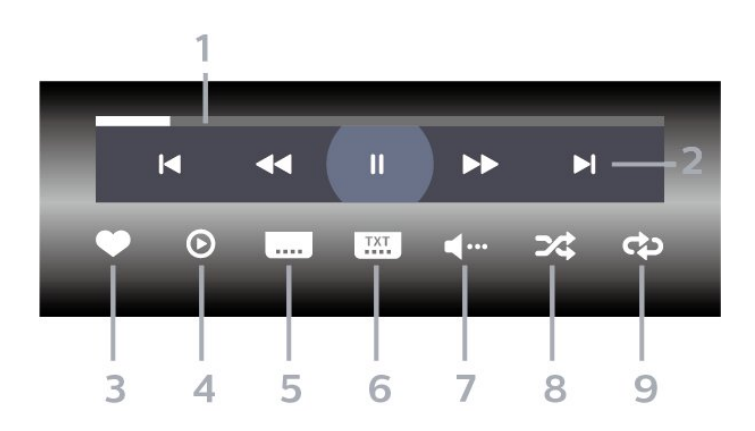

**1 -** Панель виконання завдання

- **2** Панель керування відтворенням
- **14**: перехід до попереднього відео у папці
- →: перехід до наступного відео у папці
	- • неремотка назад
	- : швидка перемотка вперед
	- II: призупинення відтворення
- **3** Позначення об'єкта як вибраного
- **4** Відтворення усіх відео
- **5** Субтитри: увімкнення і вимкнення субтитрів чи
- увімкнення їх на період вимкнення звуку.
- **6** Мова субтитрів: вибір мови субтитрів
- **7** Мова аудіосупроводу: вибір мови аудіосупроводу
- **8** Довільно: відтворення файлів у довільному порядку

**9 -** Повтор: одноразове або безперервне відтворення усіх відео в цій папці

## **Параметри відео**

Перегляд відеофайлів:

- **Список/мініатюри** режим списку або мініатюр
- **Довільно** відтворення файлів у довільному порядку
- **Повтор** одноразове або безперервне відтворення усіх відеофайлів у цій папці

Відтворення відеофайлів:

- **Позначити як вибране** позначення відео як вибраного
- **Налаштування субтитрів** встановлення розміру шрифту, кольору, положення субтитрів тощо

# **17.6. Перегляд фотографій**

## **Перегляд фотографій**

## **Відкривання папки з фотографіями**

**1 -** Натисніть **SOURCES**, виберіть "**USB**", після чого натисніть **OK**.

**2 -** Виберіть "**Пристрої USB**" і натисніть (вправо), щоб вибрати потрібний USB-пристрій.

**3 -** Виберіть "**Фотографії**", після чого

натисніть "**Позначити як вибране**", щоб додати папку з фото до меню вибраного.

## **Перегляд фотографії**

**1 -** Натисніть **SOURCES**, виберіть  **"USB"**, після чого натисніть **OK**.

**2 -** Виберіть "**Пристрої USB**" і натисніть (вправо), щоб вибрати потрібний USB-пристрій.

**3 -** Виберіть пункт "**Фотографії**", а тоді одне фото у списку: натисніть "**Показ слайдів**", щоб відтворити всі файли з папки або натисніть "**Позначити як вибране**", щоб додати фото до меню вибраного – "**Вибране**".

## **Панель керування**

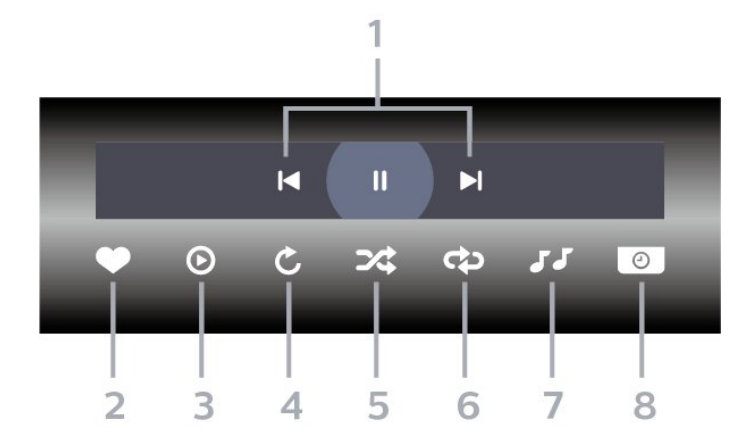

- **1** Панель керування відтворенням
- $\blacksquare$ : перехід до попередньої фотографії у папці
- $\blacktriangleright$  : перехід до наступної фотографії у папці
- II: призупинення відтворення слайдів
- **2** Позначення об'єкта як вибраного
- **3** Запуск показу слайдів
- **4** Обертання фотографії
- **5** Довільно: відтворення файлів у довільному порядку
- **6** Повтор: одноразове або безперервне відтворення усіх фотографій у цій папці
- **7** Зупинка відтворення музики тла
- **8** Встановлення швидкості показу слайдів

## **Параметри фотографій**

Перегляд файлів із фотографіями:

- **Довільно** відтворення файлів у довільному порядку
- **Повтор** одноразовий або безперервний показ слайдів

• **Зупинити музику** – зупинення відтворення фонової музики

• **Швидкість показу слайдів** – налаштування швидкості показу слайдів

• **Інформація** – відображення інформації про фотографію

Відтворення файлів із фотографіями:

• **Позначити як вибране** – позначення фотографії як вибраної

• **Інформація** – відображення інформації про фотографію

## **Перегляд фотографій 360**

## **Відкривання папки з фотографіями 360**

**1 -** Натисніть **SOURCES**, виберіть "**USB**", після чого натисніть **OK**.

**2 -** Виберіть "**Пристрої USB**" і натисніть (вправо), щоб вибрати потрібний USB-пристрій.

**3 -** Виберіть "**Фотографії 360**", після чого

натисніть "**Позначити як вибране**", щоб додати папку з

фотографіями 360 до меню вибраного.

## **Перегляд фотографії 360**

**1 -** Натисніть **SOURCES**, виберіть "**USB**", після чого натисніть **OK**.

**2 -** Виберіть "**Пристрої USB**" і натисніть (вправо), щоб вибрати потрібний USB-пристрій.

**3 -** Виберіть пункт "**Фотографії 360**", а тоді одне фото у списку: натисніть "**Відтворити все**", щоб відтворити всі файли з папки, або натисніть "**Позначити як вибране**", щоб додати вибране фото до меню вибраного

– "**Вибране"**.

### **Панель керування**

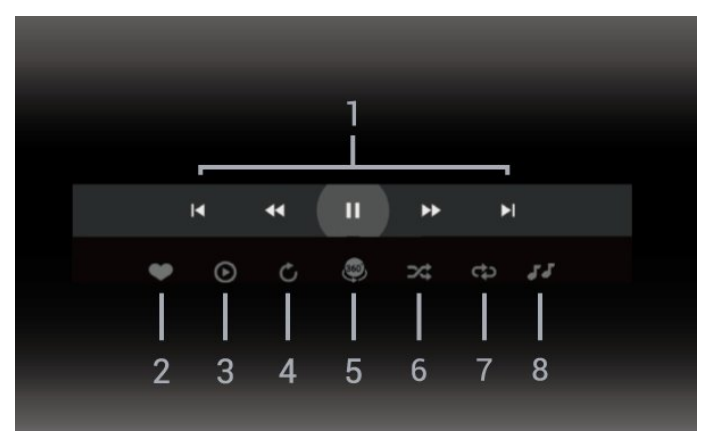

- **1** Панель керування відтворенням
- **14**: перехід до попередньої фотографії у папці
- $\blacktriangleright$  : перехід до наступної фотографії у папці • • : перемотування назад зі швидкістю 2х, 4х, 32х
- $\blacktriangleright$  :  $\blacktriangleright$  : II : призупинення відтворення
- **2** Позначення об'єкта як вибраного

**3 -** Відтворити один / Відтворити все: відтворення однієї фотографії чи усіх фотографій у цій папці.

**4 -** Ручний режим / Авт. режим: якщо ввімкнено програвач 360, він автоматично відтворить панораму вибраного фото 360 зліва направо (від 0 до 360 градусів) у режимі перегляду 360. Якщо ввімкнено ручний режим, програвач 360 припинить відтворення панорами в автоматичному режимі/обертання, що дозволить відтворювати/обертати панораму вручну за допомогою кнопок на пульті дистанційного керування.

**5 -** Режим перегляду "Маленька планета": "Маленька планета" – це ще один цікавий спосіб переглядати фотографії 360. Якщо ввімкнено режим перегляду "Маленька планета", фотографію 360 буде відтворено таким чином, наче вона обгортає планету.

- **6** Довільно: відтворення файлів у довільному порядку.
- **7** Повтор: одноразове або безперервне відтворення усіх фотографій у цій папці.
- **8** Зупинка відтворення музики тла.
- \* Примітка. У разі перегляду файлу фотографії 360 у

звичайному засобі перегляду фотографій він вважатиметься звичайним зображенням і в разі відкривання відображатиметься як рівнопрямокутне (або "рівне") зображення.

## **Параметри фотографій 360**

Перегляд файлів із фотографіями 360:

- **Список/мініатюри** режим списку або мініатюр
- **Довільно** відтворення файлів у довільному порядку
- **Повтор** одноразове або повторюване відтворення файлів

• **Зупинити музику** – зупинення відтворення фонової музики

Відтворення файлів із фотографіями 360:

• **Скинути огляд** – скидання кута огляду

## **17.7. Відтворення музики**

## **Відтворення музики**

### **Відкривання папки з музикою**

**1 -** Натисніть **SOURCES**, виберіть "**USB**", після чого натисніть **OK**.

**2 -** Виберіть "**Пристрої USB**" і натисніть (вправо), щоб вибрати потрібний USB-пристрій.

**3 -** Виберіть "**Музика**", після чого натисніть "**Позначити як вибране**", щоб додати папку з музикою до меню вибраного – "**Вибране**".

**4 -** Ви можете швидко шукати потрібну музику за допомогою

класифікації: "**Жанри**", "**Виконавці**", "**Альбоми**", " **Доріжки**".

## **Відтворення музики**

**1 -** Натисніть **SOURCES**, виберіть "**USB**", після чого натисніть **OK**.

**2 -** Виберіть "**Пристрої USB**" і натисніть (вправо), щоб вибрати потрібний USB-пристрій.

**3 -** Виберіть "**Музика**", а тоді виберіть категорію для перегляду музичних файлів.

**4 -** Виберіть потрібний музичний файл, а тоді натисніть "**Відтворити все**", щоб відтворити всі файли з папки або натисніть "**Позначити як вибране**", щоб додати музичний файл до меню вибраного

– "**Вибране**".

**Панель керування**

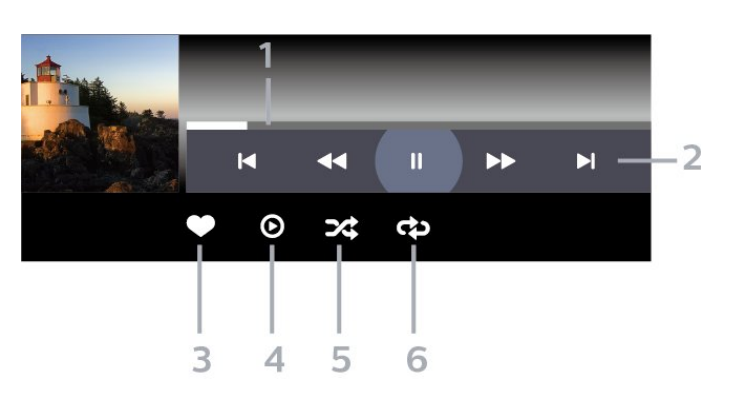

- **1** Панель виконання завдання
- **2** Панель керування відтворенням
- $\blacktriangleright$ : перехід до попередньої музики у папці
- $\blacktriangleright$ : перехід до наступної музики у папці
	- • перемотка назад
	- : швидка перемотка вперед
	- II: призупинення відтворення
- **3** Позначення об'єкта як вибраного
- **4** Відтворення усієї музики
- **5** Довільно: відтворення файлів у довільному порядку **6 -** Повтор: одноразове або безперервне відтворення усієї

музики у цій папці

## **Параметри музики**

Перегляд музичних файлів:

- **Список/мініатюри** режим списку або мініатюр
- **Довільно** відтворення файлів у довільному порядку.
- **Повтор** одноразове або безперервне відтворення усіх пісень у цій папці.

Відтворення музичних файлів:

• **Позначити як вибране** – позначення музичного файлу як вибраного

# **18. Смартфони і**

# **планшети**

# **18.1. Додаток Philips TV Remote App**

Додаток **Philips TV Remote App** на смартфоні або планшеті – це ваш новий помічник. У додатку можна перемикати канали та регулювати гучність, як за допомогою пульта дистанційного керування.

Завантажте додаток Philips TV Remote App з улюбленого магазину додатків сьогодні.

Додаток Philips TV Remote App доступний для iOS та Android і є безкоштовним.

Також можна перейти до меню  $\bigstar$ **"Налаштування"** > "**Мережа та Інтернет**" > "**QR-код додатка Remote**" і натиснути OK; QR-код буде подано на екрані телевізора. За допомогою мобільного пристрою відскануйте QR-код і виконайте вказівки, щоб завантажити і встановити додаток Philips TV Remote App. Під час використання додатка мобільний пристрій і телевізор Philips потрібно підключити до тієї самої мережі Wi-Fi.

# **19.1. Що потрібно?**

На цьому телевізорі можна відтворювати ігри:

- з магазину Google Play в головному меню;
- з під'єднаної ігрової консолі.

Щоб грати в ігри, їх необхідно завантажити з магазину Google Play Store і встановити на телевізорі. Для відтворення деяких ігор потрібен ігровий контролер.

Для встановлення ігрових додатків із магазину Google Play Store телевізор має бути підключено до Інтернету, а ви повинні прийняти Умови використання. Щоб користуватися додатками Google Play та магазином Google Play, необхідно ввійти за допомогою облікового запису Google.

# **19.2. Ігрові контролери**

Щоб грати в ігри з Інтернету на цьому телевізорі, можна під'єднати вибраний ряд бездротових ігрових контролерів. До телевізора можна під'єднати 2 ігрові контролери одночасно. Після під'єднання ігровий контролер можна відразу використовувати.

# **19.3. Ігри на ігровій приставці або комп'ютері**

Для запуску гри з ігрової консолі або комп'ютера вперше виконайте подані нижче кроки.

**1 -** Підключіть ігрову консоль або комп'ютер до телевізора за допомогою кабелю HDMI Ultra High Speed, перш ніж увімкнути їх.

**2 -** Натисніть **SOURCES** і виберіть ігрову консоль або назву з'єднання.

**3 -** Установіть для параметра "**HDMI Ultra HD**" значення "**Оптимальна**" для стандартної гри або значення

"**Оптимально (Автоматична гра)**" для змінної частоти оновлення HDMI (лише окремі моделі).

**4 -** Увімкніть ігрову приставку або комп'ютер.

**5 -** Розпочніть гру.

Для отримання детальнішої інформації про під'єднання ігрової консолі в меню "**Довідка**" натисніть кольорову кнопку  **"Ключові слова"** і знайдіть пункт "**Ігрова консоль, під'єднання**".

# **19.4. Панель керування іграми**

Панель керування іграми є інтегрованим центром для відображення інформації та керування налаштуваннями під час гри. Вона застосовується для джерела HDMI доти, доки для параметра **"Стиль зображення"** встановлено значення **"Гра"/"HDR Гра"/"Гра Dolby Vision"/"Монітор"/"Монітор HDR"**.

Коли телевізор автоматично перемикається в ігровий режим (через виявлення гри), на телевізорі відобразиться повідомлення, яке повідомляє користувача, що режим гри увімкнено, і можна увімкнути панель керування іграми за допомогою довгого натиснення кнопки **MENU**.

## **Увімкнення та вимкнення**

В ігровому режимі натисніть та утримуйте кнопку **MENU**, щоб відкрити панель керування іграми, перебуваючи в режимі "**Гра**" або "**Монітор**". Щоб вимкнути панель керування іграми, можна натиснути  $\leftarrow$ "Назад" або вона закриється автоматично через 20 секунд бездіяльності.

Панель керування іграми містить інформаційну панель або панель налаштувань і кнопку перемикання для перемикання між інформаційною панеллю та панеллю налаштувань.

## **Інформаційна панель**

На інформаційній панелі буде відображатись основна інформація для гри:

- "**Затримка входу**": поточний статус затримки входу. "**Частота кадрів**": поточне значення FPS (кадрів на секунду).
- "**Роздільна здатність**": роздільна здатність джерела відео.
- "**Тип контенту**": відеоконтент "Загальне", "Фільм" або "VRR"/"Freesync"/"G-Sync".

"**Формат SDR/HDR**": тип підтримуваного джерела HDR або SDR.

"**Колірний простір**": тип підтримуваного колірного простору джерела.

## **Панель налаштувань**

На панелі налаштувань містяться пов'язані параметри, які можуть покращити враження від гри. На піктограмах налаштувань виберіть і натисніть **OK**, щоб змінити такі параметри:

"**Приціл**": виберіть "**Увімк.**"/"**Вимк.**", щоб показати чи приховати точку прицілювання.

"**Керування тінями**": виберіть "**Вимк.**", щоб використовувати поточну яскравість в меню "**Параметри зображення**"; виберіть "**Увімк.**", щоб змінити налаштування на яскравість вищого рівня. "**Точка білого**": виберіть температуру кольору за бажанням.

"**Гучномовці**": виберіть пристрій для виведення звуку. "**Стиль Ambilight\***": виберіть "**Увімк.**", щоб увімкнути Ambilight зі стилем гри; виберіть "**Вимк.**", щоб вимкнути Ambilight.

\* Параметр Ambilight призначений лише для моделей із підтримкою функції Ambilight.

# **20. Netflix**

Якщо ви є членом Netflix, можна користуватися Netflix на цьому телевізорі. Телевізор має бути підключено до Інтернету. У вашому регіоні додаток Netflix може стати доступним лише у майбутніх оновленнях програмного забезпечення.

Щоб відкрити додаток Netflix, натисніть **NETFLIX**. Можна відразу відкрити Netflix з телевізора в режимі очікування.

www.netflix.com

## **Примітка для просторового аудіо Netflix**

Деякий контент Netflix містить просторове аудіо. Для підтримки цієї функції на телевізорі виконайте подані далі кроки.

**1 -** Перейдіть до **"Налаштування"** > "**Дисплей і звук**" > "**Виведення звуку**" > "**Формат цифрового вихідного сигналу**" і виберіть параметр "**Стерео (нестиснутий)**".

**2 -** Перейдіть до  **"Налаштування"** > "**Дисплей і звук**" > "**Звук**" > "**Стиль звуку**" а потім виберіть значення "**Персональні**". **3 -** Перейдіть до **"Налаштування"** > "**Дисплей і звук**" > "**Звук**" > "**Персональні**

**налаштування**" > "**Візуалізатор гучномовця**" і виберіть "**Вимк.**", щоб вимкнути функцію "Візуалізатор гучномовця".
# <span id="page-72-0"></span>**21. Alexa**

# **21.1. Про Alexa**

Телевізор підтримує керування голосом Amazon Alexa\*.

#### **Про Alexa**

Alexa – це послуга керування голосом на основі хмари, яка доступна на пристроях Alexa Echo від Amazon та виробників пристроїв. Маючи Alexa на телевізорі, ви можете вмикати/вимикати телевізор, перемикати канали, змінювати гучність тощо.

Для керування телевізором за допомогою Alexa знадобляться:

- Philips Smart TV із підтримкою Alexa
- пристрій Amazon Echo
- обліковий запис Google
- мобільний пристрій, такий як телефон або планшет
- мережа Wi-Fi

#### **Про вміння Alexa**

Alexa використовує "вміння" Alexa для розширення можливостей керування голосом. Вміння надають нові можливості для більш персоналізованого використання телевізора з підтримкою Alexa. Вміння "Голосове керування Philips Smart TV" можна знайти в магазині вмінь Alexa. Цей засіб пропонує різні команди для керування голосом для роботи разом із Philips Smart TV.

\* Послуга Alexa доступна не всіма мовами та не в усіх країнах. Amazon, Alexa та усі пов'язані логотипи є товарними знаками корпорації Amazon.com, Inc. або її афілійованих компаній.

**Примітка.** Підтримка стилів Ambilight може залежати від окремих моделей телевізорів. Щоб дізнатися, які стилі Ambilight підтримуються, дивіться посібник користувача телевізора.

# **21.2. Використання Alexa**

Для використання Alexa потрібно спочатку налаштувати клієнтську послугу Alexa на телевізорі Philips Smart TV. Дотримуйтеся інструкцій і виконайте такі кроки:

- виберіть назву для Smart TV для розпізнавання Alexa;
- виберіть обліковий запис Google та увійдіть у систему; – поверніться до цього вміння у додатку Alexa на телефоні, щоб увімкнути його, підключіться до облікових записів і знайдіть свої пристрої;

– поверніться до телевізора, щоб завершити налаштування.

#### **Налаштування на телевізорі для Alexa**

**1 -** Перейдіть до **"Налаштування"** > "**Мережа та Інтернет**" > "**Розширені**" > "**Керування телевізором із Amazon Alexa**", щоб почати налаштування.

**2 -** Щоб почати налаштування, потрібний пристрій Amazon Echo та супутній додаток Alexa (на мобільному пристрої або у вебверсії).

**3 -** Виконайте вказівки на екрані, щоб прийняти умови Політики конфіденційності, назвіть телевізор та увійдіть в обліковий запис Google. Для з'єднання у пару з пристроєм Alexa потрібний обліковий запис Google.

**4 -** На мобільному пристрої увійдіть із використанням того самого облікового запису Google у супутній додаток Amazon Alexa.

**5 -** Виконайте подані далі кроки в додатку Amazon Alexa. Спочатку потрібно активувати вміння "Керування голосом Philips Smart TV". Потім потрібно підключити обліковий засіб Google та знайти пристрої.

**6 -** Виберіть "**Увімкнути**" або "**Вимкнути**", щоб телевізор увімкнув налаштування. Alexa можна використовувати для увімкнення/вимкнення телевізора за допомогою голосової команди.

**7 -** У кінці екрана налаштування можна вибрати "**Готово**", щоб почати користуватися Alexa. Виберіть "**Керування телевізорами**" для керування телевізорами, з'єднаних у пару з Alexa, або скасування їх з'єднання з Alexa.

Відкрийте вебсайт alexa.amazon.com, клацніть пункт "Вміння" і знайдіть "Голосове керування Philips Smart TV". Вміння буде відображено у списку результатів.

# <span id="page-73-0"></span>**22. Специфікації**

# **22.1. Збереження довкілля**

## **Європейське маркування енергоспоживання**

**Європейське маркування енергоспоживання** повідомляє про клас енергозберігання цього виробу. Що жорсткіші вимоги класу енергозберігання цього виробу, то менше енергії він споживає.

Маркування повідомляє про клас енергозберігання, середнє значення споживання енергії цим виробом під час використання. Знайти значення споживання енергії для цього виробу можна також на вебсайті Philips для своєї країни **[www.philips.com/TVsupport](http://www.philips.com/TVsupport)**.

## **Завершення терміну експлуатації**

#### **Утилізація старого виробу і батарей**

Виріб виготовлено з високоякісних матеріалів і компонентів, які можна переробити і використовувати повторно.

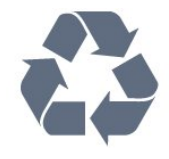

Позначення у вигляді перекресленого контейнера для сміття на виробі означає, що на цей виріб поширюється дія Директиви Ради Європи 2012/19/EU.

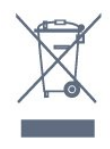

Дізнайтеся про місцеву систему розділеного збору електричних та електронних пристроїв.

Дійте згідно з місцевими законами і не утилізуйте старі вироби разом зі звичайними побутовими відходами. Належна утилізація старого пристрою допоможе запобігти негативному впливу на навколишнє середовище та здоров'я людей.

Виріб містить батареї, які відповідають Європейським Директивам 2006/66/EC і які не можна утилізувати зі звичайними побутовими відходами.

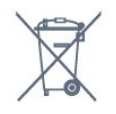

Дізнайтеся про місцеві правила розділеного збору батарей, адже їх належна утилізація допоможе запобігти негативному впливу на навколишнє середовище та здоров'я людей.

## **UK Заява про відповідність**

Цим повідомленням компанія TP Vision Europe B.V. стверджує, що цей телевізор відповідає важливим вимогам та іншим відповідним умовам Директив, Технічного регламенту щодо радіообладнання від 2017 року, Технічного регламенту щодо екодизайну виробів, які споживають енергію, а також Технічного регламенту з надання інформації про споживання енергії (доповнення) (EU Exit) від 2019 року та Технічного регламенту заборони використання шкідливих речовин в електронному та електричному обладнанні від 2012 року.

## **22.2. Потужність**

Технічні характеристики виробів може бути змінено без попередження. Детальніше про технічні характеристики цього виробу читайте на вебсайті [www.philips.com/TVsupport](http://www.philips.com/TVsupport)

#### **Потужність**

- Напруга в електромережі: 220–240 В змінного струму +/-10%
- Температура зовнішнього середовища: від 5°C до 35°C
- Енергозберігаючі функції: екорежим, вимикання

зображення (для радіо), таймер автоматичного вимикання, меню екопараметрів.

## **22.3. Операційна система**

Android:

Android 12

# **22.4. Прийом**

- Вхід антени: 75 Ом, коаксіальний (IEC75)
- Діапазони приймача: Hyperband, S-Channel, UHF, VHF
- DVB: DVB-T2, DVB-C (кабельне) QAM
- Анал. кан.: SECAM, PAL
- Підтримка наземного сигналу тюнера
- Відтворення цифрового відео: MPEG2 SD/HD (ISO/IEC
- 13818-2), MPEG4 SD/HD (ISO/IEC 14496-10), HEVC
- Відтворення цифрового аудіо (ISO/IEC 13818-3)
- Вхід супутникової антени: 75 Ом, тип F
- Частотний діапазон на вході: 950–2150 МГц
- Рівень вхідного сигналу: 25–65 дБм
- DVB-S/S2 QPSK, швидкість передачі від 2 до 45 тис. символів, SCPC та MCPC

• Блок LNB: DiSEqC 1.0, підтримка від 1 до 4 блоків LNB, вибір полярності 13/18 В, вибір діапазону 22 кГц, режим тонального посилання, струм LNB максимум 300 мА

## **22.5. Тип дисплея**

#### **Розмір екрана по діагоналі**

- 105 см/42 дюйма
- 108 см/43 дюйми
- 121 см/48 дюймів
- 126 см/50 дюймів
- 139 см/55 дюймів
- 164 см/65 дюймів
- 189 см/75 дюймів
- 194 см/77 дюймів
- 215 см/85 дюймів

#### **Роздільна здатність дисплея**

• 3840 x 2160

# **22.6. Під'єднання**

#### **Бічна панель телевізора**

- Гніздо Common Interface: CI+/CAM
- USB 2 USB 3.0
- Навушники стерео міні-роз'єм 3,5 мм
- Вхід HDMI 4 Ultra HD HDR

#### **Низ телевізора**

- Цифровий аудіовихід оптичний Toslink
- Тюнер супутникового телебачення
- Антена (75 Ом)
- Вхід HDMI 1 Ultra HD HDR
- Вхід HDMI 2 ARC/eARC Ultra HD HDR
- USB 1 USB 2.0
- Локальна мережа LAN RJ45
- Вхід HDMI 3 Ultra HD HDR
- DTS:X
- Віртуальний об'ємний звук + віртуальна висота
- Підсилення низьких частот Dolby
- Покращення діалогів Dolby
- Гучність Dolby (автоматичне регулювання гучності/нічний режим)
- Звук зі ШІ
- Еквалайзер зі ШІ

## **22.8. Мультимедіа**

#### **З'єднання**

- $•$  USB 2.0 USB 3.0
- Ethernet LAN RJ-45
- Wi-Fi 802.11a/b/g/n/ac, два діапазони
- Bluetooth® 5.0

#### **Файлові системи для USB, які підтримуються**

• FAT 16, FAT 32, NTFS, exFAT

#### **Формати відтворення**

- Контейнери: PS, TS, M2TS, TTS, AVCHD, MP4, M4V, MKV,
- ASF, AVI, 3GP, Quicktime

• Відеокодеки: AVI, MKV, H.264/MPEG-4 AVC, MPEG1, MPEG2, MPEG4, VP9, HEVC (H.265), AV1

• Аудіокодеки: MP3, WAV, AAC, WMA (від v2 до v9.2), WMA-PRO (v9 та v10), FLAC

- Субтитри:
- формати: SRT, SMI, SSA, SUB, ASS, TXT

– кодування символів: UTF-8, центральноєвропейське та східноєвропейське (Windows-1250), кириличне (Windows-1251), грецьке (Windows-1253), турецьке (Windows-1254), західноєвропейське (Windows-1252),

єврейське (CP-1255), арабське (CP-1256), балтійське (CP-1257), корейське (Windows-949)

- Максимальна підтримувана швидкість передачі даних:
- MPEG-4 AVC (H.264) підтримується до профілю High Profile @ L5.2 80 Мб/с

– H.265 (HEVC) підтримується до профілю Main 10 High Profile L5.1 із 100 Мб/с

- AV1 підтримується до профілю Main Profile L5.1 із 80 Мб/с
- Кодеки зображення: JPEG, GIF, PNG, BMP, HEIF, 360 Photo **Wi-Fi Certified**

#### Ваш телевізор пройшов сертифікацію Wi-Fi Certified.

# **22.7. Звук**

Вихідна потужність (RMS): 20 Вт Dolby MS12 V2.6.1 • Dolby Atmos

• DTS Play-Fi

# <span id="page-75-0"></span>**23. Довідка і технічна підтримка**

# **23.1. Реєстрація телевізора**

Зареєструйте свій телевізор і користуйтеся низкою переваг, серед яких повна підтримка (включаючи завантаження), доступ до інформації про нові вироби, ексклюзивні пропозиції та знижки, можливість вигравати призи і, навіть, участь у спеціальних опитуваннях щодо новинок компанії.

Відвідайте вебсайт **[www.philips.com/TVsupport](http://www.philips.com/TVsupport)**

## **23.2. Використання довідки**

#### **Відкривання довідки**

Щоб відразу відкрити довідку, натисніть кнопку (блакитна). Для пошуку тем за алфавітом натисніть кольорову кнопку  **"Ключові слова"**.

Щоб читати довідку як посібник, виберіть "**Посібник**".

Відкрити документ "**Довідка**" можна також у меню швидкого доступу.

Перед тим як виконувати вказівки довідки, її потрібно закрити.

Щоб закрити довідку, натисніть кольорову кнопку  **"Закрити"**.

Для деяких дій (наприклад, телетексту) кольорові кнопки мають спеціальні функції і не дозволяють відкрити довідку.

#### **Довідка на планшетному комп'ютері, смартфоні чи комп'ютері**

Щоб полегшити виконання вказівок, довідку телевізора можна завантажити у форматі PDF і читати її на смартфоні, планшетному комп'ютері чи комп'ютері. Також можна надрукувати потрібну сторінку довідки з комп'ютера. Завантажити довідку (посібник користувача) можна з вебсайту **[www.philips.com/TVsupport](http://www.philips.com/TVsupport)**

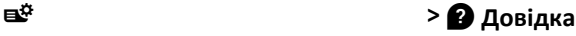

За допомогою функцій "Довідка" можна перевірити телевізор та отримати докладнішу інформацію про нього.

• **"Інформація про телевізор" – перегляд назви моделі, серійного номера та версії програмного забезпечення телевізора.**

• **"Як виконати" – можна переглянути інструкції щодо встановлення каналів, сортування каналів, оновлення** **програмного забезпечення телевізора, під'єднання зовнішніх пристроїв та використання розумних функцій на телевізорі.**

- "**Діагностика телевізора**" запуск діагностики телевізора для перевірки його стану.
- "**Самодіагностика**" можна перевірити, чи належним чином працюють параметри зображення, звуку, мережі та інші.
- "**Оновлення ПЗ**" можна отримати інформацію про доступне оновлення програмного забезпечення.
- "**Посібник користувача**" ознайомлення з посібником користувача та інформацією про телевізор.
- "**Копіювати список налаштувань**" копіювання налаштувань телевізора на USB-накопичувач.
- "**Усунення несправностей**" пошук відповідей на поширені питання.
- "**Заводські налаштування**" скидання усіх параметрів до заводських налаштувань.
- "**Перевстановлення ТВ**" перевстановлення і повторне виконання всіх налаштувань телевізора.
- "**Контактна інформація**" відображення номера телефону або вебадреси для вашої країни чи регіону.

# **23.3. Діагностика телевізора і самодіагностика**

#### **Діагностика телевізора**

Можна запустити діагностику телевізора для перевірки його стану. На завершення діагностики телевізор очистить кеш-пам'ять і закриє всі додатки, які не використовуються, для продовження плавного функціонування телевізора.

Щоб запустити діагностику телевізора, виконайте наведені нижче кроки.

**1 -** Виберіть **Меню швидкого доступу / MENU** > "**Довідка**" > "**Діагностика телевізора**" і натисніть**OK**.

**2 -** Виберіть "**Пуск**" для запуску серії тестів діагностики.

- **3** Після завершення тестування можна переглянути статус перелічених елементів.
- Дист. керування
- Живл.
- Зображення
- Звук
- Зовнішні пристрої
- Мережа
- Тюнер
- Зберігання
- Очистити кеш-пам'ять
- Додатки
- **4** Виберіть "**Закрити**", щоб закрити сторінку з

результатами і повернутися до майстра "**Діагностика телевізора**".

**5 -** Виберіть "**Готово**", щоб вийти з "**Діагностика телевізора**", виберіть "**Самодіагностика**", щоб виконати іншу перевірку діагностики, виберіть "**Переглянути результати**", щоб переглянути сторінку з результатами

#### <span id="page-76-0"></span>**Самодіагностика**

Самодіагностика може допомогти усувати несправності телевізора шляхом перевірки конфігурацій телевізора.

Щоб запустити самодіагностику, виконайте наведені нижче кроки.

#### **1 -** Виберіть **Меню швидкого доступу / MENU** > "**Довідка**" > "**Самодіагностика**" і натисніть **OK**.

**2 -** Виберіть перелічені елементи, щоб перевірити конфігурації.

• "**Перевірити ТВ**" – можна перевірити, чи зображення, звук та інші параметри працюють належним чином.

• "**Перевірити мережу**" – перевірка з'єднання з мережею.

• "**Перевірте пульт ДК**" – перевірка роботи пульта дистанційного керування телевізора.

• "**Огляд історії слабкого сигналу**" – відображення списку номерів каналів, які було автоматично збережено, коли сигнал був слабкий.

• "**Оптимізувати внутрішню пам'ять**" – звільнення місця у внутрішній пам'яті телевізора для оптимальної роботи.

## **23.4. Усунення несправностей**

## **Увімкнення та пульт дистанційного керування**

#### **Телевізор не вмикається**

• Від'єднайте кабель живлення від розетки. Через хвилину під'єднайте його знову.

• Перевірте, чи кабель живлення під'єднано належним чином.

#### **Під час увімкнення або вимкнення чути скрипіння**

Під час увімкнення, вимкнення телевізора або перемикання його в режим очікування чути скрипіння корпуса телевізора. Скрипіння пов'язане зі звичайним розширенням і стисненням телевізора, оскільки він охолоджується та нагрівається. Це не впливає на роботу.

#### **Телевізор не реагує на дію пульта дистанційного керування**

Телевізор вмикається через деякий час. Під час цього телевізор не реагує на дію пульта дистанційного керування або елементи керування телевізора. Це нормально. Якщо телевізор і надалі не реагує на дію пульта дистанційного керування, можна перевірити, чи працює пульт дистанційного керування, за допомогою камери мобільного телефону. Увімкніть на телефоні режим камери та спрямуйте пульт дистанційного керування на об'єктив камери. Якщо ви натиснете будь-яку кнопку на пульті й помітите блимання інфрачервоного світлодіода через камеру, пульт працює. Потрібно перевірити телевізор.

Якщо ви не помітите блимання, можливо, пульт дистанційного керування зламався або розрядилися його батареї.

Цей спосіб перевірки пульта дистанційного керування не підходить для пультів дистанційного керування, які з'єднано в пару з телевізором бездротовим способом.

#### **Продовжує блимати індикатор режиму очікування**

Від'єднайте кабель живлення від розетки. Через 5 хвилин під'єднайте його знову. Якщо індикатор знову блиматиме, зверніться до Центру обслуговування клієнтів Philips.

#### **Канали**

#### **Під час встановлення цифрових каналів не знайдено**

Перегляньте технічні характеристики, щоб перевірити, чи телевізор підтримує стандарт DVB-T або DVB-C у вашій країні.

Перевірте, чи правильно під'єднано всі кабелі та вибрано відповідну мережу.

#### **У списку каналів немає раніше встановлених каналів**

Перевірте, чи вибрано відповідний список каналів.

## **Зображення**

#### **Відсутнє зображення/спотворене зображення**

• Перевірте, чи антену правильно під'єднано до телевізора.

• Перевірте, чи вибрано відповідний пристрій як джерело відображення.

• Перевірте, чи правильно під'єднано зовнішній пристрій або джерело.

#### **Звук відтворюється, а зображення – ні**

• Увімкніть інше джерело відеосигналу та поверніться до поточного джерела, потім виконайте відновлення стилю зображення у налаштуваннях "Зображення" або виконайте скидання до заводських налаштувань у параметрі "Загальні налаштування".

#### **Низька якість прийому сигналу антени**

• Перевірте, чи антену правильно під'єднано до телевізора.

• Гучномовці, незаземлені аудіопристрої, неонове світло, високі будівлі й інші великі об'єкти можуть впливати на якість прийому сигналу. Якщо можливо, спробуйте покращити якість прийому сигналу, змінивши напрямок антени або забравши подалі від телевізора пристрої.

• Якщо якість прийому сигналу низька лише на одному каналі, виконайте точне налаштування цього каналу.

#### **Низька якість зображення із пристрою**

• Перевірте, чи правильно під'єднано пристрій. Перевірте, чи налаштування вихідного відеосигналу пристрою містить найвище можливе значення роздільної здатності (за наявності).

• Відновіть стиль зображення або змініть його на інший.

#### <span id="page-77-0"></span>**Через деякий час параметри зображення змінюються**

Перевірте, чи для параметра "**Розташування**" вибрано значення "**Дім**". Можна змінити та зберегти параметри в цьому режимі.

#### **З'являється рекламний банер**

Перевірте, чи для параметра "**Розташування**" вибрано значення "**Дім**".

#### **Зображення не відповідає розміру екрана**

• Виберіть інший формат зображення.

• Змініть налаштування параметра "**Формат зображення**" на "**Оригінал**".

#### **Неправильне розміщення зображення**

• Сигнали зображення від деяких пристроїв можуть не відповідати параметрам екрана належним чином. Перевірте вихідний сигнал під'єднаного пристрою.

• Змініть налаштування параметра "**Формат зображення**" на "**Оригінал**".

#### **Зображення комп'ютера нестійке**

Перевірте, чи комп'ютер використовує підтримувану роздільну здатність і частоту оновлення.

#### **Звук**

#### **Немає звуку або низька якість звуку**

Якщо аудіосигнал відсутній, телевізор автоматично вимикає звук. Це не є ознакою збою у роботі пристрою.

- Перевірте, чи правильно налаштовано параметри звуку.
- Перевірте, чи правильно під'єднано всі кабелі.

• Перевірте, чи не вимкнено гучність або чи для неї не встановлено значення "0".

• Перевірте, чи аудіовихід телевізора з'єднано з аудіовходом на системі домашнього кінотеатру. Звук має лунати з гучномовців системи домашнього кінотеатру.

• На деяких пристроях, можливо, потрібно буде вручну ввімкнути функцію відтворення аудіо HDMI. Якщо функцію відтворення аудіо HDMI вже ввімкнено, але його й надалі не чути, змініть формат цифрового аудіо пристрою на PCM (імпульсно-кодова модуляція). Інструкції можна знайти в документації, що додається до пристрою.

### **HDMI та USB**

#### **HDMI**

• Зауважте, що в разі підтримки технології HDCP (Highbandwidth Digital Content Protection – захист цифрових даних у широкосмугових мережах) можлива затримка часу, потрібного для відображення вмісту телевізором із пристрою HDMI.

• Якщо телевізор не розпізнає пристрою HDMI і відсутнє зображення, переключіть джерело з одного пристрою на інший і назад.

• Якщо зображення і звук із під'єднаного до роз'єму HDMI пристрою спотворюється, під'єднайте пристрій до іншого роз'єму HDMI на телевізорі та перезапустіть живлення на пристрої джерела.

• У разі спотворення зображення і звуку пристрою, під'єднаного за допомогою з'єднання HDMI, перевірте, чи цю проблему можна вирішити за допомогою іншого налаштування "**HDMI Ultra HD**". У меню "Довідка" натисніть кольорову кнопку  **"Ключові слова"** і знайдіть пункт "**HDMI Ultra HD**".

• У разі періодичного переривання звуку перевірте, чи правильні параметри відтворення із пристрою HDMI. • У разі використання адаптера HDMI-DVI або кабелю HDMI-DVI перевірте, чи під'єднано додатковий аудіокабель до AUDIO IN (тільки міні-роз'єм) за його наявності.

#### **Функція HDMI EasyLink не працює**

• Перевірте, чи пристрої HDMI сумісні зі стандартом HDMI-CEC. Функції EasyLink працюють лише з пристроями, які сумісні з HDMI-CEC.

#### **HDMI eARC не працює належним чином**

• Перевірте, чи кабель HDMI під'єднано до **HDMI 2** належним чином.

- Перевірте, чи **кабель HDMI Ultra High Speed** використовується для з'єднання eARC.
- eARC доступний лише для одного пристрою за раз.

#### **Не відображається піктограма гучності**

• Коли під'єднано аудіопристрій HDMI-CEC, а пульт дистанційного керування телевізора використовується для регулювання рівня гучності з пристрою, це нормально. **Не відображаються фотографії, відео та музика з USB-**

#### **пристрою**

• Перевірте, чи USB-накопичувач налаштовано на сумісність із класом носіїв великої ємності, як описано в документації, що додається до накопичувача.

- Перевірте, чи USB-накопичувач сумісний з телевізором.
- Перевірте, чи аудіо- та відеоформати файлів підтримуються телевізором.

#### **Переривчасте відтворення файлів на USB-накопичувачі**

• Пропускна здатність USB-накопичувача може обмежувати швидкість передачі даних телевізору, що спричиняє низьку якість відтворення.

### **Мережа**

#### **Мережу Wi-Fi не знайдено або сигнал мережі**

#### **переривається**

• Наявні поблизу мікрохвильові печі, телефони DECT та інші пристрої Wi-Fi 802.11b/g/n/ac можуть перешкоджати передачі сигналу бездротової мережі.

• Перевірте, чи шлюзи безпеки в мережі дають доступ до бездротового під'єднання телевізора.

• Якщо бездротова мережа не працює вдома належним чином, скористайтеся дротовою мережею.

#### **Інтернет не працює**

• Якщо з під'єднанням до маршрутизатора все гаразд, перевірте підключення маршрутизатора до Інтернету. **Низька швидкість Інтернет-зв'язку та з'єднання з**

#### <span id="page-78-0"></span>**комп'ютером**

• Інформацію про робочий діапазон у приміщенні, швидкість передачі даних та інші фактори, які впливають на якість сигналу, читайте в посібнику користувача бездротового маршрутизатора.

• Для маршрутизатора потрібне високошвидкісне (широкосмугове) підключення до Інтернету.

#### **DHCP**

• У разі помилки з'єднання можна перевірити налаштування протоколу динамічної конфігурації вузла (DHCP) маршрутизатора. Протокол DHCP потрібно увімкнути.

#### **Погана якість під час перегляду потокового відео**

• Якість зображення/звуку потокового відео залежить від оригінального відеовмісту, наданого додатками потокового відео.

• Щоб забезпечити найкращу якість для перегляду потокового відео, важливо мати швидке та стабільне під'єднання до мережі. Рекомендована швидкість під'єднання до мережі для потокового відео:

- Стандартна якість зображення (SD): 5 Мбіт/с
- Висока якість зображення (HD): 10 Мбіт/с
- 4K/Ultra HD (UHD): 25 Мбіт/с

## **Bluetooth®**

#### **Неможливо з'єднати пристрої в пару**

• Упевніться, що пристрій перебуває у режимі з'єднання в пару. Ознайомтеся з посібником користувача пристрою.

• Тримайте бездротовий гучномовець якомога ближче до телевізора.

• Спроба з'єднати одночасно в пару з телевізором кілька пристроїв може виявитися невдалою.

#### **Втрачено зв'язок Bluetooth®**

• Завжди розміщуйте бездротовий гучномовець у межах 5 метрів від телевізора.

#### **Синхронізація звуку та відео Bluetooth®**

• Перш ніж купувати бездротовий гучномовець Bluetooth®, дізнайтеся про його якість синхронізації звуку та відео, що зазвичай називається синхронізацією відео та мовлення. Не всі пристрої Bluetooth® працюють належним чином. Зверніться за порадою до дилера.

### **Невідповідна мова меню**

#### **Невідповідна мова меню**

Знову виберіть свою мову в режимі Google TV.

**1 -** На пульті дистанційного керування натисніть кнопку **ПАНЕЛЬ ІНСТРУМЕНТІВ**, щоб запустити меню "**Панель інструментів**".

**2 -** Виберіть піктограму і натисніть **OK**, щоб відкрити меню "**Налаштування**".

**3 -** Натисніть 6 разів кнопку (вниз), після чого натисніть **OK**, щоб перейти в меню "**Система**".

**4 -** Натисніть 3 рази кнопку (вниз), після чого натисніть

**OK**, щоб перейти в меню "**Мова**".

- **5** Виберіть мову і натисніть **OK**.
- **6** Натисніть  **Назад**, щоб закрити меню..

Знову виберіть свою мову в "Базовому режимі".

**1 -** На пульті дистанційного керування натисніть кнопку **ПАНЕЛЬ ІНСТРУМЕНТІВ**, щоб запустити меню "**Панель інструментів**".

**2 -** Виберіть піктограму і натисніть **OK**, щоб відкрити меню "**Налаштування**".

**3 -** Натисніть 7 разів кнопку (вниз), після чого натисніть **OK**, щоб перейти в меню "**Система**".

**4 -** Натисніть 3 рази кнопку (вниз), після чого натисніть **OK**, щоб перейти в меню "**Мова**".

- **5** Виберіть мову і натисніть **OK**.
- **6** Натисніть  **Назад**, щоб закрити меню..

## **23.5. Довідка в Інтернеті**

Щоб усунути проблеми, які виникають під час використання телевізора Philips, можна звернутися до центру технічної підтримки в Інтернеті. Можна вибрати потрібну мову і номер моделі виробу.

Відвідайте вебсайт **[www.philips.com/TVsupport](http://www.philips.com/TVsupport)**

На сайті підтримки можна знайти номер телефону Центру обслуговування клієнтів у вашій країні та відповіді на запитання, що часто задаються. У деяких країнах можна поспілкуватися з одним із представників компанії та поставити запитання безпосередньо в чаті чи надіслати електронною поштою.

Можна завантажити нову версію програмного забезпечення телевізора або посібник користувача для прочитання на комп'ютері.

## **23.6. Підтримка та ремонт**

Для отримання технічної підтримки та ремонту телефонуйте до Центру обслуговування клієнтів у своїй країні. Наші спеціалісти з обслуговування подбають про ремонт, якщо це буде потрібно.

Номер телефону подано в друкованій документації, що постачається з телевізором.

Або ж за потреби відвідайте наш

веб-сайт **[www.philips.com/TVsupport](http://www.philips.com/TVsupport)** і виберіть свою країну.

#### **Номер моделі телевізора і серійний номер**

Можливо, потрібно буде повідомити номер моделі телевізора і серійний номер. Шукайте ці номери на етикетці упакування або на наклейці на задній панелі або внизу телевізора.

#### **А** Попередження

Не намагайтеся ремонтувати телевізор самостійно. Це може призвести до серйозної травми, невиправного пошкодження телевізора або анулювання гарантії.

# <span id="page-80-0"></span>**24. Безпека і догляд**

## **24.1. Безпека**

### **Важливо**

Перед тим як використовувати телевізор, прочитайте і візьміть до уваги всі заходи безпеки. Якщо пристрій буде пошкоджено внаслідок недотримання інструкцій, гарантійні зобов'язання не будуть застосовуватись.

## **Існує ризик ураження електричним струмом чи пожежі**

• Оберігайте телевізор від дощу та води. Не ставте посудини з рідиною (наприклад, вази) поблизу телевізора. Якщо на телевізор або всередину нього потрапить рідина, негайно від'єднайте його від розетки.

Для перевірки телевізора перед використанням зверніться до Центру обслуговування клієнтів Philips.

• Оберігайте телевізор, пульт дистанційного керування і батареї від надмірного тепла. Не ставте їх поблизу запалених свічок, відкритого вогню або інших джерел тепла, а також оберігайте від тривалого потрапляння прямих сонячних променів.

• Ніколи не вставляйте предмети у вентиляційні чи інші отвори телевізора.

• Не ставте важкі предмети на кабель живлення.

• Користуйтеся штекером без надмірних зусиль.

Пошкоджений штекер може спричинити появу іскор або пожежу. Під час повертання телевізора уникайте натягу кабелю живлення.

• Щоб відключити телевізор від електромережі, необхідно від'єднати його штекер. Відключаючи телевізор від електромережі, завжди тягніть за штекер, а не за кабель. Слід забезпечити повний доступ до штекера, кабелю живлення і розетки.

## **Існує ризик травмування користувача або пошкодження телевізора**

• Щоб підняти та перенести телевізор, який важить понад 25 кг, потрібно двоє осіб.

• Якщо ви бажаєте встановити телевізор на підставку, використовуйте лише підставку, що додається. Надійно прикріпіть підставку до телевізора.

Поставте телевізор на рівну горизонтальну поверхню, що може витримати його вагу та вагу підставки.

• Коли кріпите телевізор до стіни, переконайтеся, що конструкція може витримати вагу телевізора. Компанія TP Vision не несе відповідальності за неправильне кріплення до стіни, яке призвело до нещасного випадку або

травмування.

• Частини цього виробу скляні. Будьте обережні, щоб запобігти травмуванню чи пошкодженню.

#### **Існує ризик пошкодження телевізора!**

Перед тим як під'єднувати телевізор до розетки, перевірте, чи напруга в мережі відповідає значенню напруги, вказаному на задній панелі телевізора. Ніколи не під'єднуйте телевізор до розетки, якщо значення напруги відрізняються.

## **Небезпеки, пов'язані зі стійкістю**

Телевізор може упасти та спричинити серйозні тілесні ушкодження або смерть. Багато травм, зокрема серед дітей, можна уникнути, якщо дотримуватися таких простих застережень:

- ЗАВЖДИ слідкуйте, щоб телевізор не звисав над краєм меблів, на яких він стоїть.
- ЗАВЖДИ використовуйте шафки, підставки чи способи кріплення, рекомендовані виробником телевізора.
- ЗАВЖДИ використовуйте меблі, які можуть безпечно втримати телевізор.

• ЗАВЖДИ розповідайте дітям про небезпеки, пов'язані з вилізанням на меблі з метою дотягнутися до телевізора чи його елементів керування.

• ЗАВЖДИ прокладайте шнури та кабелі, які підключені до телевізора, таким чином, щоб не можна було перечепитися через них, витягнути їх чи вхопити.

- НІКОЛИ не ставте телевізор у нестійкому місці.
- НІКОЛИ не ставте телевізор на високих меблях
- (наприклад, на сервантах чи книжкових шафах), не прикріпивши і меблі, й телевізор до відповідної опори.
- НІКОЛИ не ставте телевізор на тканину чи інший

матеріал, який може бути між телевізором і допоміжними меблями.

• НІКОЛИ не ставте на телевізор чи меблі, де він розміщений, речі, до яких можуть намагатися дотягнутися діти (наприклад, іграшки чи пульти ДК).

Якщо ви захочете перемістити наявний телевізор, необхідно дотримуватися тих самих міркувань, викладених вище.

## **Ризик від батарей**

• Не ковтайте батарею. Існує ризик хімічного опіку.

• Пульт дистанційного керування може містити батарею таблеткового типу. У разі проковтування лише за 2 години вона може спричинити важкі внутрішні опіки та призвести до смерті.

• Тримайте нові та використані батареї подалі від дітей.

• Якщо батарейний відсік не закривається надійно,

припиніть користуватися виробом і тримайте його подалі від дітей.

• Якщо ви вважаєте, що хтось проковтнув батареї або вони потрапили в організм у будь-який інший спосіб, негайно зверніться до лікаря.

<span id="page-81-0"></span>• Існує ризик пожежі або вибуху в разі заміни на батарею невідповідного типу.

• Заміна на батарею невідповідного типу може загрожувати безпеці (наприклад, у разі використання деяких типів літієвих батарей).

• Утилізація батареї у вогні чи гарячій печі або механічне знищення чи розрізування батареї може спричинити вибух.

• Залишення батареї у середовищі з надзвичайною високою температурою може спричинити вибух або витікання займистої рідини чи газу.

• Під впливом надзвичайно низького тиску повітря на батарею може статися вибух або витікання займистої рідини чи газу.

## **Існує ризик перегрівання**

Не встановлюйте телевізор у місці з обмеженим простором. Завжди залишайте не менше 10 см простору навколо телевізора для забезпечення належної вентиляції. Слідкуйте, щоб занавіски або інші предмети не закривали вентиляційні отвори на телевізорі.

## **Гроза**

Перед грозою від'єднуйте телевізор від розетки та антени. Під час грози не торкайтеся жодних частин телевізора, кабелю живлення або кабелю антени.

### **Існує ризик пошкодження слуху**

Уникайте прослуховування гучного звуку в навушниках або протягом тривалого часу.

### **Низькі температури**

Якщо телевізор транспортується за температури нижче 5°C, розпакуйте його та зачекайте, поки він нагріється до кімнатної температури, перш ніж підключати його до електромережі.

## **Вологість**

Інколи залежно від температури та вологості на внутрішній частині екрана телевізора може з'являтися волога (в окремих моделях). Щоб цього не сталося, оберігайте телевізор від дії прямих сонячних променів, тепла або високої температури. Якщо волога з'явилася, вона зникне після кількох годин роботи телевізора.

Волога не пошкодить телевізор та не спричинить збій у його роботі.

# **24.2. Догляд за екраном**

• Не торкайтеся, не притискайте, не тріть і не вдаряйте екран жодними предметами.

• Перед тим, як чистити, від'єднайте телевізор від електромережі.

• Обережно чистіть телевізор і корпус м'якою вологою ганчіркою та витирайте. Не торкайтеся світлодіодів Ambilight\* на задній панелі телевізора. У жодному разі не використовуйте для чищення телевізора такі речовини, як спирт, хімікати або побутові миючі засоби.

• Щоб уникнути деформацій і вигоряння кольору, витирайте краплі води якомога швидше.

• Уникайте нерухомих зображень, наскільки це можливо. Нерухомі зображення – це зображення, які залишаються на екрані протягом тривалого часу. Нерухомими зображеннями є екранні меню, чорні смуги, дисплеї для відображення часу тощо. Якщо необхідно користуватися нерухомими зображеннями, зменшіть контрастність і яскравість екрана, щоб не пошкодити екран.

\* Світлодіоди Ambilight мають лише моделі з підтримкою функції Ambilight.

# <span id="page-82-0"></span>**25. Умови використання**

## **25.1. Умови використання – телевізор**

2023 © TP Vision Europe B.V. Усі права застережено.

Цей виріб з'явився на ринку завдяки компанії TP Vision Europe B.V. чи одній з її дочірніх компаній, надалі в цьому документі TP Vision, яка є виробником виробу. Компанія TP Vision надає гарантію щодо телевізора, до комплекту якого входить ця брошура. Philips та емблема щита Philips є зареєстрованими товарними знаками Koninklijke Philips N.V.

Технічні характеристики виробу може бути змінено без попередження. Торгові знаки є власністю Koninklijke Philips N.V чи інших відповідних власників. Компанія TP Vision має право у будь-який момент змінювати вироби, не зобов'язуючись відповідно змінювати попередньо реалізовані вироби.

Письмовий матеріал, який додається до телевізора, та посібник, який зберігається у пам'яті телевізора чи який завантажено з вебсайту Philips [www.philips.com/TVsupport,](http://www.philips.com/tvsupport) вважається достатнім для використання системи за призначенням.

У цьому посібнику подано достатньо матеріалу для використання системи за призначенням. Якщо виріб або його окремі модулі чи процедури використовуються для інших цілей, ніж тих, які вказано в цьому документі, необхідно отримати підтвердження їхньої законності та відповідності вимогам. Компанія TP Vision гарантує, що сам матеріал не порушує жодних патентів США. Додаткових гарантій, чітко вказаних або таких, що маються на увазі, не передбачено. Компанія TP Vision не несе відповідальності за будь-які помилки в цьому документі та проблеми, пов'язані з його вмістом. Помилки, повідомлені Philips, буде якомога швидше виправлено та опубліковано на вебсайті підтримки Philips.

Гарантійні умови – Ризик травмування, пошкодження телевізора або анулювання гарантії! Не намагайтеся ремонтувати телевізор самостійно. Використовуйте телевізор і приладдя тільки у спосіб, визначений виробником. Знак застереження, надрукований з тильної сторони телевізора, вказує на ризик ураження електричним струмом. Не знімайте кришку телевізора. З питанням обслуговування або ремонту звертайтеся до Центру обслуговування клієнтів Philips. Номер телефону подано в друкованій документації, що постачається з телевізором. Або ж за потреби відвідайте наш вебсайт [www.philips.com/TVsupport](http://www.philips.com/tvsupport) і виберіть свою країну. Виконання будь-яких дій, прямо заборонених у цьому посібнику, та здійснення будь-яких процедур регулювання чи монтажу, які не рекомендовані

або не дозволені в цьому посібнику, призведе до скасування гарантії.

#### Характеристики пікселів

Цей телевізор має велику кількість кольорових пікселів. Незважаючи на те, що телевізор має не менше 99,999% ефективних пікселів, на екрані можуть постійно з'являтися чорні чи яскраві точки світла (червоні, зелені чи блакитні). Це структурна особливість дисплея (в межах основних стандартів галузі), яка не є ознакою збою у роботі виробу. Візьміть до уваги, що в цьому випадку телевізор не підлягає заміні чи гарантійному ремонту протягом та/або після гарантійного періоду.

#### Характеристики підсвічування

Усі телевізори Philips проходять ретельне тестування та перевірки перед тим, як потрапити до вас. Можете бути певні, що якість наших телевізорів для нас найважливіша, адже ми хочемо, щоб ви отримували завжди найкращі враження від перегляду. Проте візьміть до уваги, що засвічування ("Ефект Мури") та/або нерівномірне підсвічування тла, яке може спостерігатися лише на темних зображеннях або в дуже темних або затемнених приміщеннях, вважається нормальною специфікацією телевізора. Такі випадки не є погіршенням якості та не повинні трактуватися як дефект телевізора. Нам шкода, але ми не приймаємо скарг щодо подібних явищ у межах гарантії, безкоштовного обслуговування, заміни або повернення коштів протягом гарантійного терміну та/або після його закінчення.

#### Європейська відповідність (CE)

Цим повідомленням компанія TP Vision Europe B.V. стверджує, що цей телевізор відповідає важливим вимогам та іншим відповідним умовам Директив 2014/53/EU (щодо радіообладнання), 2009/125/EC (Положення (EU) 2019/2021) (щодо екодизайну) та 2011/65/EC (щодо обмеження вмісту шкідливих речовин).

Відповідність стандартам щодо електромагнітних полів (ЕМП)

Компанія TP Vision виготовляє та продає споживачам багато виробів, які, як і будь-які інші електронні пристрої загалом, мають здатність випромінювати та отримувати електромагнітні сигнали. Одним із основних ділових принципів компанії TP Vision є вживання усіх необхідних заходів з охорони здоров'я та техніки безпеки для відповідності наших виробів усім вимогам законодавства та стандартам щодо електромагнітних полів (ЕМП), які чинні на момент виготовлення виробів.

Компанія TP Vision ставить собі за мету розробляти та постачати на ринок вироби, які не спричиняють шкоди здоров'ю людей. Компанія TP Vision стверджує, що у разі застосування її виробів належним чином і за призначенням, вони є безпечними для використання, що сьогодні доведено науково. Компанія TP Vision бере активну участь у розробці міжнародних стандартів щодо ЕМП і норм безпеки, попереджуючи таким чином подальшу розробку стандартизації для попереднього запровадження її у своїх виробах.

# **25.2. Умови використання – Smart TV**

Можна переглянути умови використання, політику конфіденційності, а також встановити налаштування конфіденційності Smart TV.

Щоб відкрити сторінку з умовами використання Smart TV, виконайте подані нижче кроки.

- **1** Натисніть **HOME**, щоб відкрити головне меню.
- **2** Виберіть "**Додатки**", щоб відкрити додатки.

# **26. Авторські права**

# **26.1. Google TV**

Google TV – це назва програмного забезпечення цього пристрою і товарний знак компанії Google LLC. Google, YouTube та інші знаки є товарними знаками Google LLC.

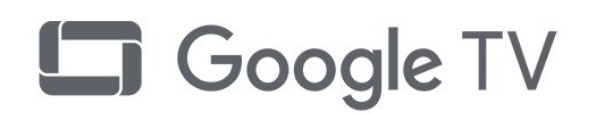

# **26.4. Dolby Vision та Dolby**

## **Atmos**

Dolby, Dolby Vision, Dolby Atmos та символ двох літер D є зареєстрованими товарними знаками компанії Dolby Laboratories Licensing Corporation. Виготовлено згідно з ліцензією Dolby Laboratories. Конфіденційні неопубліковані матеріали. Copyright © 2012–2022 Dolby Laboratories.

Усі права застережено.

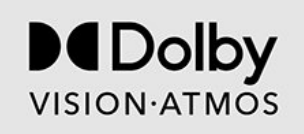

# **26.2. HDMI**

Терміни HDMI, HDMI High-Definition Multimedia Interface, товарний вигляд HDMI і логотип HDMI є товарними знаками або зареєстрованими товарними знаками HDMI Licensing Administrator, Inc.

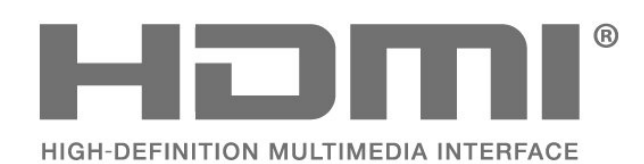

# **26.5. DTS:X**

Про патенти DTS можна дізнатися на вебсайті http://patents.dts.com. Виготовлено згідно з ліцензією DTS Licensing Limited.

DTS, DTS:X та логотип DTS:X є товарними знаками або зареєстрованими товарними знаками DTS, Inc. у Сполучених Штатах Америки та інших країнах. © 2021 DTS, Inc. УСІ ПРАВА ЗАСТЕРЕЖЕНО.

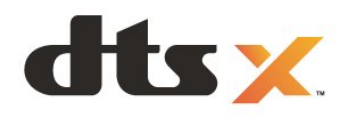

## **26.3. HEVC Advance**

Охоплює один або більше пунктів формули патентів HEVC, перелічених на сайті patentlist.accessadvance.com. Витримає перевірку часом із передовим декодуванням HEVC.

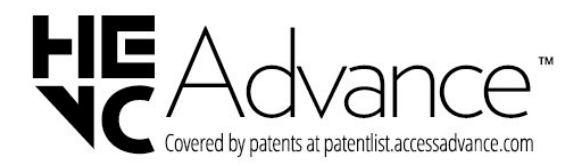

# **26.6. DTS Play-Fi**

Про патенти DTS можна дізнатися на вебсайті http://patents.dts.com. Виготовлено згідно з ліцензією DTS Licensing Limited.

DTS, символ, DTS із символом, Play-Fi та логотип Play-Fi є зареєстрованими товарними знаками та/або товарними знаками DTS, Inc. у США та/або інших країнах. © DTS, Inc. УСІ ПРАВА ЗАСТЕРЕЖЕНО.

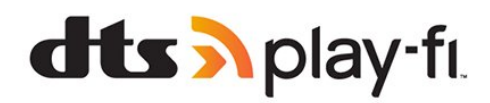

# **26.7. Wi-Fi Alliance**

Логотип Wi-Fi CERTIFIED™ – це зареєстрований товарний знак Wi-Fi Alliance®.

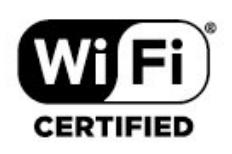

# **26.8. Kensington**

(За наявності)

Kensington та Micro Saver є зареєстрованими у США торговими марками світової корпорації ACCO із виданими реєстраціями та поданими заявками в інших країнах світу, які очікують на відповідь.

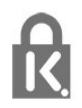

## **26.9. Інші товарні знаки**

Усі інші зареєстровані та незареєстровані товарні знаки є власністю їх відповідних власників.

# **27. Попередження про послуги та/або програмне забезпечення, що пропонуються третіми сторонами**

Послуги та/або програмне забезпечення, що пропонується третіми сторонами, може бути змінено, їх надання може бути призупинено або завершено без попередження. TP Vision у таких випадках не несе жодної відповідальності.

# $\mathbf{A}$ <sub> $\mathbf{A}$ le</sub>

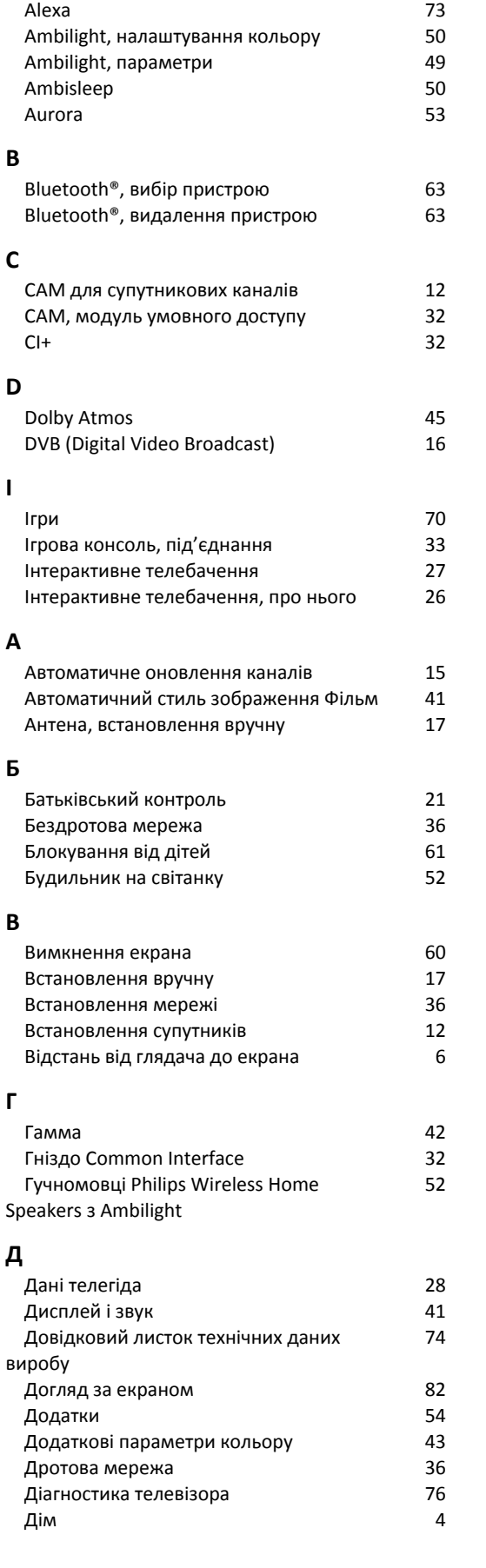

## **Е**

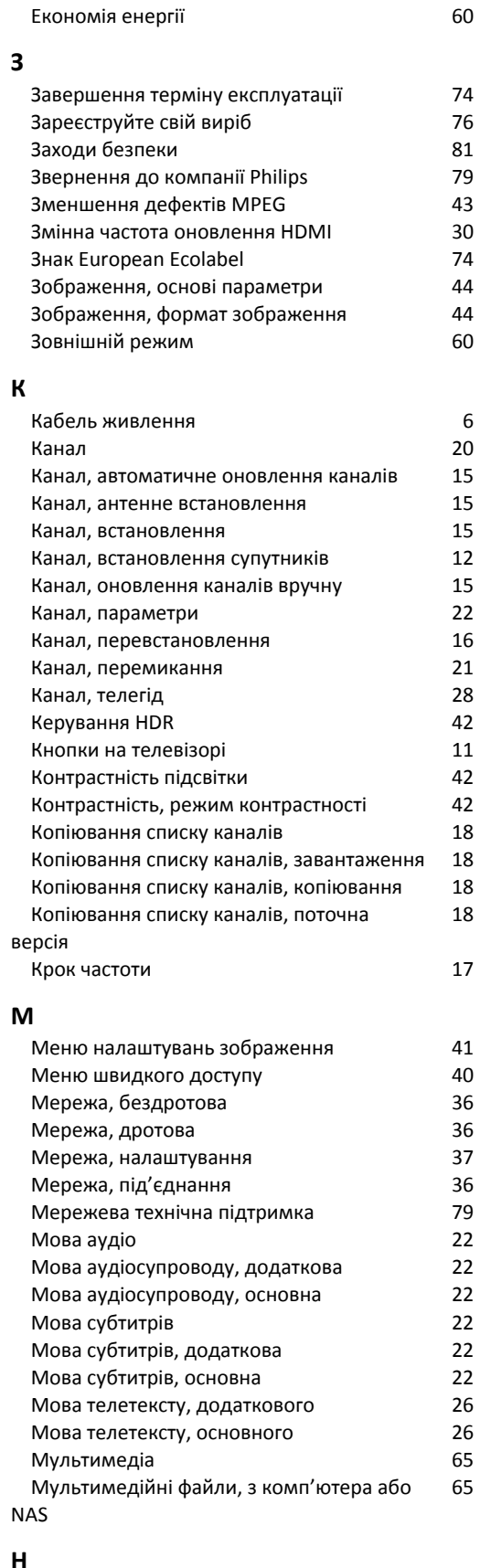

### **Н**

 [Налаштування ефекту HDR](#page-42-0) 43

**О**

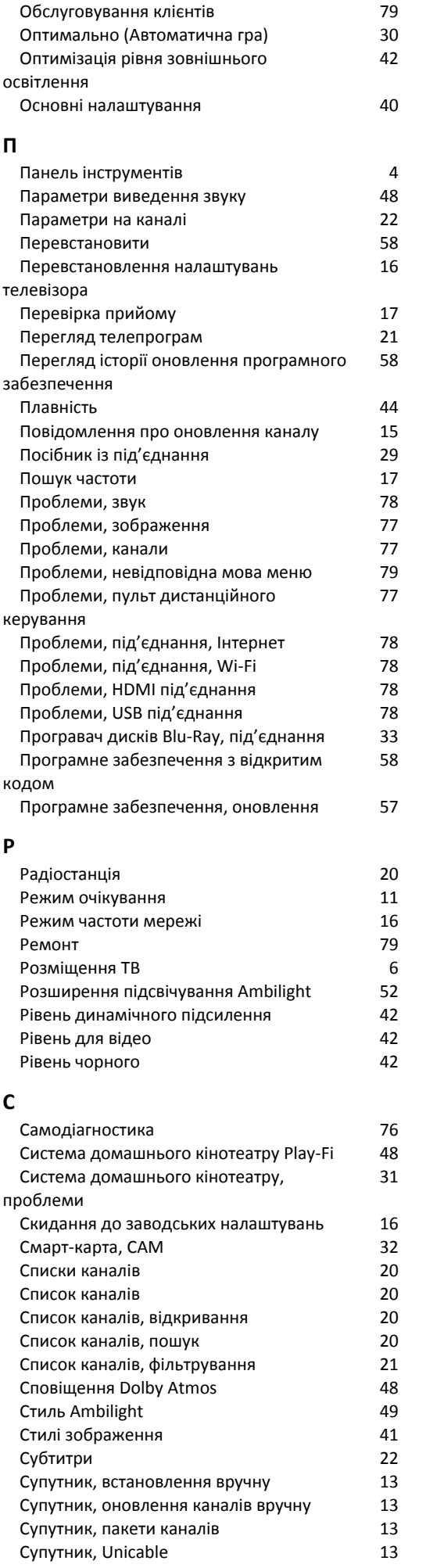

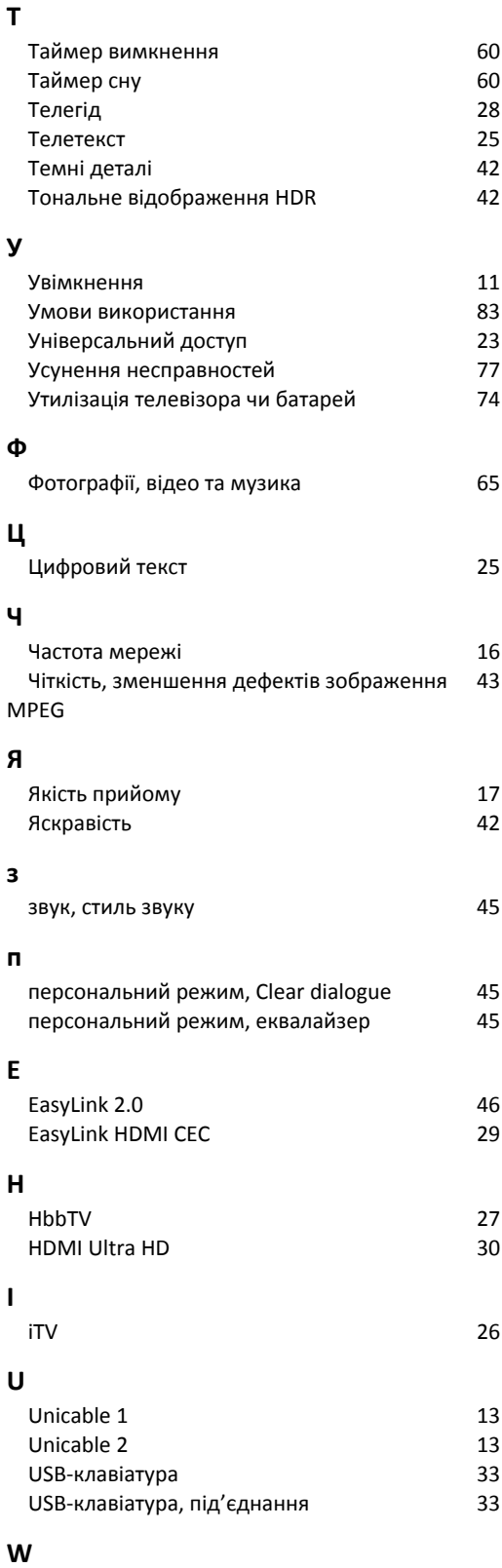

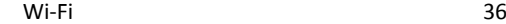

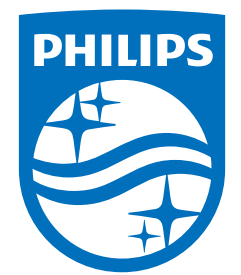

All registered and unregistered trademarks are property of their respective owners.<br>Specifications are subject to change without notice.<br>Philips and the Philips Shield Emblem are registered trademarks of Koninklijke Phili This product has been manufactured and is sold under the responsibility of TP Vision Europe B.V., and TP Vision Europe B.V. is the warrantor in relation to this product.<br>2024© TP Vision Europe B.V. is the warrantor in relation to this product.

www.philips.com/welcome